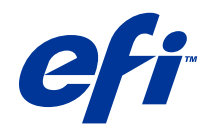

# Fiery JobMaster, Fiery Impose, Fiery Compose

© 2014 Electronics For Imaging. Die in dieser Veröffentlichung enthaltenen Informationen werden durch den Inhalt des Dokuments Rechtliche Hinweise für dieses Produkt abgedeckt.

## Inhalt

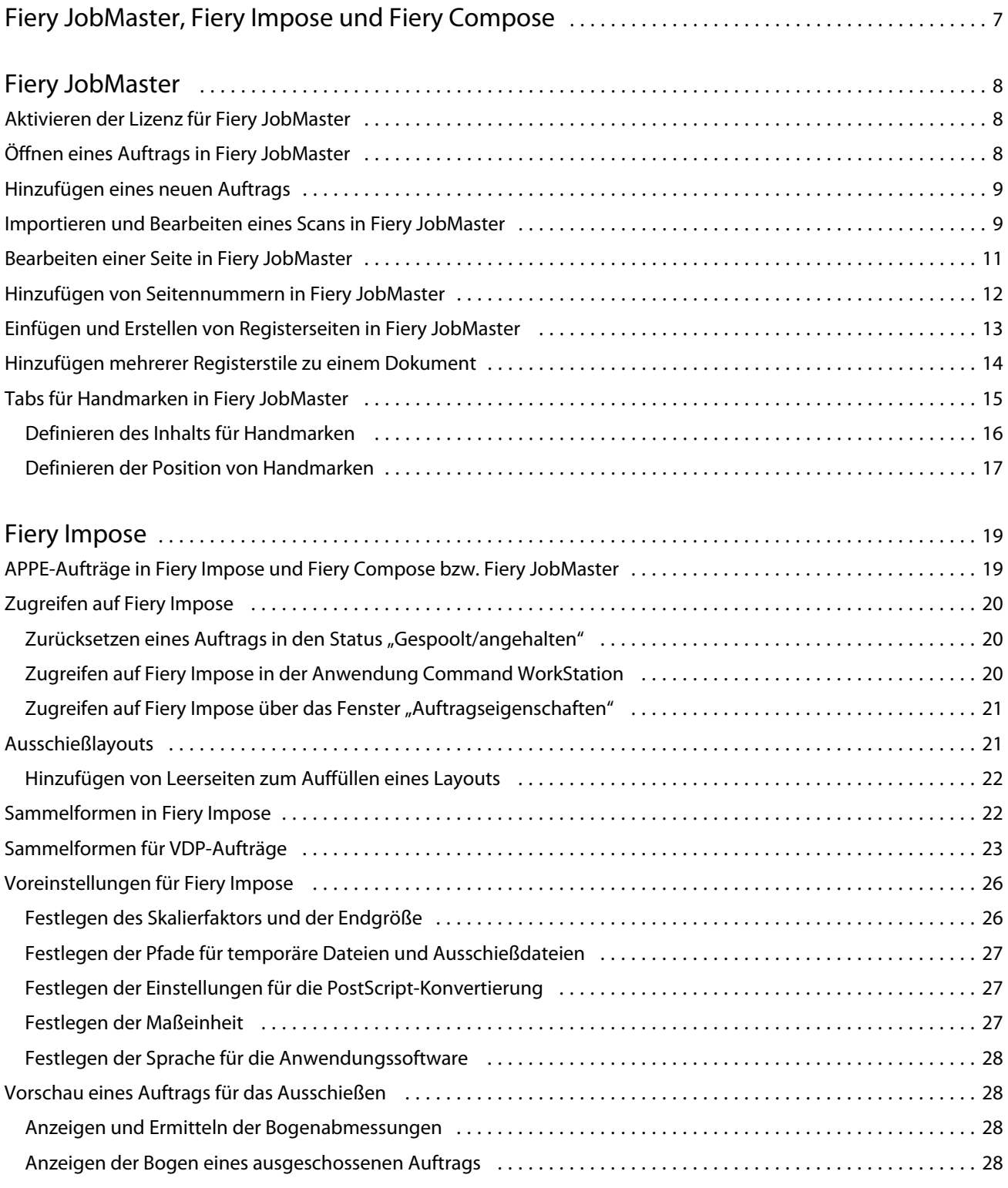

3

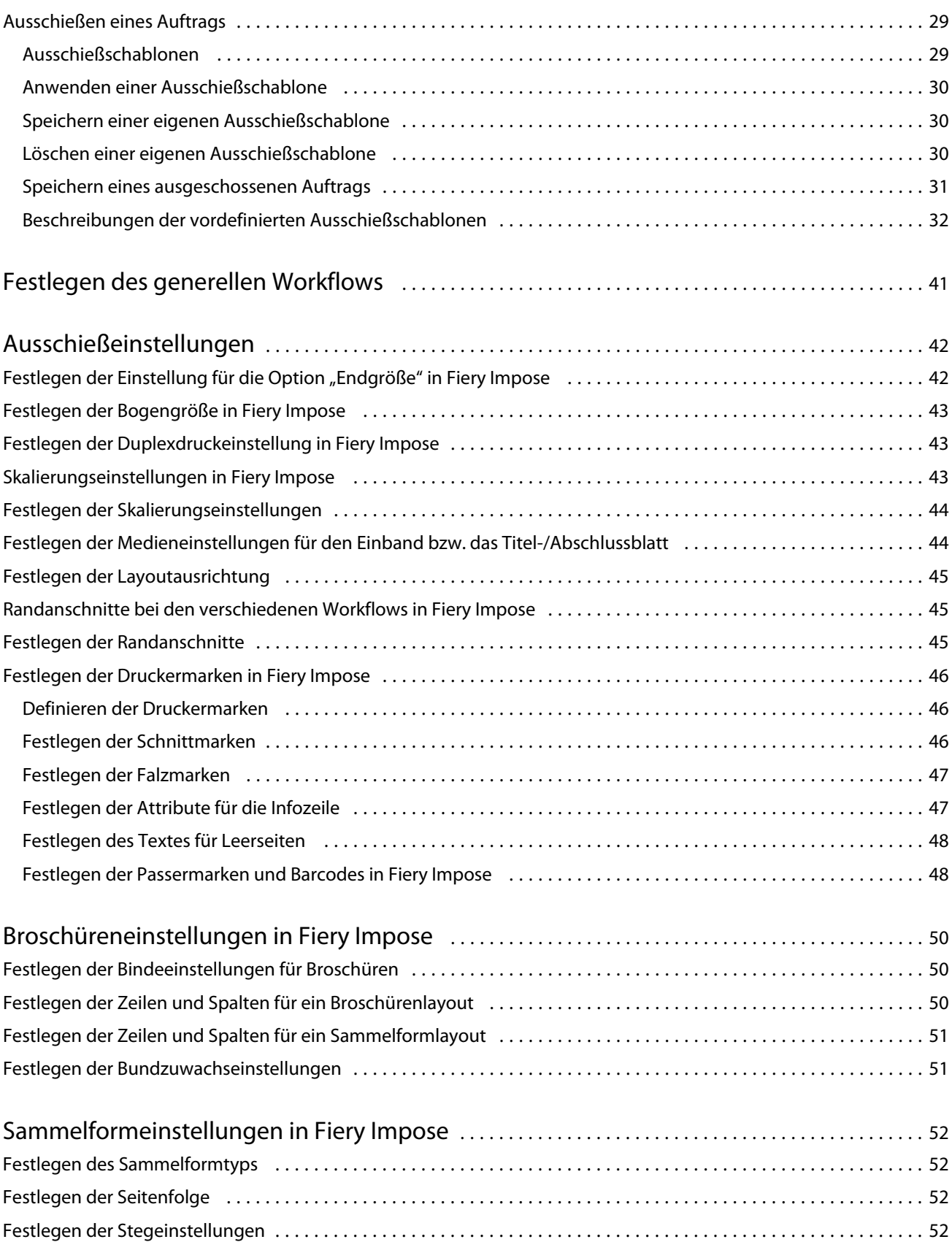

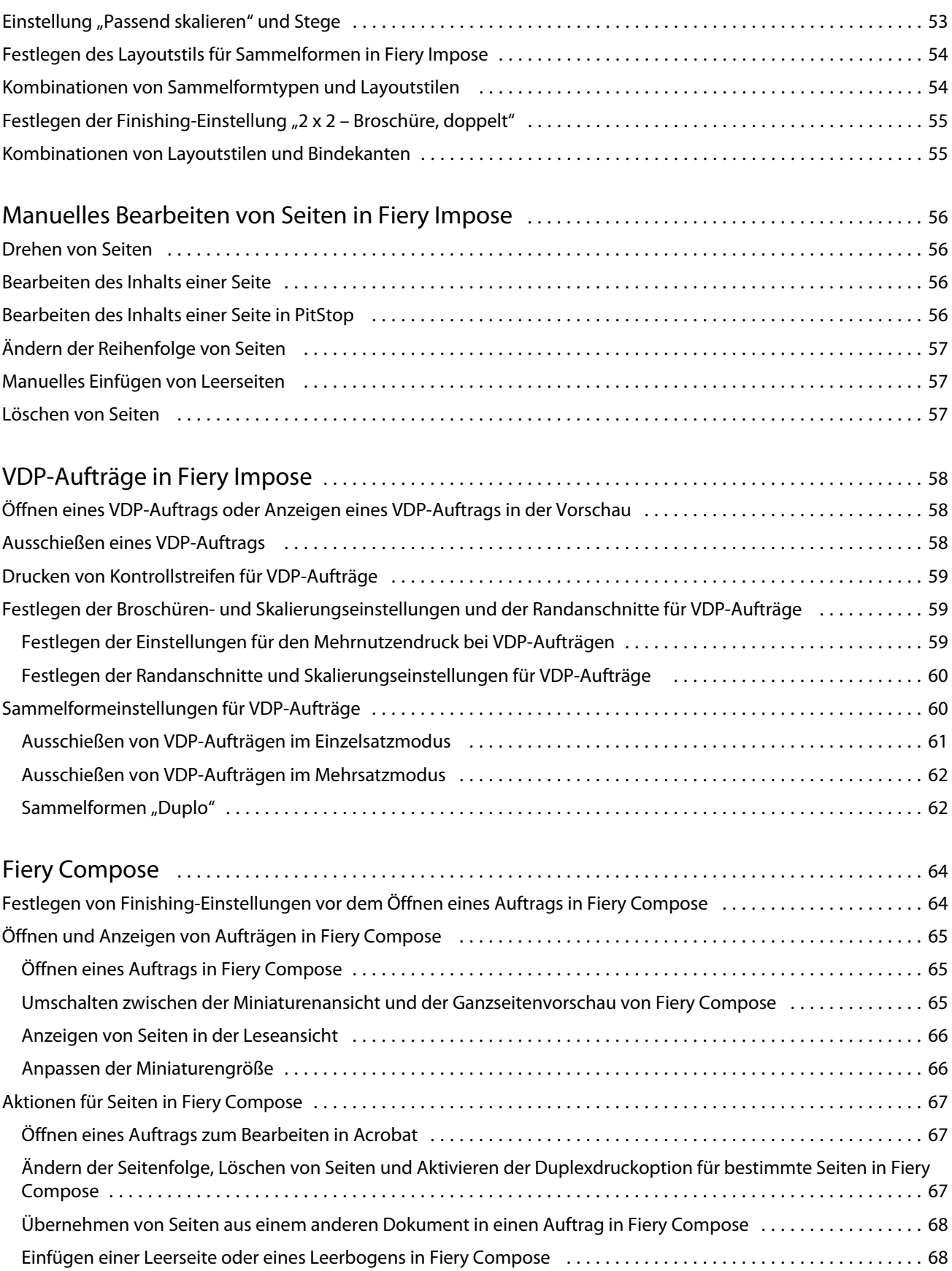

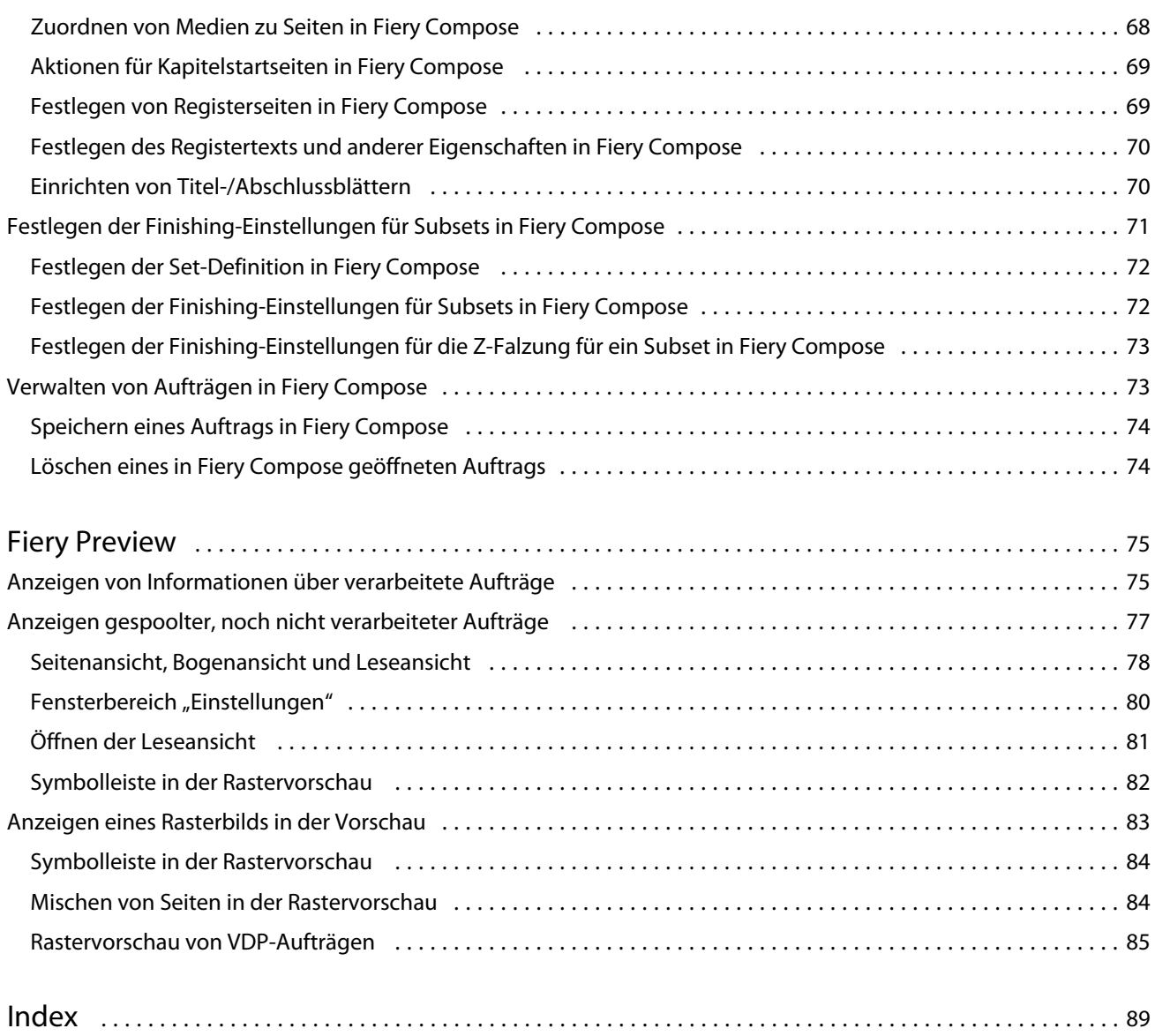

## <span id="page-6-0"></span>Fiery JobMaster, Fiery Impose und Fiery Compose

Mit der Fiery Anwendungssoftware für die Druckvorbereitung von Auftragsdokumenten können Sie arbeitsintensive Tätigkeiten auf Bogen- und auf Seitenebene in einer gemeinsamen GUI-Schnittstelle ausführen.

Für diese integrierten Werkzeuge für die Druckvorbereitung werden abhängig von der aktivierten Client-Lizenz die folgenden Modi unterstützt:

- **•** Fiery JobMaster Diese Software umfasst Werkzeuge für die Druckvorbereitung auf PDF-Basis (z. B. Funktionen für das Scannen, für das Erstellen und Einfügen von Registerseiten, für die Seitennummerierung, für das Erstellen von Kapiteln und für die Bearbeitung von Dokumentseiten in einer späten Phase der Druckvorbereitung). Diese Software umfasst alle Funktionen von Fiery Compose.
- **•** Fiery Impose Mit dieser Komponente können Sie Ausschießlayouts zum Drucken, Binden und Schneiden auf Aufträge anwenden. Fiery Impose unterstützt auch das Ausschießen von Aufträgen mit variablen Inhalten und speichert ausgeschossene Aufträge im Format PDF.
- **•** Fiery Compose Diese Software bietet die Möglichkeit, ein Dokument in Kapitel zu unterteilen, einzelnen Seiten und Seitenbereichen spezifische Medien zuzuordnen sowie Leerseiten und (sofern vom Ausgabegerät unterstützt) Registerseiten mit bedruckbaren Tabs zwischen Dokumentseiten einzufügen.
- **•** Fiery Preview Diese Software unterstützt die Vorschau eines Auftrags vor dessen RIP-Verarbeitung. Diese Komponente gehört zum standardmäßigen Lieferumfang der Anwendung Command WorkStation. Mit der Software können Sie jede Bogenseite eines Auftrags vor dessen RIP-Verarbeitung als Softproof in der Vorschau überprüfen. Die Vorschaudarstellung wird dynamisch aktualisiert und reflektiert alle Änderungen, die Sie im Zuge der Druckvorbereitung vornehmen.

Die Fiery Software für die Druckvorbereitung wird sowohl unter Windows als auch unter Mac OS unterstützt. Weitere Hinweise zu den Systemvoraussetzungen finden Sie im Dokument *Konfiguration und Setup* zu Ihrem Fiery Server.

## <span id="page-7-0"></span>Fiery JobMaster

Fiery JobMaster ist eine auf dem Format PDF basierende innovative Lösung für die Druckvorbereitung von Aufträgen, mit der komplexe Aufgaben wie das Einfügen von Registerseiten und gescannten Seiten, die Unterteilung eines Dokuments in Kapitel, die Seitennummerierung und das Bearbeiten von Dokumentseiten in einer späten Phase der Druckproduktion ausgeführt werden können. Fiery JobMaster, Fiery Impose und Fiery Compose sind Komponenten der Fiery Anwendungssoftware für die Druckvorbereitung.

**Hinweis:** Damit Sie Fiery JobMaster (bzw. Fiery Impose oder Fiery Compose) verwenden können, müssen Sie auf Ihrem Client-Computer die jeweilige Lizenz aktivieren. Hierfür benötigen Sie einen Lizenzaktivierungscode (LAC, *License Activation Code*). Wenden Sie sich an Ihren Fiery Servicepartner oder den Hersteller Ihres Ausgabegeräts, wenn Ihnen kein entsprechender LAC vorliegt.

Fiery JobMaster umfasst alle Funktionen und Optionen von Fiery Compose. Fiery Compose ist auch als optionale Erweiterung mit separater Lizenz erhältlich.

Der Zugriff auf Fiery JobMaster erfolgt über die Anwendung Command WorkStation. Fiery JobMaster wird aber in einem eigenen Fenster ausgeführt.

Im Medienpaket (Kit) für Fiery JobMaster sind die Softwareprodukte Adobe Acrobat und Enfocus PitStop enthalten. Adobe Acrobat und PitStop werden benötigt, damit Sie in Fiery JobMaster geöffnete Auftragsdokumente inhaltlich bearbeiten können (in Acrobat). In bestimmten Situationen wird diese Anwendungssoftware auch benötigt, um Dokumente vor dem Öffnen in Fiery JobMaster aus dem Format PostScript in das Format PDF zu konvertieren. Weitere Hinweise zum Installieren von Acrobat und PitStop finden Sie im Dokument *Dienstprogramme* der Anwenderdokumentation.

Ergänzende wichtige Informationen über die vorliegende Release-Version von Fiery JobMaster finden Sie in den Release-Informationen auf der folgenden Webseite:<http://help.efi.com/fea>

## Aktivieren der Lizenz für Fiery JobMaster

Zum Aktivieren der Lizenz für Fiery JobMaster benötigen Sie einen Lizenzaktivierungscode (LAC, *License Activation Code*). Die Lizenzierung kann automatisch erfolgen, wenn Ihr Computer Zugang zum Internet hat. Für einen Computer ohne eigenen Internetzugang müssen Sie die Lizenzierung manuell vornehmen.

- **1** Klicken Sie in der Anwendung Command WorkStation mit der rechten Maustaste auf einen Auftrag und wählen Sie "JobMaster" oder alternativ "Vorschau", falls "JobMaster" im Kontextmenü nicht angezeigt wird.
	- Bei vorheriger Wahl von "JobMaster" Klicken Sie auf "Ja", wenn Sie gefragt werden, ob Sie die optionale Erweiterung aktivieren wollen.
	- Bei vorheriger Wahl von "Vorschau" Wählen Sie "Hilfe" > "Lizenz verwalten" im Fenster "Vorschau" von Fiery Preview.
- **2** Klicken Sie im Bildschirm für die Lizenzaktivierung auf das Symbol "Hilfe" und folgen Sie den auf dem Monitor angezeigten Anweisungen.

## <span id="page-8-0"></span>Öffnen eines Auftrags in Fiery JobMaster

Nachdem Sie die erforderlich Lizenz aktiviert haben, steht Ihnen Fiery JobMaster für die Druckvorbereitung eines Auftrags zur Verfügung. Markieren Sie dazu in der Anwendung Command WorkStation einen Auftrag im Format PostScript oder Adobe PDF. Das Dokument muss sich im Status "Gespoolt/angehalten" befinden.

Wenn Sie einen Auftrag mit dem Status "Verarbeitet/angehalten" markieren und "Aktionen" > "Vorschau" wählen, wird das betreffende Dokument im Fenster "Rastervorschau" angezeigt. Damit Sie ein bereits verarbeitetes Auftragsdokument in Fiery JobMaster bearbeiten können, müssen Sie zuvor dessen Rasterdaten entfernen. Markieren Sie dazu den Auftrag in der Auftragsliste "Angehalten" und wählen Sie "Aktionen" > "Rasterdaten entfernen".

- **1** Markieren Sie in der Anwendung Command WorkStation in der Auftragsliste "Angehalten" einen Auftrag mit dem Status "Gespoolt/angehalten".
- **2** Wählen Sie "Aktionen" > "JobMaster".
- **3** Halten Sie die Wahltaste (Mac OS) bzw. die Taste Alt (Windows) gedrückt und klicken Sie im Fensterbereich "Bogenansicht" auf eine Seite, um diese Seite zugleich auch im Fensterbereich "Seitenansicht" zu wählen.

Sie können nun Seiten scannen und gescannte Seiten abrufen, sie bearbeiten und sie zwischen die Seiten des geöffneten Auftragsdokuments einfügen. Sie können außerdem einzelne Seiten bearbeiten, Seitennummern generieren, Registerseiten mit Tabs einfügen, die Einstellungen für die Tabs bearbeiten und die Registertexte für die Tabs eingeben.

## Hinzufügen eines neuen Auftrags

Fiery JobMaster (bzw. Fiery Impose oder Fiery Compose) bietet Ihnen die Möglichkeit, einen gänzlich neuen Auftrag zu erstellen.

#### **Vorbereitungen**

Damit Sie einen neuen Auftrag erstellen können, muss auf Ihrem Computer die Lizenz für Fiery JobMaster (bzw. Fiery Impose oder Fiery Compose) installiert sein. Wenn Sie Fiery Impose im Demomodus ausführen, ist es nicht möglich, einen neuen Auftrag zu erstellen.

Sie können einen Auftrag vollständig in Fiery JobMaster erstellen, z. B. einen Auftrag, der nur Registerseiten oder nur gescannte Seiten beinhalten soll. Diese Funktion ist für Fälle gedacht, in denen der gewünschte Inhalt für einen Auftrag noch nicht in digitaler Form auf dem Fiery Server gespeichert ist.

1 Klicken Sie auf der Symbolleiste der Anwendung Command WorkStation auf das Symbol "Neuer Auftrag".

Sie können das Symbol "Neuer Auftrag" der Symbolleiste der Anwendung Command WorkStation hinzufügen (sofern es dort noch nicht angezeigt wird), indem Sie auf "Anpassen" klicken. Weitere Hinweise finden Sie in der *Hilfe zur Anwendung Command WorkStation*.

Der neue Auftrag wird in Fiery JobMaster geöffnet. Er umfasst standardmäßig eine Leerseite der Seitengröße, die im Fenster "Voreinstellungen" der Anwendung Command WorkStation als Standardgröße definiert ist.

- **2** Legen Sie die gewünschten Einstellungen für den Auftrag fest.
- **3** Übernehmen Sie ggf. Seiten aus einem vorhandenen Auftrag.

Sie können nur Seiten aus einem Quelldokument übernehmen, das im Format PDF vorliegt. Sie können aus dem anderen Quelldokument aber keine Seiten übernehmen, die als Registerseiten in diesen Auftrag eingefügt wurden.

## Importieren und Bearbeiten eines Scans in Fiery JobMaster

Sofern auf Ihrem Computer das TWAIN-Zusatzmodul Fiery Remote Scan installiert ist, können Sie einen Scan mithilfe dieses Moduls importieren. Danach können Sie verschiedene Einstellungen für den Scan anpassen. Sie können zum Beispiel die Größe und die Helligkeit anpassen und Flecken entfernen.

Sie können diese Funktionen im Fenster "Vorschau & Bearbeiten des Scans" nur während der Übernahme gescannter Seiten vornehmen. Sie können diese Funktionen nicht auf Seiten anwenden, die bereits Bestandteil des Auftragsdokuments sind, das Sie zu Beginn in Fiery JobMaster bzw. in Fiery Impose öffnen.

- **1** Klicken Sie in der Ansicht "Auftragscenter" der Anwendung Command WorkStation mit der rechten Maustaste auf einen Auftrag in der Auftragsliste "Angehalten" und wählen Sie "JobMaster".
- **2** Wählen Sie "Aktionen" > "Seiten einfügen" im Arbeitsfenster von Fiery JobMaster. Sie können alternativ auch "Einleger" > "Seiten einfügen" wählen.
- **3** Klicken Sie im Fenster "Seiten einfügen" auf "Scannen".
- 4 Wählen Sie "Fiery Remote Scan 6" in der Liste "Scanner" (sofern diese Einstellung nicht automatisch angezeigt wird) und klicken Sie auf "Scannen".

Sie können auch einen anderen Scanner verwenden, dessen TWAIN-Zusatzmodul auf Ihrem Computer installiert ist.

**5** Wählen Sie den Fiery Server, zu dem die Verbindung hergestellt werden soll.

Weitere Hinweise zur Verwendung von Fiery Remote Scan erhalten Sie, wenn Sie im Fenster "Fiery Remote Scan" auf das Symbol "Hilfe" klicken.

- **6** Wählen Sie "Aus Mailbox" oder "Scannen" und befolgen Sie die entsprechenden Anleitungen in der *Hilfe zu Fiery Remote Scan*.
- **7** Bearbeiten Sie die gescannten Seiten mit den Funktionen und Optionen, die im Fenster "Vorschau & Bearbeiten des Scans" zur Verfügung stehen. Sie können diese Funktionen und Optionen gezielt auf einzelne Seiten oder – mithilfe der Option "Auf alle anwenden" – auf alle Seiten im Scandokument anwenden.
	- Abrufen  $\blacksquare$  Hiermit rufen Sie ein gescanntes Dokument aus einer Mailbox ab oder scannen Vorlagen auf dem Ausgabegerät.
	- Wählen  $\rightarrow$  / Verschieben  $\rightarrow$  Hiermit wählen Sie eine gescannte Seite oder bewegen Sie innerhalb der Ansicht an eine andere Position.
	- Zoomen <sup>C</sup> Hiermit können Sie die Darstellung auf dem Monitor vergrößern und verkleinern (Ein- und Auszoomen). Klicken Sie auf das Symbol, um die gescannte Seite passend zur Größe des Vorschaufensters zu zoomen.
	- **•** Entzerren Hiermit richten Sie das Bild gerade.
	- **•** Flecken entfernen Hiermit entfernen Sie kleine Punkte oder Flecken, die in gescannten Bildern manchmal auftreten.

<span id="page-10-0"></span>**•** Mediengröße – Hiermit wird die gescannte Seite auf die (in der Liste der Seitengrößen) nächstgelegene Seitengröße angepasst. Die gescannte Seite wird dazu bei Bedarf gedreht. Beispielsweise würde eine gescannte Seite der Größe "8,48 x 10,98 Inch" auf die Größe "8,5 x 11 Inch, Hochformat" bzw. bei einer Drehung des Bilds auf die Größe "8,5 x 11 Inch, Querformat" angepasst.

Hinweis: Mit der Einstellung "Scangröße" wird die ursprüngliche Größe der gescannten Seite als Endgröße festgelegt. Mit einer spezifischen Größenangabe können Sie die für das Scandokument gewünschte Seitengröße festlegen. Die Größe des gescannten Bilds wird an die gewählte Seitengröße angepasst. Welche Seitengrößen im Einblendmenü angeboten werden, hängt vom verwendeten Druckertreiber ab.

- Breite und Höhe Diese Werte werden durch die Einstellungen der Optionen "Mediengröße" und "Ausrichtung" bestimmt.
- Diese Seite löschen – Hiermit löschen Sie die Seite, die aktuell im Vorschaubereich angezeigt wird.

**Hinweis:** Sie haben außerdem die Möglichkeit, weitere Seiten einzuscannen und dem vorhandenen Scandokument hinzuzufügen.

- **8** Klicken Sie auf "Importieren".
- **9** Markieren Sie im Fenster "Seiten einfügen" die Seiten des gescannten Dokuments, die Sie übernehmen wollen, und bewegen Sie sie in den Fensterbereich "Seitenansicht" im Arbeitsfenster von Fiery JobMaster.

## Bearbeiten einer Seite in Fiery JobMaster

In Fiery JobMaster können Sie einzelne Seiten eines Auftrag bearbeiten, indem Sie sie drehen, maskieren oder freistellen. Sie können außerdem die Größe des Masken- oder des Endformatrahmens ändern.

- **1** Klicken Sie in der Anwendung Command WorkStation mit der rechten Maustaste auf einen gespoolten und angehaltenen Auftrag und wählen Sie "JobMaster".
- **2** Markieren Sie im Fensterbereich "Seitenansicht" die Seite(n), die Sie bearbeiten wollen, und wählen Sie "Aktionen" > "Seite bearbeiten".
- **3** Legen Sie die gewünschten Einstellungen fest. Klicken Sie auf "OK", nachdem Sie die gewünschten Einstellungen festgelegt haben.
	- Bewegen Hiermit bewegen Sie das Bild innerhalb des Vorschaubereichs.
	- Maskieren  $\bullet$  Hiermit maskieren Sie einen oder mehrere Bereiche auf der Seite. Klicken Sie auf eine Ecke des gewünschten Bereichs und ziehen Sie den Mauszeiger bei gedrückter Maustaste, bis der Bereich hervorgehoben wird, den Sie maskieren wollen. Vor dem Öffnen des Fensters "Seite bearbeiten" werden auf alle Seiten dieselben maskierten Bereiche angewendet. Dabei werden Masken überschrieben, die Sie zu einem früheren Zeitpunkt auf einer der gewählten Seiten erstellt haben.
	- Zoomen <sup>C</sup> Hiermit können Sie die Darstellung auf dem Monitor vergrößern und verkleinern (Ein- und Auszoomen). (Klicken Sie auf das Symbol, um die gescannte Seite passend zur Größe des Vorschaufensters zu zoomen.)
- <span id="page-11-0"></span>**•** Modus – Im Modus "Rand" können Sie die Ränder des vorhandenen Masken- oder Endformatrahmens anpassen. Durch die Festlegung der Randmaße können Sie bestimmen, um wie viel kleiner (oder größer) der neue Masken- bzw. Endformatrahmen im Vergleich zum Original sein soll. Im Modus "Größe und Versatz" können Sie eine völlig neue Größe für den Masken- bzw. den Endformatrahmen festlegen und diesen neuen Masken- bzw. Endformatrahmen direkt in Relation zum vorhandenen Seiteninhalt positionieren. In diesem Modus wird im Bereich "Maskenrahmen" zusätzlich die Option "Vordefinierte Beschnittgröße" aktiviert.
- Maskenrahmen / Endformatrahmen Klicken Sie auf "Deaktiviert", um den Status in "Aktiviert" zu ändern. Weitere Hinweise finden Sie im Abschnitt "Modus" oben.

## Hinzufügen von Seitennummern in Fiery JobMaster

Sie können in Fiery JobMaster einzelnen Seiten in einem Auftrag Seitennummern und andere Nummerierungsinhalte hinzufügen und eine Reihe weiterer Parameter festlegen.

- **1** Klicken Sie in der Anwendung Command WorkStation mit der rechten Maustaste auf einen gespoolten und angehaltenen Auftrag und wählen Sie "JobMaster".
- **2** Markieren Sie im Fensterbereich "Seitenansicht" die Seite(n), die Sie bearbeiten wollen, und wählen Sie "Aktionen" > "Nummerierung bearbeiten".
- **3** Legen Sie im Fenster "Seitennummern & Stempelung" die gewünschten Einstellungen fest. Sie können die Auswahl und die Einstellungen, die Sie im Fenster "Seitennummern & Stempelung" festlegen, im Vorschaubereich von Fiery JobMaster überprüfen. Klicken Sie auf "OK", nachdem Sie die gewünschten Einstellungen festgelegt haben.
	- Wählen  $\blacktriangleright$  / Verschieben  $\blacktriangleright$  Hiermit wählen Sie ein Bild bzw. bewegen es innerhalb der Ansicht an eine andere Position.
	- Seitennummern Klicken Sie auf "Deaktiviert", um den Status in "Aktiviert" zu ändern. Daraufhin werden alle für Seitennummern verfügbaren Optionen sowie die Option "Hintergrund" und die zugehörigen Einstellungen angezeigt.
	- Text In diesem Bereich werden ein Texteingabefeld und das Symbol "+" (Pluszeichen) für den Zugriff auf die Menüs "Seitennummern", "Datum & Uhrzeit" und "Dokument" angezeigt. Standardmäßig werden diese Textinformationen in der rechten unteren Ecke einer Seite positioniert. Die Größe des Felds können Sie im Vorschaubereich ändern. Die Position des Felds können Sie mit dem Werkzeug "Wählen" ändern.
	- Hintergrund Klicken Sie auf "Deaktiviert", um den Status in "Aktiviert" zu ändern. Für das Seitennummerierungsfeld können Sie eine Hintergrundfarbe wählen und die Opazität (Deckkraft) festlegen.
	- **•** Anfangswert Geben Sie die Seitennummer ein, die der ersten Seite des Auftrags zugeordnet werden soll. Die Seitennummerierung beginnt stets bei der ersten Seite eines Auftrags. Wenn Sie z. B. "6" als Beginn für die Seitennummerierung festlegen, erhält die erste Seite eines Auftrags die Seitennummer "6", die zweite Seite die Nummer "7" usw.
	- **•** Inkrement Geben Sie das Inkrement zwischen zwei Seitennummern an. Die Seitennummern können auf jeder Seite oder auf jeder zweiten Seite erhöht werden.
	- **•** Format Geben Sie das Format für die Seitennummern an. Die folgenden Einstellungen werden angeboten:  $_{n}A,B,C^{u},$   $_{n}a,b,c^{u},$   $_{n}I,II,III^{u}$  und  $_{n}i,ii,iii^{u}.$
	- Drucken Geben Sie an, ob die Informationen für die Seitennummerierung auf "beide Seiten", "nur vorne" oder "nur hinten" gedruckt werden sollen.
- <span id="page-12-0"></span>**•** Spiegeln – Aktivieren Sie diese Option, damit die Seitennummern auf gegenüberliegenden Seiten an spiegelbildlichen (alternierenden) Positionen gedruckt werden.
- **•** Register & Einleger zählen Aktivieren Sie diese Option, um hinzugefügte Registerseiten und Leerseiten in die fortlaufende Seitennummerierung einzubeziehen.
- **•** Auf Registern drucken Aktivieren Sie diese Option, wenn auch eingefügte Registerseiten mit Seitennummern versehen werden sollen.
- **•** Vorderseite auf ungerade Seite zwingen Aktivieren Sie diese Option, um sicherzustellen, dass die Vorderseite jedes Bogens eine ungerade Seitennummer erhält. Die Vorderseite eines Bogens wird in der Leseansicht i. d. R. zu einer rechten Seite. Diese Option eignet sich für Kapitelstartseiten in einem Auftrag.
- **•** Zoomen Hiermit können Sie die Darstellung auf dem Monitor vergrößern und verkleinern (Ein- und Auszoomen). Klicken Sie auf das Symbol, um die gescannte Seite passend zur Größe des Vorschaufensters zu zoomen.

## Einfügen und Erstellen von Registerseiten in Fiery JobMaster

Sofern Ihr Fiery Server das Drucken von Aufträgen mit Registerseiten unterstützt, können Sie Registerseiten in einen Auftrag einfügen, die Medieneinstellungen für diese Registerseiten und die Registertexte festlegen, die auf den Tabs gedruckt werden sollen. Sie können die Einstellungen, die Sie im Fenster "Registermedium" festlegen, als Vorgabe speichern. Sie können auch eigene Registerseiten und Tabs definieren; auch deren Einstellungen werden übernommen und als Teil einer Vorgabe gespeichert.

Sie können für ein einzelnes Auftragsdokument zwei Registerstile verwenden. Auf diese Weise können Sie in einem umfangreichen Dokument Haupt- und Unterkapitel voneinander unterscheiden. Weitere Hinweise finden Sie im Abschnitt [Hinzufügen mehrerer Registerstile zu einem Dokument](#page-13-0) auf Seite 14.

Das Fenster "Registermedium" enthält eine schematische Darstellung eines Tabs mit den relevanten Maßangaben. Wenn Sie die Anzahl der Tabs respektive der Registerseiten ändern, die zu einem Set gehören, werden die Maßangaben in der schematischen Darstellung automatisch angepasst. Ein Set kann maximal 50 Registerseiten umfassen.

Mit der Option "In Registerseite konvertieren" können Sie eine normale, im Dokument bereits vorhandene Seite zu einer Registerseite machen.

Hinweis: Die in früheren Versionen von Fiery Compose enthaltene Option "In Registerseite konvertieren" wurde entfernt. Wenn Sie in Fiery Compose eine im Dokument vorhandene Seite oder eine neu eingefügte Seite in eine Registerseite konvertieren wollen, müssen Sie mit der rechten Maustaste auf die betreffende Seite klicken und im Kontextmenü zunächst "Medium zuordnen" und danach eines der angebotenen Registermedien wählen.

- **1** Klicken Sie in der Anwendung Command WorkStation mit der rechten Maustaste auf einen gespoolten und angehaltenen Auftrag und wählen Sie "JobMaster".
- 2 Markieren Sie im Fensterbereich "Seitenansicht" eine oder mehrere Seiten und wählen Sie "Aktionen" > "Register einfügen".
- **3** Klicken Sie zum Bearbeiten einer Registerseite im Fensterbereich "Seitenansicht" oder "Bogenansicht" auf eine Registerseite und wählen Sie "Register bearbeiten".
- <span id="page-13-0"></span>**4** Legen Sie im Fenster "Register bearbeiten" die gewünschten Einstellungen fest.
	- **•** Text Geben Sie bei einem Dokument mit mehreren Registerseiten zunächst den Tab an, für den die Festlegungen gelten sollen. Beim Eingeben von Registertexten können Sie mit der Tastenkombination Strg +Rechtspfeil (Windows) bzw. Befehl+Rechtspfeil (Mac OS) zum jeweils nächsten Tab navigieren.
	- Hintergrundfarbe Klicken Sie auf "Deaktiviert", um den Status in "Aktiviert" zu ändern.
	- **•** Hintergrundbild Als Hintergrundbilddatei können Sie eine Datei im Format BMP, JPEG (JPG), PNG, TIFF (TIF) oder GIF verwenden. Wenn Sie ein Hintergrundbild für einen Tab wählen, können Sie die Opazität (Deckkraft), die Skalierung und die Drehung (um 0, 90, 180 oder 270°) sowie die Ränder relativ zur Größe des Tabs festlegen.
- **5** Klicken Sie auf "Bearbeiten" neben dem Feld "Medienvorgabe" und legen Sie die folgenden Einstellungen fest:
	- **•** Registerfolge Legen Sie die Abfolge fest, in der die Tabs gedruckt werden sollen.
	- **•** Ablage für unbenutzte Register Geben Sie das Ablagefach an, in das nicht benötigte Registerseiten eines Sets ausgeworfen werden sollen. Wenn Sie z. B. von einem Set mit insgesamt fünf Registerseiten nur drei Registerseiten verwenden, werden die beiden überzähligen (nicht verwendeten) Registerseiten in dem Fach abgelegt, das Sie an dieser Stelle festlegen.
	- **•** Registerversatz (In Registerseite konvertieren) Verwenden Sie diese Option für Registerseiten, die durch Konvertieren einer normalen, bereits im Dokument vorhandenen Seite erstellt wurden.
- **6** Klicken Sie wahlweise auf das Symbol "Vorgabe speichern" neben dem Feld "Medienvorgabe", wenn Sie die festgelegten Einstellungen als Vorgabe speichern wollen. Geben Sie danach einen Namen für die neue Vorgabe ein.

Vorgaben werden im Fenster "Registermedium" und im Fenster "Register bearbeiten" bereitgestellt.

- **7** Klicken Sie im Fenster "Registermedium" auf "OK".
- **8** Klicken Sie im Fenster "Register bearbeiten" auf "OK".

### Hinzufügen mehrerer Registerstile zu einem Dokument

Sie können für ein Dokument in Fiery JobMaster mehrere Registerstile definieren und hinzufügen, sofern Ihr Drucker das Drucken von Aufträgen mit mehreren Registerstilen unterstützt. Sie können die verschiedenen Registerstile auch ineinander verschachteln, sofern Ihr Drucker diese Funktion unterstützt.

#### **Vorbereitungen**

Importieren Sie einen gespoolten Auftrag in Fiery JobMaster.

Nachdem Sie die Registerstile definiert haben, können Sie in ein Auftragsdokument explizit Registerseiten einfügen oder alternativ im Dokument vorhandene Seiten in Registerseiten konvertieren und ihnen die definierten Registerstile zuordnen.

- **1** Führen Sie im Fensterbereich "Seitenansicht" einen der folgenden Schritte aus:
	- **• Vorhandene Seite in Registerseite konvertieren:** Klicken Sie mit der rechten Maustaste auf eine im Dokument vorhandene Seite und wählen Sie "In Register konvertieren".
	- **• Neue Registerseite einfügen:** Klicken Sie mit der rechten Maustaste auf eine Seite und wählen Sie "Register einfügen". Die Registerseite wird vor der markierten Seite in das Dokument eingefügt.

<span id="page-14-0"></span>Wenn Ihr Drucker mehrere Registerstile unterstützt, werden diese Stile aufgelistet. Sie können auch einen neuen Registerstil erstellen, indem Sie auf "Neu erstellen" klicken (sofern diese Option verfügbar ist).

- **2** Wählen Sie den Registerstil für die gewählte Registerseite.
- **3** Fügen Sie weitere Registerseiten hinzu und wählen Sie für jede Registerseite den jeweils gewünschten Stil. Darüber hinaus können Sie folgende Aktionen ausführen:
	- **• Registermedium ändern:** Klicken Sie mit der rechten Maustaste auf eine Registerseite und wählen Sie "Registermedium ändern".
	- Registerstil ändern: Klicken Sie mit der rechten Maustaste auf eine Registerseite und wählen Sie "Register bearbeiten". Weitere Hinweise finden Sie im Abschnitt [Einfügen und Erstellen von Registerseiten in Fiery](#page-12-0) [JobMaster](#page-12-0) auf Seite 13.
	- Registersets ineinander verschachteln: Aktivieren Sie die Option "Mehrere Registersets schachteln" im Fenster "Register bearbeiten".

**Hinweis:** Wenn Sie diese Option nicht aktivieren, werden die einzelnen Registerstile der Reihe nach angewendet. Weitere Hinweise finden Sie im Beispiel unten.

- **4** Klicken Sie auf eine Registerseite, um die Informationen über den jeweiligen Registerstil einzublenden. In den Informationen über den Registerstil werden die folgenden Begriffe verwendet:
	- **•** Tab ein einzelner überstehender Reiter (der über die Kante des Registermediums hinausreicht)
	- **•** Bank eine Einzelserie von Tabs, die zusammen meist so hoch sind wie das Registermedium
	- **•** Schnitt die Position eines Tabs innerhalb einer Bank
	- **•** Set mehrere Banken desselben Registerstils
	- **•** Stil die Medienattribute eines Registersets (Anzahl der Tabs, Versatz beim ersten Tab, Lesefolge)

Wenn Sie innerhalb eines Auftrags mehrere Registerstile ineinander verschachteln, werden die Registerseiten des sekundären Registerstils den Registerseiten der Bank untergeordnet, der der primäre Registerstil zugeordnet ist. Beispiel: Den ersten beiden Registerseiten in einem Auftrag wird die Bank 1 mit insgesamt 3 Registersets zugeordnet. Danach wird der dritten und der vierten Registerseite die Bank 2 mit insgesamt 5 Registersets zugeordnet. Wird nun der fünften Registerseite die Bank 1 zugeordnet, nimmt diese Seite die Position 3 innerhalb der Bank 1 ein. Wird im Anschluss der sechsten Registerseite die Bank 2 zugeordnet, nimmt diese Seite die Position 1 innerhalb der Bank 2 ein. Wird die erste Registerseite der Bank 2 vor die erste Registerseite der Bank 1 verschoben, wird die Bank 2 zum primären Registerstil und die Bank 1 innerhalb der Bank 2 verschachtelt, d. h. der Bank 2 untergeordnet. Die nicht benutzten Registerseiten einer Bank werden in dem Fach abgelegt, das mit der Option "Ablage für unbenutzte Register" im Fenster "Registermedium" festgelegt wurde.

Wenn Sie mehrere Registerstile in einem Auftrag verwenden, ohne sie ineinander zu verschachteln, werden die Registerseiten jedes Stils der Reihe nach angewendet. Bezogen auf das Beispiel mit der Bank 1 und der Bank 2 oben bedeutet dies, dass die sechste Registerseite, der die Bank 2 zugeordnet wurde, die Position 3 innerhalb der Bank 2 einnimmt.

## <span id="page-15-0"></span>Tabs für Handmarken in Fiery JobMaster

Handmarken werden nicht auf überstehende Tabs (Reiter) gedruckt, sondern innerhalb des Endformatrahmens so platziert, dass sie 1/8 Inch (ca. 0,32 cm) über den mit dem Endformatrahmen definierten Seitenrand hinausreichen. Handmarken können innerhalb des Dokuments an beliebigen Stellen generiert werden, und der Inhalt für jede Handmarke kann individuell festgelegt werden.

Die Handmarken werden auf die Seiten im Dokument angewendet. Wenn Sie vor Seiten, die Handmarken aufweisen, andere Seiten hinzufügen oder Seiten entfernen, werden die Seitenbereiche in der Ansicht "Liste" der Handmarken so aktualisiert, dass sie die neuen Positionen der Originalseiten des Auftrags reflektieren. Wenn Sie Seiten zwischen Seiten einfügen oder entfernen, die in einen Seitenbereich fallen, der in der Ansicht "Liste" definiert ist, wird der betreffende Seitenbereich so aktualisiert, dass die geänderten Seiten reflektiert werden.

Dokumentseiten der folgenden Typen können *nicht* mit Handmarken versehen werden:

- **•** Eingefügte Bogen
- **•** Eingefügte Registerseiten
- **•** Implizite Leerseiten
- **•** In Registerseiten konvertierte Dokumentseiten

Wenn Sie einem Auftrag Tabs für Handmarken hinzufügen wollen, müssen Sie zunächst den Inhalt für die Handmarken und danach deren Position festlegen. Sowohl die inhalts- als auch die positionsbezogenen Einstellungen werden in der Vorschau veranschaulicht.

#### Werkzeuge im Fenster "Tabs für Handmarken"

Im Fenster "Tabs für Handmarken" stehen u. a. die folgenden Werkzeuge zur Verfügung:

- **•** Hiermit können Sie ein Bild wählen/markieren.
- **•** – Hiermit können Sie ein Bild verschieben.
- **•**  $\div$  100%  $\vee$  – Hiermit können Sie die Darstellung um einen bestimmten Prozentwert vergrößern oder verkleinern (ein- und auszoomen) oder die Dokumentseite passend zur Größe des Vorschaufensters skalieren.

Mit den Pfeiltasten oder durch Eingabe einer Seitennummer in das Textfeld "Seite" können Sie in Ihrem Dokument navigieren.

#### **Definieren des Inhalts für Handmarken**

Fiery JobMaster bietet die Möglichkeit, Sets von Seiten zu definieren, die mit Handmarken versehen werden sollen, die Texte für die Handmarken festzulegen und ihnen Textstile sowie Hintergrundfarben und Hintergrundbilder zuzuordnen.

- **1** Markieren Sie in der Anwendung Command WorkStation einen Auftrag in der Auftragsliste "Angehalten" und wählen Sie "Aktionen" > "JobMaster".
- **2** Markieren Sie im Fensterbereich "Seitenansicht" eine Seite in dem Auftrag und wählen Sie "Aktionen" > "Handmarken bearbeiten".

Sie können auf "Vorschau" klicken, damit Sie verfolgen können, wie sich die Einstellungen auswirken, die Sie im Fenster "Tabs für Handmarken" vornehmen.

- <span id="page-16-0"></span>**3** Klicken Sie im Fenster "Tabs für Handmarken" im Bereich "Inhalt" auf "Liste".
- **4** Definieren Sie ein erstes Set von Seiten, die mit Handmarken versehen werden sollen. Geben Sie dazu in die Felder "Von" und "Bis" die Seitennummern der ersten und der letzten Seite des Sets ein. Drücken Sie die Eingabetaste, um eine Zeile für ein weiteres Set zu erstellen.

Die Sets (oder Seitenbereiche) müssen aufeinander folgen und dürfen einander nicht überlappen. Sie können einzelne Seiten für Kapitelwechsel überspringen. Markieren Sie in der Liste ein Set, das Sie löschen wollen, und klicken Sie danach auf das Minuszeichen unter der Liste.

- **5** Markieren Sie ein Set in der Liste und geben Sie in das Textfeld rechts den Text ein, der für alle Handmarken des Sets verwendet werden soll. Legen Sie die Stileinstellungen für den Text fest (z. B. Schrift und Textausrichtung).
- **6** Wählen Sie eine Farbe, die als Hintergrundfarbe fungieren soll, und legen Sie die Opazität oder Deckkraft (in Prozent) für diese Farbe fest.

Klicken Sie auf "Deaktiviert", um die Option "Hintergrund" zu aktivieren.

**7** Klicken Sie auf "Deaktiviert" im Bereich "Bild", um die Optionen in diesem Bereich zu aktivieren. Navigieren Sie danach zu der Datei mit dem gewünschten Bild.

Als Hintergrundbild können Sie eine Datei im Format BMP, JPEG, TIFF, TIF, GIF oder PNG verwenden. Zusätzlich können Sie für das Bild verschiedene Einstellungen festlegen, z. B. die Opazität (Deckkraft) und die Ränder relativ zur Größe des Tabs.

**8** Klicken Sie auf "Stile kollektiv anwenden auf", wenn Sie festlegen wollen, welche Stile auf welche Sets von Handmarken angewendet werden sollen.

Standardmäßig gelten Stile nur für die Tabs des jeweils aktuellen Abschnitts. Wenn Sie die Option "Stile auf positionsgleiche Tabs anwenden" aktivieren, werden die Einstellungen, deren Kontrollkästchen Sie aktivieren, für alle positionsgleichen Tabs in anderen Abschnitten übernommen.

#### **Definieren der Position von Handmarken**

Im Fenster "Handmarken bearbeiten" von Fiery JobMaster können Sie die Position für die Handmarken auf den gedruckten Seiten festlegen. Die Positionsangabe gilt für alle Handmarken (Tabs) im Auftrag.

- **1** Markieren Sie in der Anwendung Command WorkStation einen Auftrag in der Auftragsliste "Angehalten" und wählen Sie "Aktionen" > "JobMaster".
- **2** Markieren Sie im Fensterbereich "Seitenansicht" eine Seite in dem Auftrag und wählen Sie "Aktionen" > "Handmarken bearbeiten".
- **3** Klicken Sie im Fenster "Tabs für Handmarken" auf "Inhalt", um den zugehörigen Bereich anzuzeigen.
- **4** Legen Sie die gewünschten Einstellungen fest. Klicken Sie auf "Vorschau", damit Sie verfolgen können, welche Auswirkungen Ihre Einstellungen haben.
	- **•** Anzahl der Tabs Geben Sie einen Wert bis maximal 99 ein.
	- **•** Mediengröße Wählen Sie eine Papier-/Mediengröße. Sie bestimmen damit die Größe für die Druckausgabe und für die Vorschau.

Hinweis: Mit der Einstellung "Endformatrahmen", die für die Option "Mediengröße" angeboten wird, legen Sie fest, dass die Handmarken seitlich entlang des Endformatrahmens und entsprechend den Vorgaben in der PDF-Originaldatei oder entsprechend den Einstellungen platziert werden, die im Fenster "Seite bearbeiten" für den Endformatrahmen festgelegt sind.

- Druckbereich Wählen Sie die gewünschte Einstellung. Bei der Einstellung "Automatisch" werden die Höhe und die Breite eines Tabs automatisch basierend auf der Medien-/Papiergröße, der Anzahl der Tabs und den Abständen zwischen den Tabs berechnet und festgelegt. Bei der Einstellung "Eigen" können Sie die gewünschte Höhe und Breite eines Tabs manuell eingeben.
- **•** Wiederholungsstil Legen Sie das Anordnungsmuster der Handmarken auf den Dokumentseiten fest.

## <span id="page-18-0"></span>Fiery Impose

Fiery Impose ist wie Fiery JobMaster und Fiery Compose eine Komponente der Fiery Anwendungssoftware für die Druckvorbereitung von Aufträgen. Mit dieser Komponente können Sie Ausschießschablonen auf Aufträge anwenden, damit diese auf spezifische Weise gedruckt und weiterverarbeitet werden. Mit Fiery Impose können Sie auch VDP-Aufträge ausschießen.

Fiery Impose unterstützt die folgenden Tätigkeiten:

- **•** Sie können angeben, in wie vielen Zeilen und Spalten die Seiten eines Auftrags auf einem Bogen angeordnet werden sollen. Für gängige Layouts stehen vordefinierte Ausschießschablonen zur Verfügung. Sie können darüber hinaus eigene Ausschießlayouts definieren.
- **•** Sie können die Position der Seiten auf einem Bogen bestimmen. Ein Layout in Fiery Impose bestimmt die genauen Positionen der Falzlinien, der Schnittkanten und anderer Spezialmarkierungen mithilfe so genannter Druckermarken.

Mit Fiery Impose ist es möglich, mehrere Seiten eines Auftrags auf einem einzelnen Bogen anzuordnen und zu drucken.

- **•** Sofern Fiery JobMaster verfügbar ist, können Sie zusammen mit den Ausschießeinstellungen für einen Auftrag zugleich auch die erweiterten Einstellungen für die Druckvorbereitung festlegen.
- **•** Sofern Fiery Compose verfügbar ist, können Sie zusammen mit den Ausschießeinstellungen für einen Auftrag zugleich auch die Einstellungen für gemischte Medien festlegen.

**Hinweis:** Fiery JobMaster umfasst alle Funktionen von Fiery Compose.

Für Fiery Impose werden die Softwareprodukte Adobe Acrobat und Enfocus PitStop benötigt. Es wird empfohlen, die Version der Acrobat Software zu verwenden, die mit dem jeweiligen Kit bereitgestellt wird.

Der Zugriff auf Fiery Impose, Fiery JobMaster und Fiery Compose erfolgt über die Anwendung Command WorkStation. Als Arbeitsfenster dient das Fenster "Vorschau" von Fiery Preview.

Weitere Hinweise zum Installieren von Acrobat und PitStop finden Sie im Dokument *Dienstprogramme* der Anwenderdokumentation.

#### **Lizenz für Fiery Impose**

Damit Sie den vollen Funktionsumfang von Fiery Impose nutzen können, muss auf Ihrem Computer die Lizenz für Fiery Impose aktiviert sein. Ohne aktivierte Lizenz kann Fiery Impose nur im Demomodus ausgeführt werden. Im Demomodus ist Folgendes zu beachten:

- **•** Alle ausgeschossenen Aufträge werden mit einem Wasserzeichen versehen.
- **•** Ausgeschossene Aufträge können nur im Format ".dbp" auf dem Fiery Server gespeichert werden.
- **•** Ausgeschossene Aufträge können weder auf einem lokalen Festplattenlaufwerk noch auf der Festplatte im Fiery Server im Format "Adobe PDF" gespeichert werden.

## <span id="page-19-0"></span>APPE-Aufträge in Fiery Impose und Fiery Compose bzw. Fiery JobMaster

Fiery Impose und Fiery Compose bzw. Fiery JobMaster unterstützen APPE (Adobe PDF Print Engine). Dieser PDFbasierte Workflow unterstützt die direkte Verarbeitung von PDF-Aufträgen, ohne dass diese in das Format PostScript konvertiert werden.

Die Option für die Verarbeitung mit dem APPE-Interpreter kann in Configure aktiviert werden. Im Fenster "Auftragseigenschaften" der Anwendung Command WorkStation kann danach die APPE-Verarbeitung individuell für jeden Auftrag aktiviert oder deaktiviert werden.

Aufträge, die die folgenden Merkmale aufweisen, werden nicht mit dem APPE-Interpreter, sondern mit dem Configurable PostScript Interpreter (CPSI) verarbeitet:

- Der Auftrag umfasst Registerseiten und für ihn wurde der generelle Workflow "Normal" gewählt.
- **•** Die Bogengröße für den Auftrag wurde mit Optionen im Bereich "Gemischte Medien" festgelegt und für den Auftrag wurde der generelle Workflow "Normal", "Broschüre" oder "Sammelform" gewählt.

**Hinweis:** Das Ändern der Bogengröße im Workflow "Compose" wird unterstützt.

Für ausgeschossene Auftragsdokumente sind im Fenster "Auftragseigenschaften" die folgenden Festlegungen ausgeschlossen:

- Aufträge im Mehrfachlayout und mit aktivierter Option "Seitenrahmen drucken".
- Aufträge für die Bindeart "1-fach, Klebebindung" im Bereich "Layout" > "Broschüre".

Aufträge, die nicht unterstützte Funktionen verwenden, werden durch das CPSI-Modul verarbeitet.

## Zugreifen auf Fiery Impose

Sie können auf Fiery Impose direkt über die Anwendung Command WorkStation oder über das für einen Auftrag geöffnete Fenster "Auftragseigenschaften" zugreifen.

**Hinweis:** Sie können Dokumente in den Formaten PostScript und Adobe PDF (Portable Document Format) sowie VDP-Aufträge öffnen. Die Dokumente müssen den Status "Gespoolt/angehalten" haben.

### Zurücksetzen eines Auftrags in den Status "Gespoolt/angehalten"

Damit ein Auftrag in Fiery Impose geöffnet werden kann, muss er sich im Status "Gespoolt/angehalten" befinden.

- **•** Führen Sie einen der folgenden Schritte aus:
	- Für einen Auftrag im Status "Verarbeitet/angehalten": Markieren Sie den Auftrag in der Auftragsliste "Angehalten" und wählen Sie "Aktionen" > "Rasterdaten entfernen".

Wenn Sie einen Auftrag im Status "Verarbeitet/angehalten" markieren und "Aktionen" > "Vorschau" wählen, wird der Auftrag im Fenster "Rastervorschau" angezeigt.

**• Für einen gedruckten Auftrag: Markieren Sie den Auftrag in der Auftragsliste "Gedruckt" und wählen Sie** "Aktionen" > "Halten".

#### <span id="page-20-0"></span>**Zugreifen auf Fiery Impose in der Anwendung Command WorkStation**

Sie können in der Anwendung Command WorkStation einen Auftrag markieren, um ihn in Fiery Impose zu öffnen.

- **1** Markieren Sie in der Anwendung Command WorkStation in der Auftragsliste "Angehalten" einen Auftrag mit dem Status "Gespoolt/angehalten".
- **2** Wählen Sie "Aktionen" > "Impose".

#### **Zugreifen auf Fiery Impose über das Fenster "Auftragseigenschaften"**

Wenn Sie das Fenster "Auftragseigenschaften" verwenden, um einen Auftrag in Fiery Impose zu öffnen, werden im Fensterbereich "Bogenansicht" die Seiten des Auftrags in der Strukturansicht angezeigt. Die von Compose bereitgestellten Einstellungen sowie die Optionen für die Wahl des generellen Workflows (im Fensterbereich "Einstellungen") sind bei dieser Vorgehensweise nicht verfügbar.

- **1** Führen Sie einen der folgenden Schritte aus:
	- Markieren Sie in der Auftragsliste "Angehalten" einen Auftrag mit dem Status "Gespoolt/angehalten".
	- **•** Klicken Sie im Falle eines überwachten Ordners im Konsolefenster von Hot Folders auf den Eintrag des gewünschten Ordners.
- **2** Wählen Sie "Aktionen" > "Eigenschaften".
- **3** Aktivieren Sie im Bereich "Layout" die Option "Impose".
- 4 Klicken Sie auf "Ausschießschablone bearbeiten".

### Ausschießlayouts

Für gängige Ausschießschemas (z. B. für Broschüren) stellt Fiery Impose fertige, vollständig definierte Layouts zur Verfügung. Sie können diesen Bestand an vordefinierten Layouts durch eigene Layouts ergänzen.

Fiery Impose unterstützt Layouts für bis zu 100 Seiten pro Bogen (200 Seiten beim Duplexdruck) basierend auf einer Matrix aus maximal 10 Zeilen und 10 Spalten. Für Sammelformen werden Layouts mit einer beliebigen Anzahl von Zeilen und Spalten unterstützt. Für das Binden (Rückenheftung, Rückenheftung im Stapel und Klebebindung) werden dagegen nur die Layouts " $1 \times 2$ ", " $2 \times 1$ " und " $2 \times 2$ " unterstützt.

#### **Duplexdruck**

Der Duplexdruck – das beidseitige Drucken – wird nicht von allen Ausgabegeräten unterstützt und kann bei verschiedenen Geräten unterschiedlich implementiert sein. Fiery Impose unterstützt den Duplexdruck in einer Weise, die exakt auf die Druckoptionen des jeweiligen Ausgabegeräts abgestimmt ist.

#### **Stegbreiten**

Fiery Impose legt die Positionen der Stege automatisch abhängig vom Layout und der Bogengröße fest, die für das Ausschießen verwendet werden.

#### <span id="page-21-0"></span>**Ränder**

Die Größe und die Position des Rands (d. h. des Bereichs, der sich zwischen der äußeren Kante einer Gruppe ausgeschossener Seiten und der Kante des Bogens befindet) ist eine spezifische Funktion des Ausgabegeräts, für das ein Auftrag ausgeschossen wird. Die Größe des Rands kann daher nicht manuell eingestellt werden.

#### **Hinzufügen von Leerseiten zum Auffüllen eines Layouts**

In Fiery Impose und Fiery Compose können Sie Leerseiten in einen Auftrag einfügen. Die beiden Komponenten fügen Leerseiten auch automatisch hinzu, wann immer es für das verwendete Ausschießlayout erforderlich ist.

Bei einem Layout für ein Buch muss die Seitenanordnung abhängig von der Gesamtzahl der Seiten in einem Dokument gestaltet werden können. Ist die Gesamtzahl der Seiten kein ganzes Vielfaches der pro Bogen platzierbaren Seiten, kann eine Signatur mit dem Ziel gestaltet werden, die Diskrepanz auszugleichen.

Abhängig von den Einstellungen der Optionen "Zeile" und "Spalte" können bis zu sieben Leerseiten generiert werden. (Beispielsweise können bei einem Layout mit 2 Zeilen und 2 Spalten bis zu sieben Leerseiten generiert werden.)

## Sammelformen in Fiery Impose

Fiery Impose unterstützt für Sammelformen die Ausschießoptionen "Mehrmals", "Einmal" und "Einmal, Schnitt im Stapel".

Für die Offline-Weiterverarbeitung mithilfe eines Duplo-Finishers (z. B. Slitter, Cutter und/oder Creaser) unterstützt Fiery Impose zusätzlich die Sammelformoptionen "Duplo – über lange Kante (LEF)" und "Duplo – über kurze Kante (SEF)".

#### **Sammelform "Mehrmals"**

Die Sammelform "Mehrmals" eignet sich für "Step-and-Repeat"-Anwendungen. Diese Sammelformoption wird meist zum Drucken mehrerer Kopien eines einzelnen Dokuments verwendet.

#### **Sammelform "Einmal"**

Die bei der Sammelform "Einmal" verwendete Seitenplatzierung eignet sich besonders für Fälle, in denen nur *eine* Kopie eines Auftrags gedruckt wird. Bei dieser Sammelformoption werden die Seiten nicht richtig zusammengetragen, d. h. sie müssen manuell sortiert werden. Die Sammelform nutzt aber die Bogenfläche in optimaler Weise und begrenzt gleichzeitig die Auflage auf 1 Kopie.

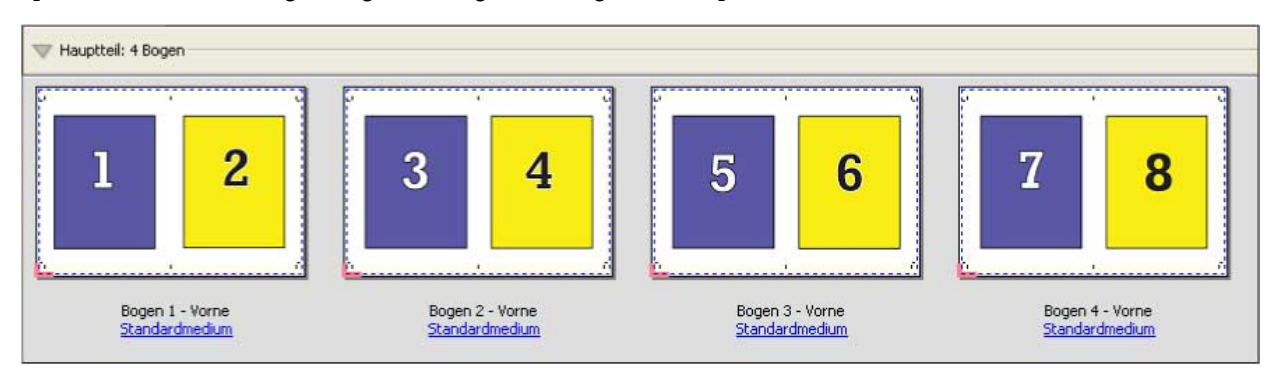

#### <span id="page-22-0"></span>**Sammelform "Einmal, Schnitt im Stapel"**

Bei der Sammelform "Einmal, Schnitt im Stapel" werden die Seiten so auf den Bogen angeordnet, dass nach dem Schneiden der aufeinander gelegten Bogen die Seiten in der richtigen Lesefolge vorliegen. Das manuelle Sortieren der Seiten wird dadurch auf ein Minimum reduziert. Diese Sammelform eignet sich besonders zum Drucken einer einzelnen Kopie eines Dokuments.

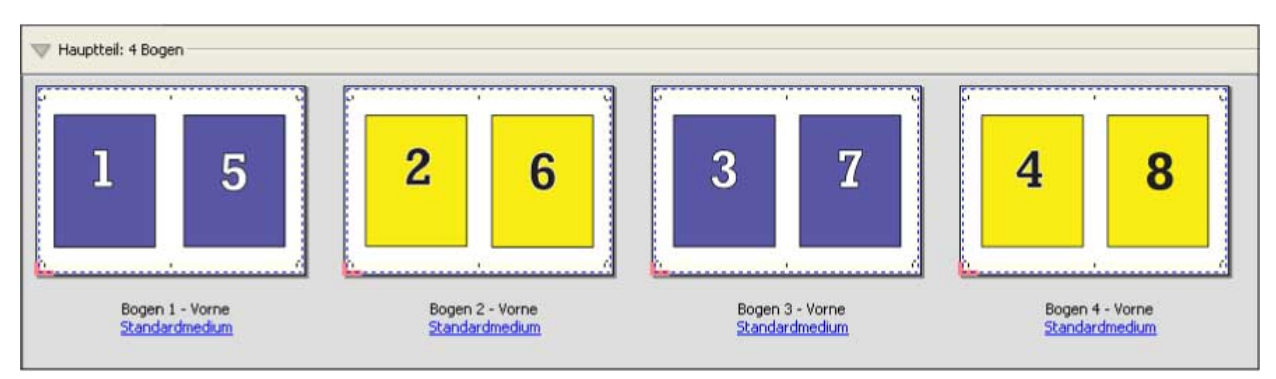

#### Sammelform "Duplo - über kurze Kante (SEF)"

Bei der Sammelform "Duplo - über kurze Kante" wird das Paginierungslayout so definiert, dass die bedruckten Bogen dem Duplo-Finisher über ihre kürzere Kante zugeführt werden können. Dazu werden die Spalten bzw. Zeilen so angeordnet, dass sie senkrecht zur kürzeren Bogenkante ausgerichtet sind.

Die Offline-Weiterverarbeitung mithilfe eines Duplo-Finishers wird sowohl für VDP-Aufträge als auch für PDF- und PostScript-Aufträge ohne variable Inhalte unterstützt und sie kann mittels eines auf die Bogen gedruckten Barcodes automatisiert werden. Zu diesem Zweck wird eine Passermarke auf jeden Bogen gedruckt, die vom Finisher gelesen und dazu verwendet wird, den betreffenden Bogen beim Lauf durch die Maschine so zu positionieren, dass die Relation zur jeweiligen Passermarke gewahrt bleibt. Die Einstellungen für die Passermarke und den Barcode können Sie beim Definieren der Sammelform für die Duplo-Weiterverarbeitung im Fenster "Marken" festlegen.

#### Sammelform "Duplo - über lange Kante (LEF)"

Bei der Sammelform "Duplo – über lange Kante (SEF)" wird das Paginierungslayout so definiert, dass die bedruckten Bogen dem Duplo-Finisher über ihre längere Kante zugeführt werden können. Dazu werden die Spalten bzw. Zeilen so angeordnet, dass sie senkrecht zur längeren Bogenkante ausgerichtet sind.

Die Offline-Weiterverarbeitung mithilfe eines Duplo-Finishers wird sowohl für VDP-Aufträge als auch für PDF- und PostScript-Aufträge ohne variable Inhalte unterstützt und sie kann mittels eines auf die Bogen gedruckten Barcodes automatisiert werden. Bogenverschiebung und Bildversatz werden vom Duplo-Finisher ausgeglichen. Zu diesem Zweck wird eine Passermarke auf jeden Bogen gedruckt, die vom Finisher gelesen und dazu verwendet wird, den betreffenden Bogen beim Lauf durch die Maschine so zu positionieren, dass die Relation zur jeweiligen Passermarke gewahrt bleibt.

Die Einstellungen für die Passermarke und den Barcode können Sie beim Definieren der Sammelform für die Duplo-Weiterverarbeitung im Fenster "Marken" festlegen.

## Sammelformen für VDP-Aufträge

Für VDP-Aufträge (mit variablen Inhalten) stehen Sammelformen für den Einzel- und den Mehrsatzmodus zur Verfügung.

- Für das Ausschießen im Einzelsatzmodus werden die Sammelformen "Mehrmals", "Einmal" und "Einmal, Schnitt im Stapel" unterstützt. Weitere Hinweise finden Sie im Abschnitt [Sammelformen in Fiery Impose](#page-21-0) auf Seite 22.
- Für das Ausschießen im Mehrsatzmodus werden die Sammelformen "Sortieren" und "Schneiden und stapeln" sowie die Option "Stapelgröße" unterstützt.

#### **Sammelform "Mehrsatzmodus - Sortieren"**

Bei einer Sammelform vom Typ "Mehrsatzmodus – Sortieren" werden die Seiten mehrerer Datensätze der Reihe nach auf den Bogen platziert. Die erste Seite jedes Datensatzes wird auf den Bogen platziert, bis alle Datensätze abgearbeitet wurden. Danach wird ein neuer Bogen begonnen, auf dem die zweite Seite jedes Datensatzes platziert wird, bis wiederum alle Datensätze abgearbeitet wurden. Dieser Prozess wird wiederholt, bis alle Seiten jedes Datensatzes platziert wurden.

Im folgenden Beispiel wird eine Sammelform vom Typ "Mehrsatzmodus – Sortieren" mit 2 Zeilen und 2 Spalten für die Simplexausgabe auf einen VDP-Auftrag angewendet, der insgesamt vier Datensätze beinhaltet. Jeder dieser Datensätze umfasst vier Seiten. In der schematischen Darstellung steht "R" für Datensatz (*Record*) und "P" für Seite (Page). So bedeutet "R1-P1" zum Beispiel "Seite 1 aus Datensatz 1".

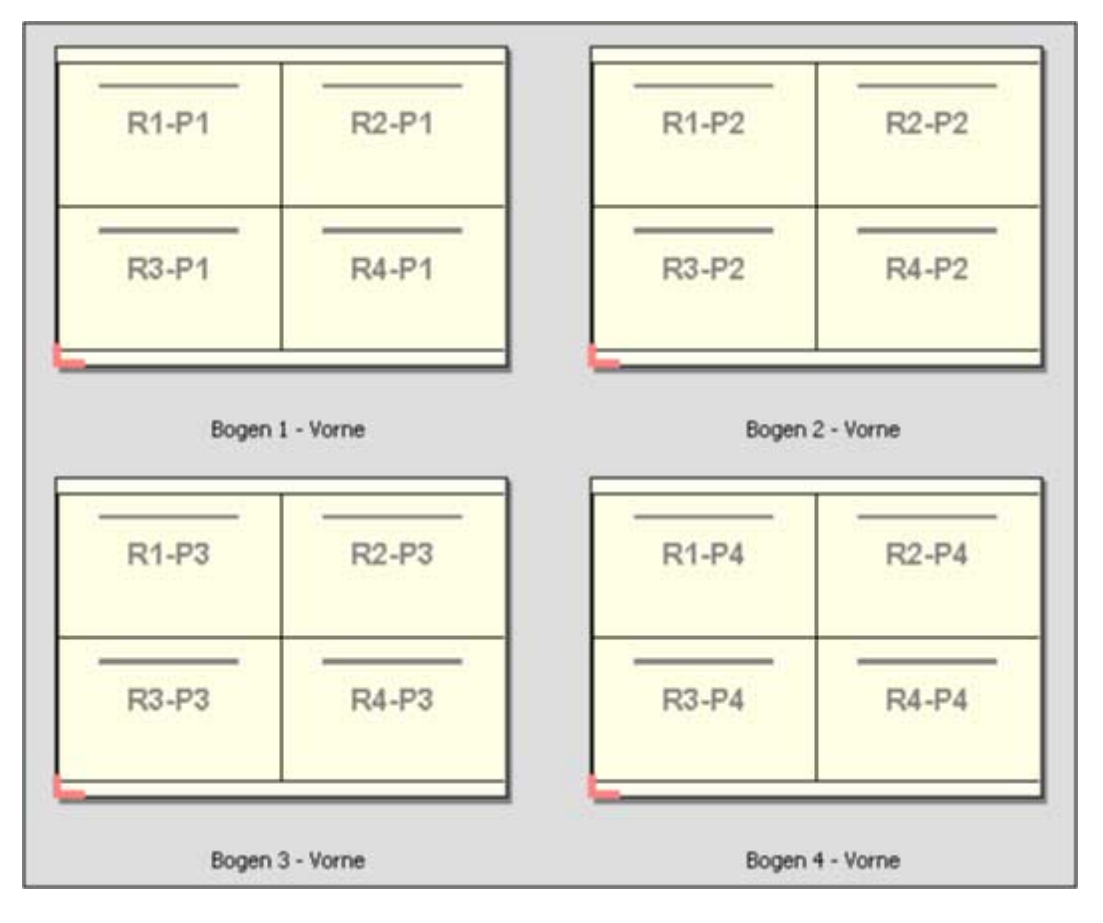

#### **Sammelform "Schneiden und stapeln"**

Bei einer Sammelform vom Typ "Schneiden und stapeln" werden die Seiten so auf den Bogen angeordnet, dass nach dem Schneiden der gestapelten Bogen die Stapel nur noch aufeinander gelegt werden müssen, damit die Seiten in der richtigen Lesefolge vorliegen. Das Layout "Schneiden und stapeln" kann zusammen mit der Option "Stapelgröße" verwendet werden.

Im folgenden Beispiel wurde eine Sammelform vom Typ "Schneiden und stapeln" mit 2 Zeilen und 2 Spalten und die Simplexausgabe auf einen VDP-Auftrag angewendet, der insgesamt 100 Datensätze beinhaltet. Jeder Datensatz umfasst genau eine Seite. Wenn die Bogen gestapelt, geschnitten und nochmals gestapelt werden, liegen die Datensätze in aufsteigender Reihenfolge vor.

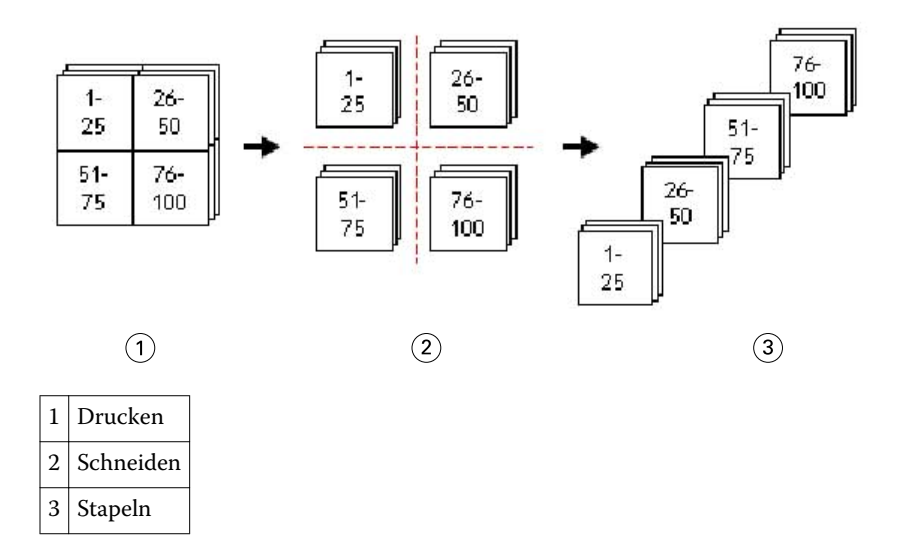

#### **Option "Stapelgröße"**

Mit der Option "Stapelgröße" können umfangreiche VDP-Aufträge in kleinere Sets unterteilt werden, um den Workflow für das Layout "Schneiden und stapeln" zu vereinfachen. Mit dieser Option können Sie die Dicke der Stapel so bemessen, dass sie mit normalen Schneidemaschinen bearbeitet werden können. Jedes Set wird für sich auf der Basis des Layouts "Schneiden und stapeln" ausgeschossen, und zwischen die einzelnen Stapel werden Trennblätter eingelegt. (Die Option "Stapelgröße" wird nur für die Sammelform "Schneiden und stapeln" unterstützt.)

Im folgenden Beispiel wurde eine Sammelform vom Typ "Schneiden und stapeln" mit 2 Zeilen und 2 Spalten für die Simplexausgabe auf einen VDP-Auftrag angewendet, der insgesamt 12.000 Datensätze beinhaltet, von denen jeder genau eine Seite umfasst. Das bedeutet, dass 3000 Bogen bedruckt werden. Mit der Option "Stapelgröße" wird dieser Auftrag in zwei Sets mit jeweils 1500 Bogen unterteilt. Das daraus resultierende Layout ergibt zwei Stapel, von denen jeder für sich geschnitten, sortiert, gestapelt und verpackt werden kann.

<span id="page-25-0"></span>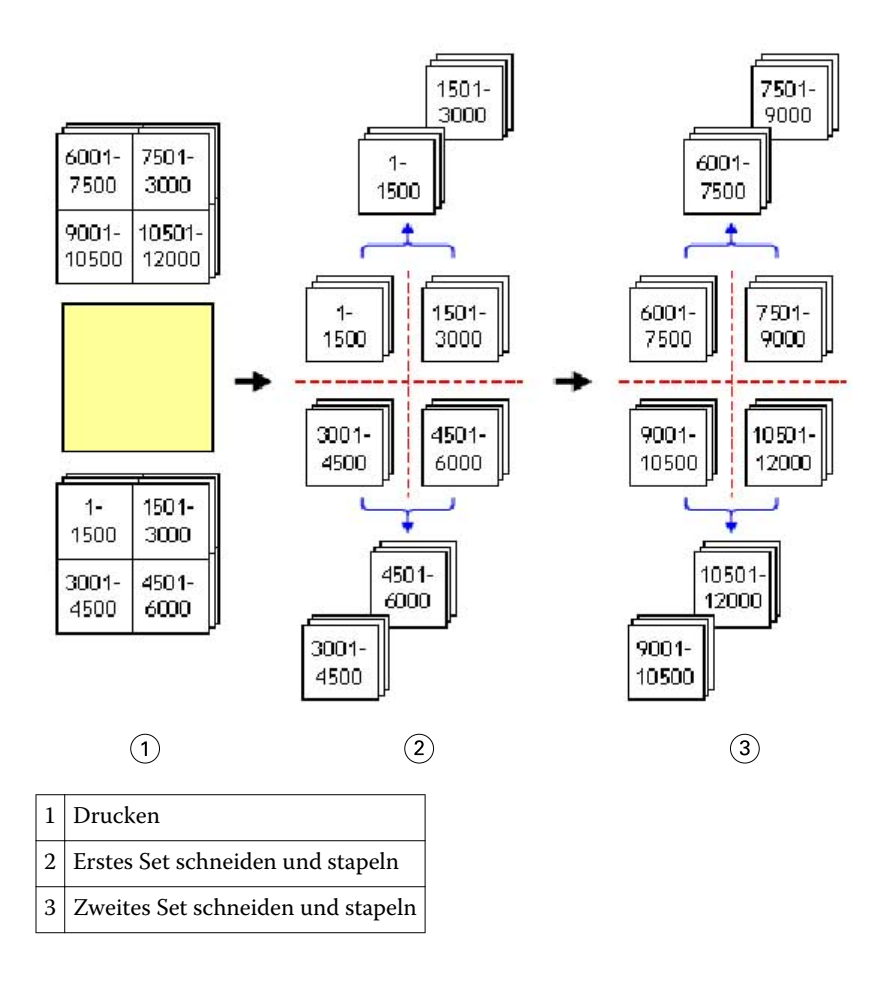

## Voreinstellungen für Fiery Impose

Im Fenster "Voreinstellungen" können Sie den Pfad für temporäre Dateien, die Standardeinstellungen für die Konvertierung aus dem Format PostScript in das Format PDF, die Maßeinheit, die Sprache für die Anwendungssoftware, den standardmäßigen Skalierfaktor sowie die standardmäßige Endgröße für ausgeschossene Aufträge festlegen.

Wählen Sie "Command WorkStation" > "Bearbeiten" > "Voreinstellungen", um die Voreinstellungen für Fiery Impose festzulegen.

## **Festlegen des Skalierfaktors und der Endgröße**

Mit der Option "Skalieren" im Fenster "Voreinstellungen" legen Sie den Skalierfaktor fest, der beim Starten von Fiery Impose standardmäßig verwendet wird. Die Einstellung der Option "Endgröße" ist abhängig von den Einstellungen des Masken- oder Endformatrahmens einer PDF-Datei. (Nicht alle Fiery Server unterstützen die Option "Endgröße".)

- **1** Klicken Sie auf "Größe".
- 2 Wählen Sie für die Option "Skalieren" die Einstellung "100 %" oder "Passend skalieren".

26

- <span id="page-26-0"></span>**3** Wählen Sie für die Option "Endgröße" die Einstellung "Auf Basis des Maskenrahmens" oder "Eigen".
	- **•** Bei der Standardeinstellung "Auf Basis des Maskenrahmens", die den traditionellen Workflow von Fiery Impose reflektiert, ergibt sich die Endgröße aus dem PDF-Maskenrahmen.
	- Mit der Einstellung "Eigen" versetzen Sie Fiery Impose in die Lage, die Einstellungen des Endformatrahmens zu ermitteln (sofern im Auftragsdokument vorhanden) und diese Einstellungen standardmäßig als Endgröße zu verwenden. Die Festlegung erfolgt in diesem Fall unabhängig von Dokumentgröße und Maskenrahmen.

#### **Festlegen der Pfade für temporäre Dateien und Ausschießdateien**

Im Bereich "Pfade" des Fensters "Voreinstellungen" können Sie die Pfade zu den Speicherorten festlegen, an denen temporäre Dateien und Ausschießschablonen standardmäßig gespeichert werden sollen.

- **1** Klicken Sie auf "Pfade".
- **2** Gehen Sie wie folgt vor:
	- **•** Temporärer Pfad Legen Sie den Ordner fest, in dem temporäre Dateien standardmäßig gespeichert werden.
	- **•** Pfad für Ausschießschablonen Geben Sie den Ordner an, in dem vordefinierte Ausschießschablonen gespeichert werden sollen.

#### **Festlegen der Einstellungen für die PostScript-Konvertierung**

Im Fenster "Voreinstellungen" können Sie die Standardeinstellungen für die Konvertierung aus dem Format PostScript in das Format PDF festlegen. Für ausgeschossene VDP-Aufträge wird die Konvertierung aus PostScript in das Format "Adobe PDF" nicht unterstützt.

- **1** Klicken Sie auf "Pfade".
- **2** Wählen Sie im Bereich "Konvertierung 'PS nach PDF'" die gewünschte Einstellung im Menü "Standardeinstellungen".

Sie können in Acrobat Distiller zusätzliche Auftragseinstellungen definieren und sie dieser Liste hinzufügen.

**3** Veranlassen Sie wahlweise die Konvertierung auf dem Server (sofern diese Funktion unterstützt wird).

#### **Festlegen der Maßeinheit**

Sie können die Maßeinheit festlegen, die im Fenster von Fiery Impose verwendet werden soll. Diese Voreinstellung hat keine Auswirkung auf bereits definierte Seitengrößenwerte.

- **1** Klicken Sie auf "Regionseinstellungen".
- 2 Wählen Sie in der Liste "Maßeinheit" die gewünschte Einstellung, um die Maßeinheit festzulegen, die standardmäßig für alle Felder verwendet werden soll.

<span id="page-27-0"></span>**3** Eine abweichende Maßeinheit können Sie für ein bestimmtes Eingabefeld explizit festlegen, indem Sie nach dem numerischen Eingabewert eines der folgenden Kürzel eingeben. "i", "in" oder das Inch-Symbol (") für Inch (Zoll); **"mm"** für Millimeter oder **"pt"** oder **"pts"** für Punkt.

#### **Festlegen der Sprache für die Anwendungssoftware**

Im Bereich "Regionseinstellungen" können Sie die Sprache für die Anwendungssoftware festlegen.

- **1** Klicken Sie auf "Regionseinstellungen".
- 2 Wählen Sie in der Liste "Sprache für Anwendungssoftware" die Sprache, in der die Anwendung Command WorkStation ausgeführt werden soll.

## Vorschau eines Auftrags für das Ausschießen

Im Fenster "Vorschau" der Anwendung Command WorkStation können Sie die physischen Abmessungen eines Bogens einblenden und auf Bogenebene in einem ausgeschossenen Auftrag navigieren.

Wenn Sie in der Anwendung Command WorkStation einen Auftrag zum Ausschießen öffnen, wird der Auftrag im Vorschaufenster von Fiery Preview geöffnet. Das Vorschaufenster enthält den Fensterbereich "Bogenansicht", in dem Sie die Bogen mit Inhalt ("Miniaturenansicht") oder ohne Inhalt ("Strukturansicht") anzeigen können. Wenn Sie eine Seite in der einen Ansicht markieren (wählen), wird die betreffende Seite nicht zugleich auch in der jeweils anderen Ansicht markiert.

Weitere Hinweise zum Anzeigen von Aufträgen in der Vorschau der Anwendung Command WorkStation finden Sie im Abschnitt [Fiery Preview](#page-74-0) auf Seite 75.

#### **Anzeigen und Ermitteln der Bogenabmessungen**

Mit dem Werkzeug "Maße anzeigen" können Sie die physischen Abmessungen eines Bogens anzeigen, den Abstand eines Referenzpunkts zu einer bestimmten Ecke oder Kante des Bogens bzw. der Seite bestimmen und einen Ursprungs- und Referenzpunkt ändern.

- **1** Klicken Sie auf das Symbol des Werkzeugs "Maße anzeigen".
- **2** Bewegen Sie den Mauszeiger über eine Seite, um die vordefinierten Hotspots einzublenden.

Hotspots sind die Schnittpunkte einer vertikalen mit einer horizontalen Geraden, die beide rot gestrichelt sind.

**3** Drücken Sie die Taste Strg (Windows) bzw. Befehl (Mac OS X) und klicken Sie auf eine Seite.

Daraufhin werden die neun möglichen Referenzpunkte der Seite angezeigt.

**4** Klicken Sie auf den gewünschten Referenzpunkt. Der gewählte Referenzpunkt wird als gefülltes rotes Rechteck angezeigt.

#### <span id="page-28-0"></span>**Anzeigen der Bogen eines ausgeschossenen Auftrags**

Sie können beim Ausschießen auf zwei Arten zwischen den Bogen eines Dokuments navigieren: mit dem Hand-Werkzeug oder durch Eingabe einer Bogennummer.

- **•** Führen Sie einen der folgenden Schritte aus:
	- Klicken Sie auf das Werkzeug "Vorschau im Fenster bewegen" (Hand) und blättern Sie damit durch die Bogen des Auftrags.
	- Klicken Sie unter dem Fensterbereich "Bogenansicht" auf das Menü "Bogen", in dem die Nummer des aktuell angezeigten Bogens zu sehen ist, und geben Sie im daraufhin geöffneten Fenster "Gehe zu Bogen" die Nummer des Bogens ein, der angezeigt werden soll.

## Ausschießen eines Auftrags

Sie können ein Dokument ausschießen, indem Sie es im Vorschaufenster von Fiery Preview öffnen und eine Ausschießschablone wählen.

Sie können zum Ausschießen eine vordefinierte Schablone von Fiery Impose oder eine eigene Schablone verwenden, deren Einstellungen Sie selbst festgelegt und gespeichert haben. Zum Ausschießen können Sie im Fensterbereich "Bogenansicht" sowohl die Miniaturen- als auch die Strukturansicht verwenden.

Sie können außerdem auch Ausschießschablonen importieren oder die Ausschießeinstellungen frei wählen.

Wenn Sie die Ausschießeinstellungen frei wählen wollen, müssen Sie zunächst den generellen Workflow festlegen. Insgesamt werden vier Workflows unterstützt:

- **• Compose** Dieser Workflow ist für Aufträge konzipiert, deren Auftragseinstellungen in Fiery Compose festgelegt werden. Dieser Workflow kann für Dokumente verwendet werden, deren Papiergrößen durch den Druckertreiber und das verwendete Anwendungsprogramm festgelegt wurden, sowie für Dokumente, die mit den Funktionen von Fiery Compose für die Druckausgabe vorbereitet werden sollen.
- **• Normal** Dieser Workflow unterstützt ein Layout für Einzelnutzen (1‑auf‑1) für Dokumente, für die Druckermarken für das spätere Beschneiden benötigt werden.
- **• Broschüre** Mit diesem Workflow können Dokumente zu Broschüren verschiedener Typen ausgeschossen werden.
- **• Sammelform** Dieser Workflow unterstützt verschiedene Layouts für den Sammelformdruck.

Die spezifischen Informationsseiten für den Fiery Server dienen administrativen und informativen Zwecken. Diese Seiten (Konfigurations‑, Kalibrierungs‑ und Testseiten, Postflight-Berichte und PANTONE-Referenzseiten) können nicht ausgeschossen werden.

#### **Einstellungen von Booklet Maker in Fiery Impose**

Sie können einen Auftrag, für den Einstellungen in Booklet Maker festgelegt wurden, in Fiery Impose öffnen, um das Ausschießlayout zu überprüfen und es bei Bedarf zu ändern. Fiery Impose übernimmt alle Einstellungen aus Booklet Maker und setzt sie in entsprechende von Fiery Impose unterstützte Optionen und Befehle um. Weitere Hinweise finden in der *Hilfe zur Command WorkStation* im Abschnitt *Booklet Maker*.

**Wichtig:** Nachdem Sie einen Auftrag in Fiery Impose bearbeitet haben, können Sie ihn nicht mehr in Booklet Maker bearbeiten.

#### <span id="page-29-0"></span>**Ausschießschablonen**

Fiery Impose stellt eine Reihe vordefinierter Ausschießschablonen zur Verfügung. Sie können zusätzlich eigene Schablonen erstellen.

Für die generellen Workflows "Normal", "Broschüre" und "Sammelform" werden die folgenden vordefinierten Schablonen unterstützt:

- **Normal "Standardschablone" und "1-fach, randlos"**
- **Broschüre "2-fach, Klebebindung", "2-fach, Rückenheftung" und "2-fach, Kopf-an-Kopf"**
- **•** Sammelform "3‑fach, Wickelfalz", "4‑fach, Altarfalz" und "4‑fach, Zickzackfalz"

Sie können eine eigene Schablone erstellen, indem Sie die Einstellungen einer vordefinierten Schablone für Ihre Zwecke anpassen. Klicken Sie auf das Schlosssymbol einer Schablone, um deren Sperre aufzuheben, nehmen Sie die gewünschten Änderungen vor und speichern Sie die geänderte Schablone unter einem neuen Namen. (Für eigene Schablonen werden möglicherweise aber nicht alle Optionen und Einstellungen angeboten.) Die neuen Einstellungen werden sofort angewendet.

Im Fenster "Voreinstellungen" können Sie den Pfad zu dem Ordner festlegen, in dem Ihre eigenen Schablonen standardmäßig gespeichert werden sollen.

#### **Anwenden einer Ausschießschablone**

Sie können eine eigene Ausschießschablone auf die gleiche Weise anwenden wie eine vordefinierte Schablone.

- **1** Klicken Sie im Fensterbereich "Einstellungen" auf das Pfeilsymbol rechts neben dem Feld "Schablone", um die Übersicht mit den verfügbaren Schablonen einzublenden.
- **2** Klicken Sie auf das Symbol der gewünschten Schablone.

Die Einstellungen einer Schablone werden sofort angewendet, nachdem Sie sie gewählt haben.

#### **Speichern einer eigenen Ausschießschablone**

Sie können eigene Schablonen speichern, sofern auf Ihrem Computer die Lizenz für Fiery Impose aktiviert ist. Es empfiehlt sich, einer eigenen Schablone beim Speichern einen möglichst aussagekräftigen Namen zu geben.

- **1** Erstellen Sie eine eigene Schablone.
- **2** Klicken Sie auf das Symbol "Speichern".
- **3** Geben Sie im Fenster "Schablone speichern" den Namen für die Schablone ein.

#### **Löschen einer eigenen Ausschießschablone**

Sie können eigene Ausschießschablonen löschen. Die Ausschießeinstellungen der gelöschten Schablone bleiben allerdings auch nach dem Löschen dem Dokument zugeordnet; ihre Einstellungen werden erst verworfen, wenn Sie eine andere Schablone wählen oder neue eigene Ausschießeinstellungen festlegen.

**1** Wählen Sie in der Liste "Schablone" die Ausschießschablone, die Sie löschen wollen.

<span id="page-30-0"></span>**2** Klicken Sie auf das Symbol "Löschen".

#### **Speichern eines ausgeschossenen Auftrags**

Sie können ein ausgeschossenes Dokument als normalen ausgeschossenen Auftrag oder alternativ als reduzierte PDF-Datei ("Flattened") auf dem Fiery Server oder auf einem lokalen Festplattenlaufwerk speichern.

Eine reduzierte PDF-Datei kann auf unterschiedlichen Druckern und auch auf Ausgabegeräten gedruckt werden, die keine eigene Ausschießkapazitäten haben. Eine reduzierte PDF-Datei kann auch problemlos an Kunden gesendet werden, damit diese z. B. das Layout der Signaturen prüfen können.

**Hinweis:** Ein ausgeschossener VDP-Auftrag kann in Fiery Impose nicht im Format "Adobe PDF" gespeichert werden.

#### **Speichern eines Auftrags als normalen ausgeschossenen Auftrag**

Wenn Sie ein Dokument als normalen ausgeschossenen Auftrag speichern, wird der Auftrag als eine Datei mit der Dateierweiterung ".dbp" und versehen mit einem Jobticket auf dem Fiery Server gespeichert. Ein Auftrag, den Sie in dieser Format speichern, können Sie jederzeit wieder öffnen, um Änderungen an den Ausschießeinstellungen vorzunehmen.

- 1 Wählen Sie "Speichern" im Menü "Datei".
- 2 Aktivieren Sie die Option "Als normalen ausgeschossenen Auftrag speichern" und ändern Sie ggf. den vorgegebenen Auftragsnamen.

#### **Speichern eines Auftrags als reduzierte PDF-Datei**

Wenn Sie ein Dokument als reduzierte PDF-Datei speichern, können Sie diese Datei auf dem Fiery Server oder auf einem lokalen Festplattenlaufwerk speichern oder sie archivieren, um die Druckausgabe zu einem späteren Zeitpunkt wiederholen zu können.

**Wichtig:** Wenn Sie einen Auftrag als reduzierte PDF-Datei speichern, fügt Fiery Impose automatisch die Erweiterung ".dbp" an den Dateinamen an. Dadurch wird verhindert, dass die Quelldatei überschrieben wird. Wenn Sie die Erweiterung ".dbp" nicht verwenden wollen, andererseits aber auch die Quelldatei nicht überschreiben wollen, müssen Sie das ausgeschossene Dokument unter einem neuen Auftragsnamen speichern.

- 1 Wählen Sie "Speichern" im Menü "Datei".
- 2 Aktivieren Sie die Option "Als auf Einzelebene reduzierte PDF-Datei speichern" und klicken Sie auf "Einstellungen".
- **3** Legen Sie die gewünschten Einstellungen für die Optionen in den Bereichen "Drehung" und "Sicherheit" fest.
	- **•** Drehung Sie können die Drehung getrennt für die Vorder- und die Rückseite der Signatur festlegen.
	- **•** Sicherheit Diese Option bestimmt die Sicherheitseinstellungen für die Adobe PDF-Datei.
- <span id="page-31-0"></span>**4** Wählen Sie eine der folgenden Einstellungen:
	- **•** Klicken Sie auf "Auftragsname", wenn der Auftrag als reduzierte PDF-Datei auf dem Fiery Server gespeichert werden soll.
	- **•** Klicken Sie auf "Dateiname", wenn Sie die reduzierte PDF-Datei auf einer lokalen Festplatte speichern wollen.

#### **Beschreibungen der vordefinierten Ausschießschablonen**

Fiery Impose stellt eine Reihe vordefinierter Ausschießschablonen zur Verfügung. Für jede dieser Schablonen werden spezifische Einstellungen verwendet.

#### Schablone "1-fach, randlos"

Mit der Schablone "1‑fach, randlos" wird *eine* (1) Dokumentseite pro Bogen gedruckt. Die Druckermarken sind so positioniert, dass nach dem Schneiden der Seiteninhalt bis an die Blattkante heranreicht. Diese Schablone verwendet die folgenden Einstellungen:

- **•** Randanschnitte
- **•** Druckermarken
- **•** Passend skalieren
- **Sammelform "Einmal"**

Bei der Schablone "1-fach, randlos" besteht keine Beschränkung hinsichtlich der Anzahl der Dokumentseiten.

#### **Schablone "2**‑**fach, Klebebindung"**

Mit der Schablone "2-fach, Klebebindung" werden Signaturen für ein Buch in Klebebindung generiert. Für die Klebebindung werden die Bogen einzeln gefalzt und aufeinander gelegt. Diese Schablone verwendet die folgenden Einstellungen:

- **•** Duplex
- **•** Randanschnitte
- **•** Druckermarken
- **•** Passend skalieren
- **•** Klebebindung

Das Layout "2-fach, Klebebindung" ist für Auftragsdokumente konzipiert, deren Seitenanzahl ein Vielfaches von 4 ist. Es kann aber auch für Dokumente mit einer abweichenden Anzahl von Seiten verwendet werden. Bei Bedarf fügt Fiery Impose zusätzliche Leerseiten hinzu. Es werden Gruppen mit jeweils vier Seiten gebildet, sodass sich nach dem Falzen aus jedem Bogen vier aufeinander folgende Seiten ergeben.

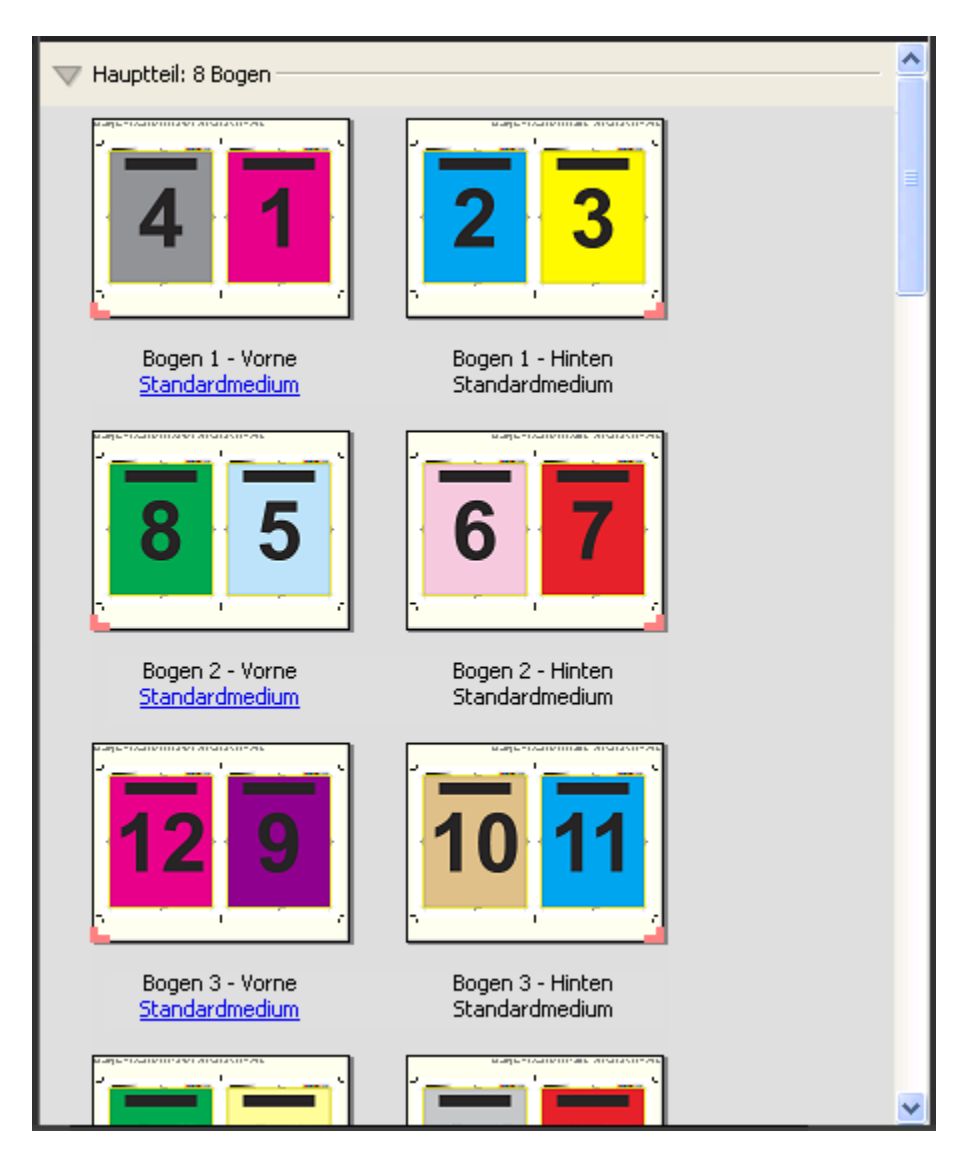

Hinweis: Die Option "Bundzuwachs" ist für diese Ausschießschablone ohne Belang.

#### **Schablone "2**‑**fach, Rückenheftung"**

Mit der Schablone "2-fach, Rückenheftung" werden Signaturen für eine Broschüre in Rückenheftung generiert. Für die Rückenheftung werden alle Bogen ineinander gelegt und zusammen gefalzt. Diese Schablone verwendet die folgenden Einstellungen:

- **•** Duplex
- **•** Randanschnitte
- **•** Druckermarken
- **•** Passend skalieren
- **•** Rückenheftung

Das Layout "2-fach, Rückenheftung" ist für Auftragsdokumente konzipiert, deren Seitenanzahl ein Vielfaches von 4 ist. Es kann aber auch für Dokumente mit einer abweichenden Anzahl von Seiten verwendet werden. Bei Bedarf fügt Fiery Impose zusätzliche Leerseiten hinzu. Die Seiten werden so angeordnet, dass sie nach dem Falzen und Heften der Bogen in Lesefolge vorliegen.

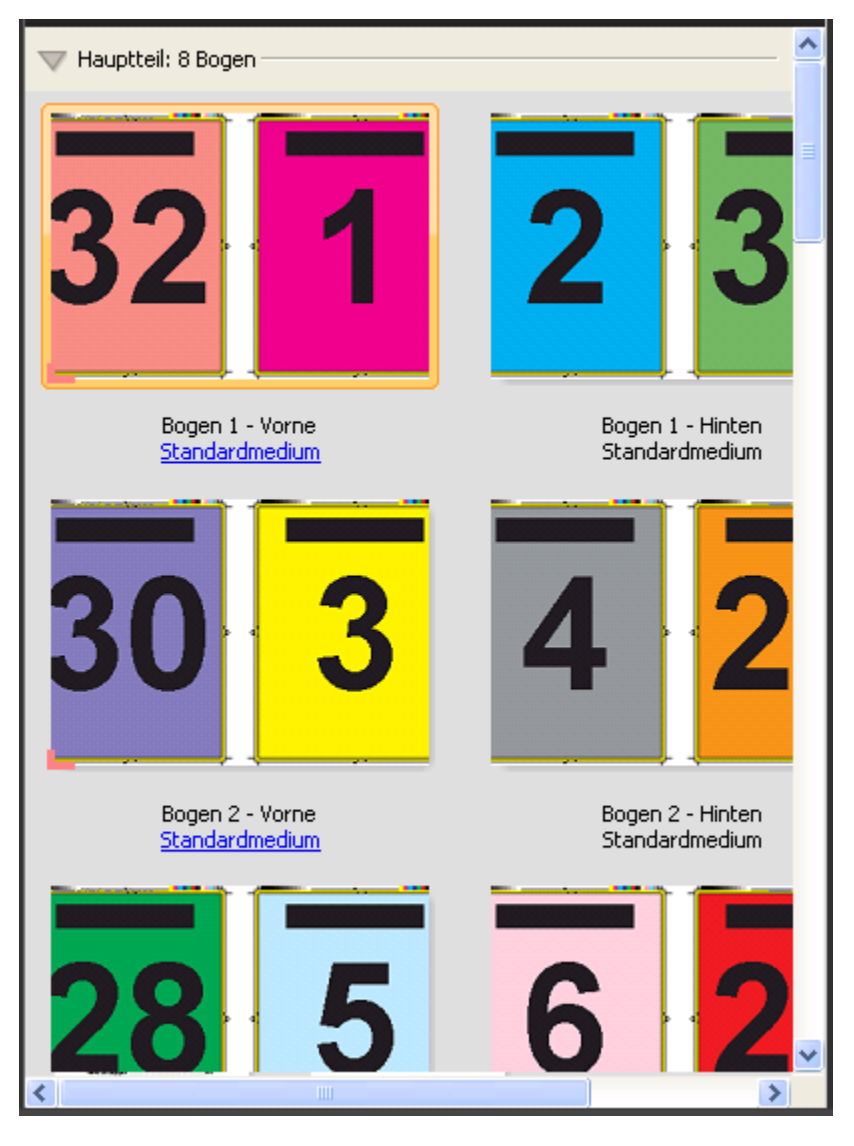

#### Schablone "3-fach, Wickelfalz"

Die Schablone "3-fach, Wickelfalz" erzeugt einen einzelnen Druckbogen, der so gefalzt wird, dass sich drei gleich breite Seitenbereiche ergeben. Die Abstände zwischen den gleich großen Bereichen werden aber so variiert, dass der Bereich ganz links über die beiden anderen geklappt werden kann. Diese Schablone verwendet die folgenden Einstellungen:

- **•** Duplex
- **•** Druckermarken
- **•** Passend skalieren
- Sammelform "Einmal"

Das Layout "3-fach, Wickelfalz" ist für Dokumente konzipiert, die genau sechs Seiten haben oder deren Seitenzahl ein Vielfaches von 6 ist. Es kann aber auch für Dokumente mit einer abweichenden Anzahl von Seiten verwendet werden. Bei Bedarf fügt Fiery Impose zusätzliche Leerseiten hinzu.

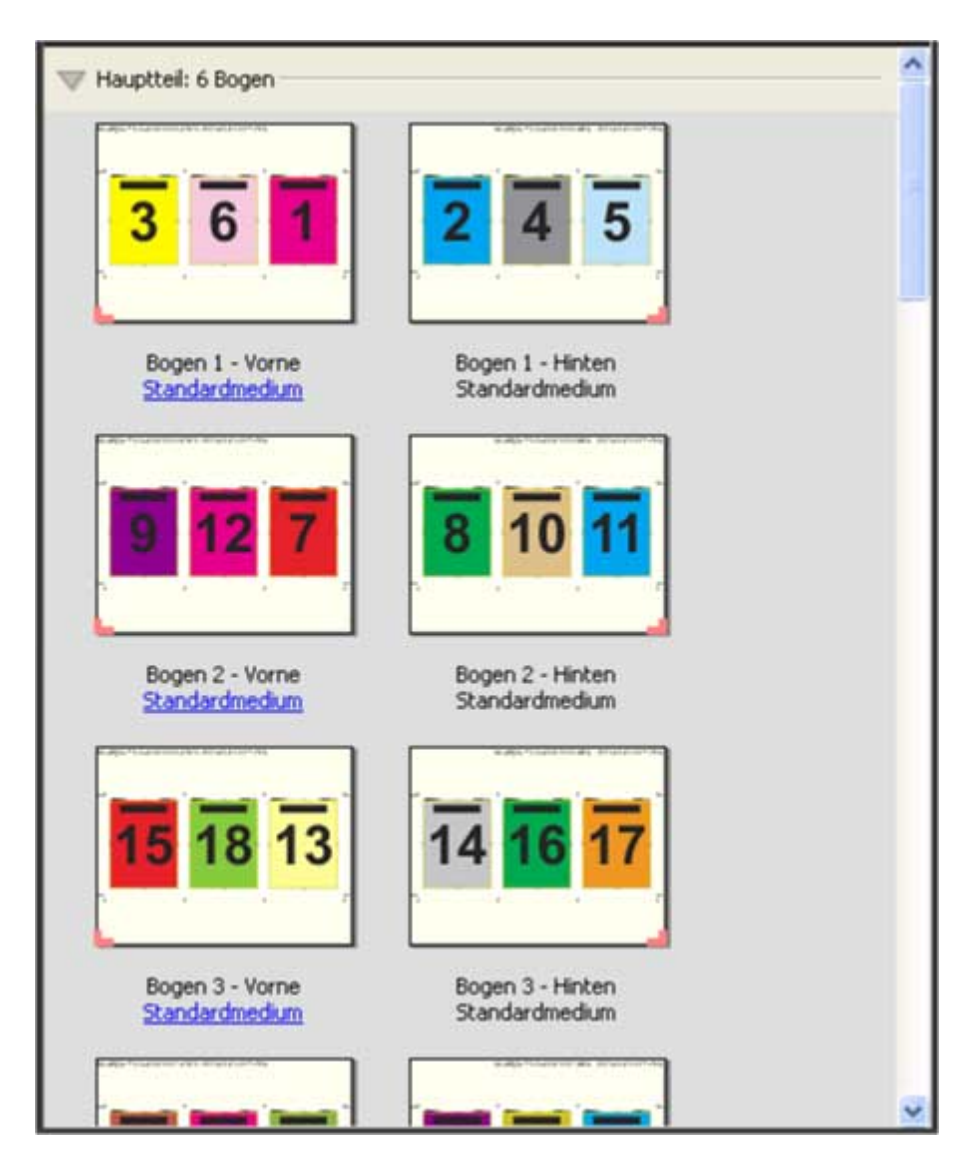

Ein mit der Schablone "3-fach, Wickelfalz" erzeugter Druckbogen wird i. d. R. wie folgt gefalzt:

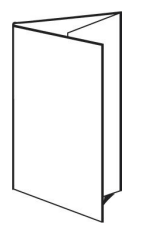

#### **Schablone "4**‑**fach, Altarfalz"**

Die Schablone "4-fach, Altarfalz" wird i. d. R. zum Erzeugen von Broschüren mit vier nebeneinander liegenden Seitenbereichen verwendet. Beim Auffalten nimmt das fertige Druckerzeugnis zunächst die doppelte und danach die vierfache Größe an. Diese Schablone verwendet die folgenden Einstellungen:

- **•** Duplex
- **•** Randanschnitte
- **•** Druckermarken
- **•** Passend skalieren
- Sammelform "Einmal"

Das Layout "4-fach, Altarfalz" ist für Auftragsdokumente konzipiert, deren Seitenanzahl ein Vielfaches von 8 ist. Es kann aber auch für Dokumente mit einer abweichenden Anzahl von Seiten verwendet werden. Bei Bedarf fügt Fiery Impose zusätzliche Leerseiten hinzu.

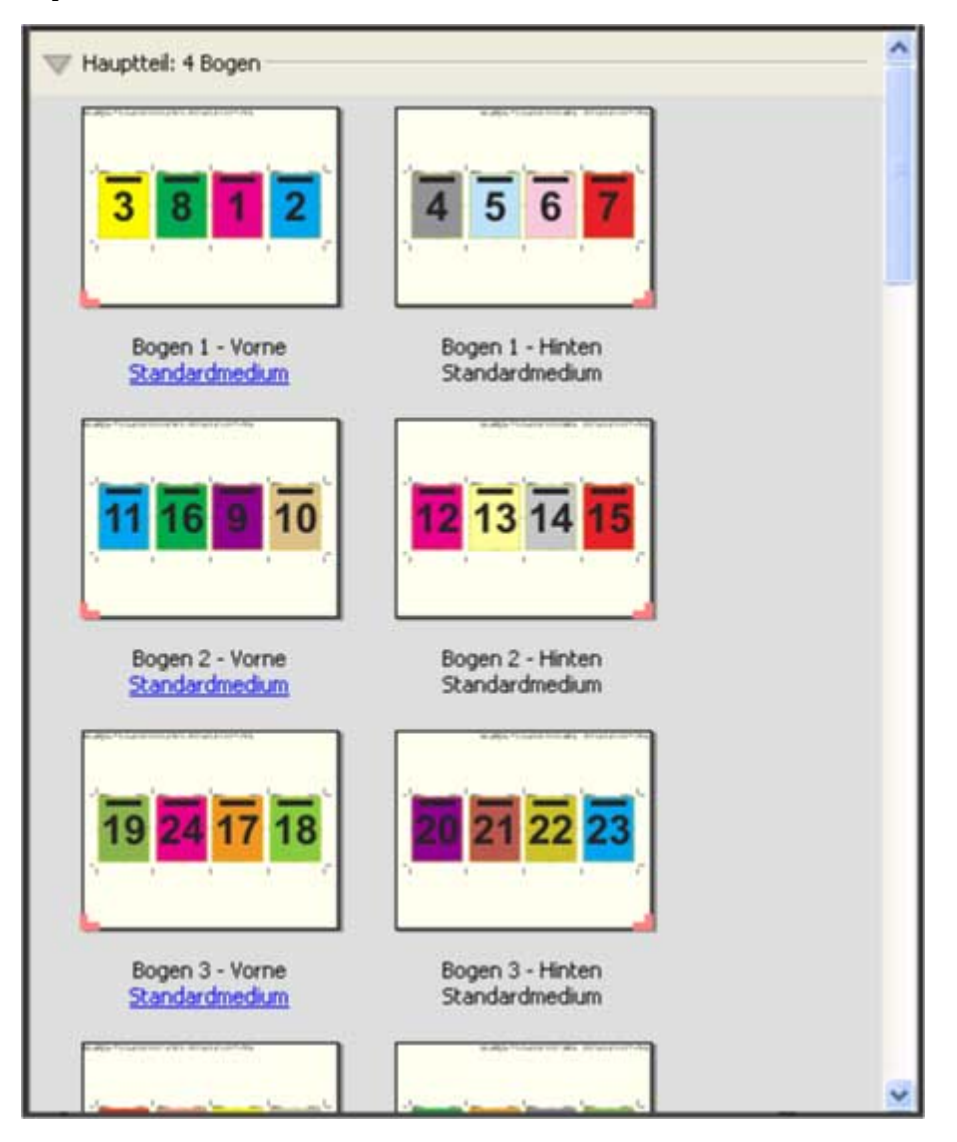

Ein mit der Schablone "4-fach, Altarfalz" erzeugter Druckbogen wird i. d. R. wie folgt gefalzt:
#### **Schablone "4**‑**fach, Kopf an Kopf"**

Die Schablone "4-fach, Kopf an Kopf" definiert ein Layout, bei dem auf der Vorder- und der Rückseite jedes Bogens jeweils vier Dokumentseiten angeordnet werden. Indem auf jedem Bogen die beiden oberen Dokumentseiten um 180° gedreht werden, können die Bogen horizontal und vertikal gefalzt und geschnitten werden. Danach liegen alle Seiten in der richtigen Lesefolge und Ausrichtung/Orientierung vor.

Diese Schablone verwendet die folgenden Einstellungen:

- **•** Duplex
- **•** Randanschnitte
- **•** Bundstege
- **•** Druckermarken
- **•** Passend skalieren
- **•** Rückenheftung

Das Layout "4-fach, Kopf an Kopf" ist für Auftragsdokumente konzipiert, deren Seitenanzahl ein Vielfaches von 8 ist. Es kann aber auch für Dokumente mit einer abweichenden Anzahl von Seiten verwendet werden. Bei Bedarf fügt Fiery Impose zusätzliche Leerseiten hinzu. Der bedruckte Bogen wird ein erstes Mal auf die halbe Größe gefalzt, danach senkrecht zum ersten Falz ein weiteres Mal gefalzt und anschließend beschnitten und geheftet. Die Seiten werden auf den Bogen (Signaturen) so angeordnet, dass sie nach dieser Weiterverarbeitung in der richtigen Lesefolge vorliegen.

**Hinweis:** Zu beachten ist bei dieser Schablone, dass nur eine Falzmarke für den Mittelfalz erscheint, obwohl die Bogen entlang zweier Linien gefalzt werden müssen. Beispiel:

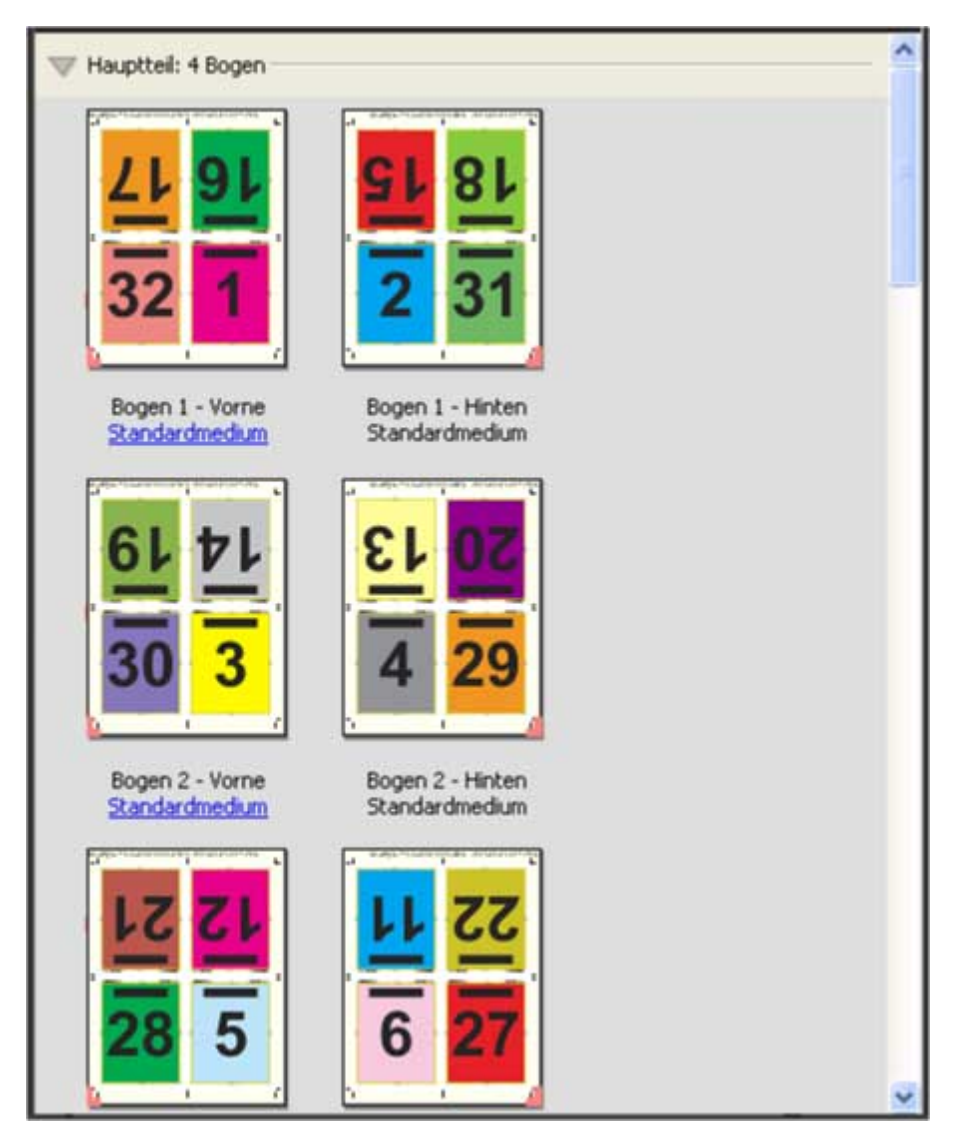

Ein mit der Schablone "4-fach, Kopf an Kopf" erzeugter Druckbogen wird i. d. R. wie folgt gefalzt: Mehrere Bogen müssen aufeinander gelegt und als Gruppe gefalzt werden.

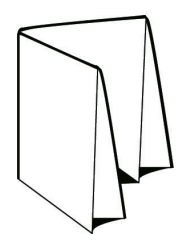

38

#### **Schablone "4**‑**fach, Zickzackfalz"**

Die Schablone "4-fach, Zickzackfalz" definiert ein Layout, bei dem beliebig viele Bereiche nebeneinander angeordnet und durch Falzen übereinander gelegt werden können, ohne dass der Rückenfalz übermäßig beansprucht wird. Ein bekanntes Beispiel hierfür ist die Straßenkarte. Diese Schablone verwendet die folgenden Einstellungen:

- **•** Duplex
- **•** Druckermarken
- **•** Passend skalieren
- **Sammelform** "Einmal"

Das Layout "4-fach, Zickzackfalz" ist für Auftragsdokumente konzipiert, deren Seitenanzahl ein Vielfaches von 8 ist. Es kann aber auch für Dokumente mit einer abweichenden Anzahl von Seiten verwendet werden. Bei Bedarf fügt Fiery Impose zusätzliche Leerseiten hinzu.

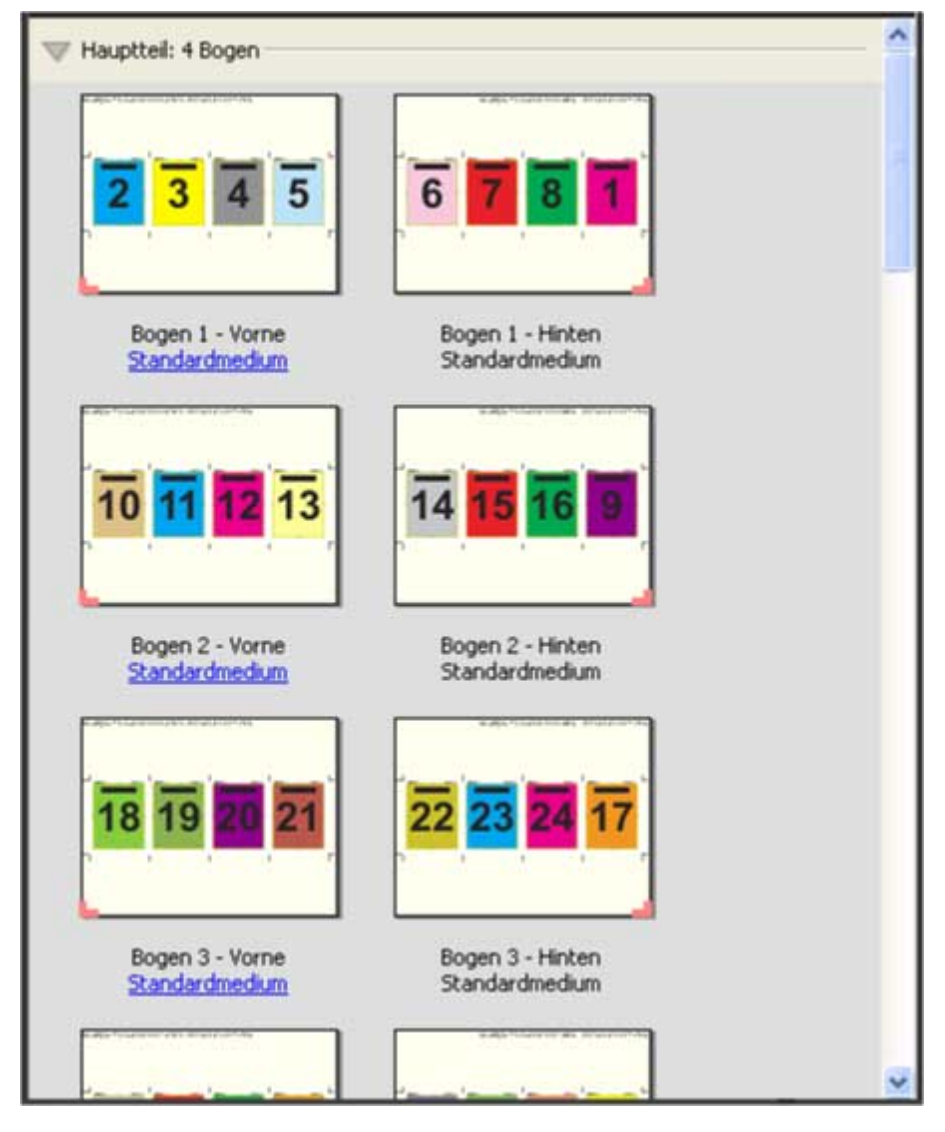

Ein mit der Schablone "4-fach, Zickzackfalz" erzeugter Druckbogen wird i. d. R. wie folgt gefalzt:

Fiery JobMaster, Fiery Impose, Fiery Compose Fiery Impose 40

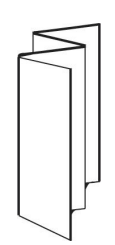

# <span id="page-40-0"></span>Festlegen des generellen Workflows

Fiery Impose und Fiery JobMaster bzw. Fiery Compose unterstützen generelle Workflows für unterschiedliche Anwendungen. Abhängig vom gewählten Workflow ändern sich die Optionen und Einstellungen, die im Fensterbereich "Einstellungen" rechts angezeigt werden.

- **1** Klicken Sie in der Liste "Workflow" ganz oben im Fensterbereich "Einstellungen" auf den Abwärtspfeil und wählen Sie den gewünschten generellen Workflow.
- 2 Wählen Sie "Compose", "Normal", "Broschüre" oder "Sammelform". Legen Sie danach die Einstellungen der Optionen fest, die für den gewählten Workflow angezeigt werden.

Mehrere Workflows umfassen die Option "Endgröße", mit der Sie angeben können, ob die Endgröße auf der Basis des Maskenrahmens oder auf der Basis des Endformatrahmens (Einstellung "Eigen") bestimmt werden soll. Wenn die Option "Endgröße" nicht angezeigt wird, so bedeutet dies, dass die Einstellung "Eigen" von Ihrem Fiery Server nicht unterstützt wird. In diesem Fall wird die Endgröße standardmäßig auf der Basis des Maskenrahmens bestimmt.

# Ausschießeinstellungen

In Fiery Impose können Sie die Einstellungen für eine Vielzahl von Optionen festlegen, u. a. die Endgröße, die Bogengröße, die Duplex- bzw. Simplexausgabe, die Skalierung, das Medium für den Einband bzw. das Titel-/ Abschlussblatt, die Layoutausrichtung, die Randanschnitte und die Druckermarken.

Welche Optionen und Einstellungen im Einzelfall im Fensterbereich "Einstellungen" angezeigt werden, hängt vom gewählten generellen Workflow ab. Weitere Hinweise finden Sie im Abschnitt [Festlegen des generellen Workflows](#page-40-0) auf Seite 41.

Beschreibungen der Ausschießschablonen, die für die einzelnen Workflows unterstützt werden, finden Sie im Abschnitt [Ausschießschablonen](#page-29-0) auf Seite 30.

# Festlegen der Einstellung für die Option "Endgröße" in Fiery Impose

Mit der Option "Endgröße" wird die endgültige Größe des Druckerzeugnisses festgelegt, d. h. die Größe der Seiten nach der Weiterverarbeitung (Schneiden, Falzen und Binden).

Wenn die Option "Endgröße" nicht angezeigt wird, so bedeutet dies, dass die Einstellung "Eigen" von Ihrem Fiery Server nicht unterstützt wird. In diesem Fall wird die Endgröße standardmäßig auf der Basis des Maskenrahmens bestimmt.

Die beiden unterstützten Einstellungen sind:

- **• Auf Basis des Maskenrahmens** Dem Layout liegt der Maskenrahmen des Adobe PDF-Dokuments zugrunde. Bei dieser Einstellung müssen Sie die Größe des Randanschnitts für den Inhalt der gewählten Dokumentseite sowie die Schnittmarken manuell festlegen. Außerdem müssen Sie die Endgröße des fertigen Produkts manuell berechnen, indem Sie die Randanschnittgröße von der Größe des Maskenrahmens subtrahieren.
- **• Eigen** Bei dieser Einstellung werden die Endgröße und die Randanschnittgröße für das PDF-Dokument automatisch bestimmt; beide Einstellungen können aber manuell geändert werden. Der Seiteninhalt wird mittig auf dem Medium ausgerichtet. Bei der Einstellung "Eigen" handelt es sich bei der Endgröße um einen statischen Wert, der unabhängig von der Größe des Randanschnitts, der Größe des Maskenrahmens und der im Dokument festgelegten Seitengröße ist. Die Originalgrößen der Randanschnitte werden ebenso wie die Positionen der Schnittmarken automatisch erkannt.

Bei der manuellen Eingabe der Endgröße liegt der Minimalwert bei 0,25 Inch. Der Maximalwert hängt von der maximalen Papiergröße ab, die vom Ausgabegerät unterstützt wird.

#### Vorteile des Workflows "Endgröße = Eigen"

Bei der Einstellung "Eigen" bilden die Schnittgrößenangaben, die für den Originalinhalt festgelegt wurden, die Bezugsgrößen. Sie müssen in diesem Fall nur die gewünschte Endgröße festlegen. Fiery Impose platziert abhängig von Ihrer Angabe den Seiteninhalt automatisch in der Mitte des jeweiligen Bogens.

Auch die Standardgröße für die Randanschnitte und die Positionen der Schnittmarken werden von Fiery Impose automatisch eingestellt. Dies ist insbesondere bei Auftragsdokumenten von Vorteil, bei denen sich die Seiteninhalte auf den einzelnen Seiten an unterschiedlichen Positionen befinden und die Größe des Maskenrahmens bei den

<span id="page-42-0"></span>einzelnen Seiten variiert. Die Einstellung "Eigen" versetzt den Fiery Impose in die Lage, die in der Adobe PDF-Datei festgelegte Schnittgröße automatisch abzurufen und umzusetzen.

Beim Workflow "Endgröße = Auf Basis des Maskenrahmens" müssen Sie die Randanschnitte und die Schnittmarken manuell ermitteln und individuell manipulieren, damit die Seiteninhalte innerhalb des Ausschießlayouts an den richtigen Positionen platziert werden.

# Festlegen der Bogengröße in Fiery Impose

Die Einstellung der Option "Bogen" ist die Standardgröße, die für alle Bogen (Signaturen) eines Auftrags gilt. Die Option bestimmt die Größe des intendierten Ausschießlayouts. Abweichende Bogengrößen können in Paper Catalog oder im Bereich "Gemischte Medien" des Fensters "Auftragseigenschaften" zugeordnet werden.

- **1** Klicken Sie auf das Pfeilsymbol rechts neben der Liste "Bogen" und wählen Sie die gewünschte Bogengröße.
- **2** Klicken Sie wahlweise auf "Bearbeiten", wenn Sie spezifische Attribute für das Medium festlegen wollen (z. B. das Papiergewicht, den Farbmodus, die Beschichtung und den Registerversatz).
- **3** Klicken Sie, wenn Paper Catalog unterstützt wird, auf das Pfeilsymbol rechts neben dem Feld "Medium" und wählen Sie die Einstellung "In Paper Catalog wählen", um direkt auf die Medieneinträge in Paper Catalog zuzugreifen.

# Festlegen der Duplexdruckeinstellung in Fiery Impose

Mit den Einstellungen der Option "Duplex" legen Sie fest, wie die Inhalte auf der Vorder- und der Rückseite eines Bogens relativ zueinander ausgerichtet werden. Beim beidseitigen Drucken können Sie angeben, ob die Bindung an der linken, rechten oder oberen Kante erfolgen soll. Sie können die Duplexdruckoption auch deaktivieren, sodass die Bogen nur einseitig bedruckt werden. Die genauen Bezeichnungen der Einstellungen für die Option "Duplex" variieren abhängig von dem Fiery Server, mit dem Sie verbunden sind.

Wenn Sie einen Broschürentyp oder eine Bindeart wählen, die eine bestimmte Einstellung der Option "Duplex" erfordert, wird diese Einstellung von Fiery Impose automatisch festgelegt. Die Einstellung, die Sie für die Option "Duplex" in Fiery Impose festlegen, hat Vorrang vor der Duplexdruckeinstellung, die Sie in der Anwendung Command WorkStation im Fenster "Auftragseigenschaften" wählen.

- **•** Wählen Sie eine der folgenden Einstellungen:
	- **•** Aus Der Duplexdruck wird deaktiviert; die Bogen werden nur einseitig bedruckt (Simplexdruck).
	- **•** Rechts & Links gebunden Die Bogen werden beidseitig bedruckt, und die Inhalte auf der Vorder- und der Rückseite sind gleich ausgerichtet.
	- **•** Oben gebunden (Hochbinden) Die Bogen werden beidseitig bedruckt; der Inhalt auf der Rückseite wird aber relativ zum Inhalt auf der Vorderseite auf dem Kopf stehend gedruckt. Das Hochbinden wird nicht für alle Dokumente unterstützt.

**Hinweis:** Beim Duplexdruck werden die Seiten im Fensterbereich "Bogenansicht" nicht immer in der Ausrichtung/ Orientierung angezeigt, die sie in der gedruckten Ausgabe haben. Beispielsweise werden beim Hochbinden die Inhalte auf der Vorder- und der Rückseite in der gleichen Ausrichtung/Orientierung dargestellt.

# Skalierungseinstellungen in Fiery Impose

Mit den Optionen im Bereich "Skalieren" können Sie eine Seite um einen bestimmten Faktor vergrößern oder verkleinern.

Bei den generellen Workflows "Compose" und "Normal" wird die im Bereich "Skalieren" gewählte Option bzw. Einstellung auf alle Seiten eines Auftrags angewendet. Bei den Workflows "Broschüre" und "Sammelform" kann die Skalierung für jedes Seitenfeld auf einem Bogen separat festgelegt werden. Die Anzahl der Seitenfelder auf einem Bogen wird durch die Einstellungen der Optionen "Zeilen" und "Spalten" bestimmt. Die Größe der Seitenfelder wird bestimmt, indem der maximal bedruckbare Bereich des Bogens durch die Anzahl der Seitenfelder dividiert wird.

Für den Workflow "Endgröße = Eigen" werden im Bereich "Skalieren" mehr Optionen und Einstellungen angeboten als beim Workflow "Endgröße = Auf Basis des Maskenrahmens".

Wenn Sie die Option "Nicht-bedruckbaren Bereich verwenden" aktivieren, steht Ihnen für das Ausschießen die Gesamtfläche des physischen Bogens zu Verfügung. Das Aktivieren dieser Option kann bei eigenen Schablonen hilfreich sein, die für Dokumente verwendet werden, die auf unterschiedlichen Ausgabegeräten gedruckt werden sollen. Wenn diese Option *nicht* aktiviert ist, bestimmt Fiery Impose die Position und den Skalierfaktor des ausgeschossenen Dokuments basierend auf dem bedruckbaren Bereich des endgültigen Bogens und den Spezifikationen für das verwendete Ausgabegerät. Diese gerätebezogene Festlegung kann dazu führen, dass eine eigene Schablone nur für das betreffende Ausgabegerät, nicht aber für andere Geräte verwendet werden kann.

Hinweis: Die Werte in den Feldern "Zeilen" und "Spalten" stehen in Wechselwirkung mit dem Skalierfaktor. Wenn Sie einen Wert wählen, der dazu führt, dass der Inhalt einer Seite über die Bogenkante hinausreicht, werden Sie von Fiery Impose mit visuellen Mitteln gewarnt.

## Festlegen der Skalierungseinstellungen

Beim Workflow "Endgröße = Auf Basis des Maskenrahmens" (dies ist der standardmäßige Workflow) können Sie einen spezifischen Skalierfaktor angeben, festlegen, dass die Seiten passend skaliert werden sollen oder dass keine Skalierung erfolgen soll. Beim Workflow "Endgröße = Eigen" werden im Bereich "Skalieren" zusätzliche Optionen und Einstellungen angezeigt, mit denen der Bereich für den gedruckten Seiteninhalt relativ zur statischen Begrenzung, die durch die Endgröße oder den Randanschnitt vorgegeben wird, passend skaliert oder aufgefüllt werden kann.

- **1** Wählen Sie eine der Einstellungen in der Liste "Skalieren".
- 2 Geben Sie, wenn Sie "Eigen" gewählt haben, den gewünschten Skalierfaktor in das zugehörige Feld ein.
- **3** Aktivieren Sie wahlweise die Option "Nicht-bedruckbaren Bereich verwenden", damit Ihnen für das Ausschießen die Gesamtfläche des physischen Bogens zur Verfügung steht.

# Festlegen der Medieneinstellungen für den Einband bzw. das Titel-/Abschlussblatt

Sie können angeben, ob Ihr Auftrag mit einem Einband bzw. einem Titel- und Abschlussblatt versehen werden soll, und die Einstellungen dafür festlegen.

**1** Klicken Sie auf "Einband", um Ihren Auftrag mit einem Einband bzw. einem Titel- und Abschlussblatt zu versehen.

**2** Klicken Sie auf "Definieren", um die Einstellungen für den Einband bzw. das Titel- und das Abschlussblatt festzulegen.

Sie können bestimmen, ob für das Titel- und das Abschlussblatt dieselben oder unterschiedliche Einstellungen gelten sollen.

# Festlegen der Layoutausrichtung

Mit der Option "Layoutausrichtung" im Fensterbereich "Einstellungen" geben Sie die Ausrichtung/Orientierung des Bogens an.

- 1 Wählen Sie "Hochformat" oder "Querformat" als Einstellung für die Option "Layoutausrichtung".
- **2** Geben Sie für eine Broschüre mit der Bindeart "Rückenheftung im Stapel" zusätzlich die Subsetgröße an. Die Subsetgröße bestimmt die Anzahl der Bogen pro Subset.

Das letzte Subset umfasst keine feste Anzahl von Bogen. Für das letzte Subset passt Fiery Impose die Anzahl der Bogen automatisch basierend auf der Gesamtseitenanzahl eines Auftrags an. Für die Option "Subsetgröße" (Bogen/Subset) ist "2" als Standardwert definiert; der Maximalwert ist "15".

## Randanschnitte bei den verschiedenen Workflows in Fiery Impose

Die Option "Randanschnitt" in Fiery Impose wirkt sich abhängig von dem Workflow, den Sie wählen, unterschiedlich auf einen Auftrag aus.

- **•** Beim Workflow "Endgröße = Auf Basis des Maskenrahmens" bewirken Sie durch das Aktivieren der Option "Randanschnitt", dass die Schnittmarken um einen von Ihnen angegebenen Wert in den Bereich des gedruckten Seiteninhalts hinein verschoben werden, sodass der gedruckte Inhalt nach dem Schneiden bis unmittelbar an die Blattkante heranreicht. Sie können unterschiedliche Werte für die Randanschnitte in horizontaler (links/rechts) und in vertikaler Richtung (oben/unten) festlegen.
- Beim Workflow "Endgröße = Eigen" wird mit der Option "Randanschnitt" festgelegt, wie weit der gedruckte Seiteninhalt über die Endgröße hinausreicht. Die Schnittmarken werden automatisch angepasst; sie bleiben an der Kante der Endgröße ausgerichtet. Wenn Sie ein Dokument in Fiery Impose öffnen und die Einstellung "Eigen" für die Option "Endgröße" wählen, werden die Maße für die Endgröße und die Randanschnitte vom System zwar automatisch berechnet und angezeigt, beide Größen können aber manuell geändert werden.

# Festlegen der Randanschnitte

Bei Fiery Impose können Sie Werte für die Randanschnitte in horizontaler (links/rechts) und in vertikaler Richtung (oben/unten) festlegen.

- **•** Führen Sie einen der folgenden Schritte aus:
	- **•** Geben Sie einen Wert in jedes der beiden Eingabefelder ein, wenn Sie unterschiedliche Einstellungen für den horizontalen und den vertikalen Randanschnitt verwenden wollen. Gültig sind Werte von 0 bis 720 Punkt, 0 bis 10 Inch bzw. 0 bis 254 mm.
	- **•** Aktivieren Sie die Option "Beides anwenden", wenn der Randanschnitt an allen vier Kanten gleich ausfallen soll, und geben Sie den gewünschten Wert in das Eingabefeld ein, das aktiviert bleibt; (das zweite Eingabefeld wird abgeblendet).

# Festlegen der Druckermarken in Fiery Impose

Fiery Impose bietet die Möglichkeit, Druckermarken zu generieren. Sie können die Druckermarken und die Elemente für die Infozeile einzeln aktivieren oder deaktivieren.

- **•** Mit der Option "Marken" bestimmen Sie, ob auf allen Bogen die Schnittmarken, die Falzmarken und/oder die Infozeile gedruckt werden. Wenn Sie die Option "Marken" aktivieren, werden die gewählten Marken für alle Seiten in einem Auftrag generiert. Im Layout werden allerdings nur die für einen Auftrag relevanten Druckermarken angezeigt. Wenn ein Layout z. B. kein Falzen der Bogen erfordert, werden keine Falzmarken gedruckt, selbst wenn Sie die entsprechende Option im Fenster "Marken" aktivieren.
- **•** Im Fenster "Marken" geben Sie an, welche Marken und welche Elemente der Infozeile für einen Auftrag generiert und gedruckt werden sollen.

Hinweis: Beim Workflow "Endgröße = Eigen" werden die Druckermarken stets entlang der Kante der Endgröße ausgerichtet.

### **Definieren der Druckermarken**

Im Fenster "Marken" können Sie festlegen, welche Marken und welche Elemente der Infozeile für einen Auftrag generiert und gedruckt werden sollen.

- **1** Klicken Sie im Fensterbereich "Einstellungen" auf "Definieren", (rechts neben der Option "Marken"), um das Fenster "Marken" zu öffnen.
- 2 Legen Sie in den Bereichen "Beschneiden", "Falzen", "Infozeile", "Leerseitentext" und "Passermarke und Barcode" die gewünschten Einstellungen für die jeweils angezeigten Optionen fest.

**Hinweis:** Die Infozeile enthält bei einem VDP-Auftrag andere Angaben als bei einem normalen Auftrag ohne variable Inhalte.

### **Festlegen der Schnittmarken**

Im Bereich "Beschneiden" können Sie die Einstellungen für die Schnittmarken festlegen.

- **1** Klicken Sie im Fenster "Marken" auf "Beschneiden".
- 2 Aktivieren Sie die Option "Schnittmarken drucken".
- **3** Führen Sie einen der folgenden Schritte aus:
	- **•** Legen Sie die horizontale und vertikale Länge der Marken fest (zwischen 1 und 216 Punkt).
	- Legen Sie die Strichart fest ("Gepunktet" oder "Durchgezogen").
	- **•** Legen Sie die Strichstärke fest (zwischen 1/4 und 3 Punkt).
	- **•** Legen Sie die Strichfarbe fest.
	- **•** Geben Sie in die Felder "Versetzt X" und "Versetzt Y" einen Wert zwischen -72 und +72 Punkt, -1,0 und +1,0 Inch bzw. -25,4 und +25,4 mm ein.
- **4** Im Arbeitsfenster von Fiery Impose können Sie die Marken auf einzelnen Bogen aktivieren oder deaktivieren, indem Sie die Taste Strg (Windows) bzw. Befehl (Mac OS X) drücken und auf die generierte Marke klicken.

Eine deaktivierte Marke ist an dem Symbol "X" zu erkennen.

#### **Festlegen der Falzmarken**

Im Bereich "Falzen" können Sie die Länge und das Aussehen der Falzmarken festlegen. Die generierten Marken können auf einzelnen Bogen wieder deaktiviert werden.

- **1** Klicken Sie im Fenster "Marken" auf "Falzen".
- **2** Aktivieren Sie die Option "Falzmarken drucken".
- **3** Legen Sie die gewünschten Einstellungen für eine oder mehrere der folgenden Optionen fest:
	- **•** Legen Sie die horizontale und vertikale Länge der Marken fest (zwischen 1 und 216 Punkt).
	- Legen Sie die Strichart für die Falzmarken fest ("Gepunktet" oder "Durchgezogen").
	- **•** Legen Sie die Strichstärke für die Falzmarken fest (zwischen 1/4 und 3 Punkt).
	- **•** Legen Sie die Strichfarbe fest.
- **4** Im Arbeitsfenster von Fiery Impose können Sie die Marken auf einzelnen Bogen aktivieren oder deaktivieren, indem Sie die Taste Strg (Windows) bzw. Befehl (Mac OS X) drücken und auf die generierte Marke klicken.

Eine deaktivierte Marke ist an dem Symbol "X" zu erkennen.

#### **Festlegen der Attribute für die Infozeile**

Im Bereich "Infozeile" können Sie sowohl den Inhalt als auch die Position der Infozeile festlegen. (Die Infozeile enthält bei einem VDP-Auftrag andere Angaben als bei einem normalen Auftrag ohne variable Inhalte.)

**1** Klicken Sie im Fenster "Marken" auf "Infozeile".

**2** Aktivieren Sie die Optionen für die Elemente, die in der Infozeile enthalten sein sollen (z. B. "Auftragsname" und "Bogeninfo").

Für einen normalen Auftrag ohne variable Inhalte werden als Bogeninfo die Nummer des Bogens und die Angabe "Vorne" bzw. "Hinten" generiert.

Für VDP-Aufträge können Sie zusätzlich die Option "Nummer des Ausgabebogens" aktivieren, um die absolute Bogennummer zu generieren und zu drucken. Bei einer Gesamtzahl von 500 bedruckten Bogen liegt die absolute Bogennummer im Bereich von 1 bis 500.

- **3** Klicken Sie in der schematischen Darstellung "Position" auf den Bereich, in dem die Infozeile gedruckt werden soll.
- **4** Legen Sie mit der Option "Ausrichtung" fest, ob die Infozeile auf den Bogen "horizontal" oder "vertikal" platziert werden soll.
- **5** Geben Sie ggf. den gewünschten Versatz in X- und in Y-Richtung ein.

Der Versatz wird relativ zur gewählten Ausgangsposition gemessen.

#### **Festlegen des Textes für Leerseiten**

Im Bereich "Leerseitentext" können Sie den Text festlegen, der auf impliziten Leerseiten gedruckt werden soll.

- **1** Klicken Sie im Fenster "Marken" auf "Leerseitentext".
- **2** Geben Sie den Text ein, der auf impliziten Leerseiten erscheinen soll.
- **3** Aktivieren Sie die Option "Leerseitentext drucken".

### **Festlegen der Passermarken und Barcodes in Fiery Impose**

Für das Ausschießlayout eines Auftrags können Sie Passermarken und/oder Barcodes generieren. Diese Optionen unterstützen die automatische Driftkompensation und Maschineneinrichtung für die Offline-Weiterverarbeitung mit einem Duplo-Finisher.

Aus der Position der Passermarken ergibt sich die Zufuhrkante des Bogens, da der Duplo-Finisher diejenige Kante als Zufuhrkante verwendet, die auf der Bogenoberseite rechts die Marke aufweist.

- **1** Klicken Sie im Fenster "Marken" auf "Passermarke und Barcode".
- 2 Wählen Sie für die Option "Drucken" eine der folgenden Einstellungen:
	- **•** Nicht drucken Dies ist die Standardeinstellung.
	- **•** Nur Passermarke
	- **•** Nur Barcode
	- **•** Passermarke und Barcode
- **3** Legen Sie, wenn Sie sich für die Einstellung "Nur Passermarke" entscheiden, die Einstellungen für die folgenden zusätzlichen Optionen fest:
	- **•** Position Geben Sie die Ecke auf dem Bogen an, in der die Passermarke gedruckt werden soll.
	- **•** Markenlänge und Markenbreite Die Länge kann im Bereich von 5 bis 10 mm, die Breite im Bereich von 0,4 bis 1,6 mm variiert werden.
	- **•** Markenversatz Passen Sie die Position der Marke in vertikaler und horizontaler Richtung an. Standardmäßig erfolgt an der Zufuhrkante und an der rechten Kante ein Versatz um 5 mm. Für beide Kanten sind Werte im Bereich von 3 mm bis 15 mm zulässig.
	- **•** Layoutversatz Geben Sie an, in welchem Umfang der Abstand zwischen dem Layout und der Zufuhrkante des Bogens vergrößert werden soll, um Platz für die Passermarke und den Barcode zu schaffen. Zulässig sind Werte im Bereich von 0 mm bis 30 mm.
- **4** Legen Sie, wenn Sie sich für die Einstellung "Nur Barcode" entscheiden, die Einstellungen für die folgenden zusätzlichen Optionen fest:
	- **•** Position Geben Sie die Ecke auf dem Bogen an, in der der Barcode gedruckt werden soll.
	- **•** Barcodetyp Geben Sie die Schrift an, die für den Barcode verwendet werden soll.
	- **•** Barcodetext Geben Sie als Barcodetext eine zweistellige Zahl im Bereich von 01 bis 80 ein.
	- **•** Text drucken Aktivieren Sie diese Option, damit die numerische Darstellung des Barcodes auf den Bogen gedruckt wird.
	- **•** Markenversatz Passen Sie die Position des Barcodes in vertikaler und horizontaler Richtung an. Standardmäßig erfolgt an der Zufuhrkante ein Versatz um 5 mm; gültig sind Werte im Bereich von 3 mm bis 15 mm. An der rechten Kante erfolgt standardmäßig ein Versatz um 25 mm; hier sind Werte im Bereich von 25 mm bis 42 mm zulässig.
	- **•** Layoutversatz Geben Sie an, in welchem Umfang der Abstand zwischen dem Layout und der Zufuhrkante des Bogens vergrößert werden soll, um Platz für die Passermarke und den Barcode zu schaffen. Zulässig sind Werte im Bereich von 0 mm bis 30 mm.
- **5** Legen Sie, wenn Sie sich für die Einstellung "Passermarke und Barcode" entscheiden, die Einstellungen für die Optionen im Bereich "Passermarke" fest (siehe 3).

Die festgelegten Einstellungen gelten für die Passermarke und den Barcode gleichermaßen. Im Bereich "Barcode" müssen Sie nur den Barcodetext eingeben und ggf. die Option "Text drucken" aktivieren.

**6** Aktivieren Sie ggf. die Option "Marken nur auf Vorderseiten drucken".

# Broschüreneinstellungen in Fiery Impose

Zu den Broschüreneinstellungen gehören die Einstellungen für das Binden, die Anzahl der Spalten und Zeilen für das Layout sowie die Einstellungen für den Bundzuwachs (der bei der Rückenheftung und der Rückenheftung im Stapel zu beobachtende Treppeneffekt, dass nach dem Falzen und Ineinanderlegen der Bogen die inneren Seiten auf der offenen Broschürenseite weiter herausragen, auch als "Verdrängung" bezeichnet).

# Festlegen der Bindeeinstellungen für Broschüren

Sie können für eine Broschüre die Bindeart und die Bindekante festlegen. Die Bindeart ist ausschlaggebend für die Anordnung der Seiten auf einem Bogen. (Für Layouts mit mehr als zwei Zeilen oder Spalten sind keine Bindeeinstellungen verfügbar.)

- **1** Wählen Sie eine der folgenden Bindearten:
	- **•** Rückenheftung
	- **•** Rückenheftung im Stapel
	- **•** Klebebindung
- **2** Wählen Sie eine der folgenden Bindekanten:
	- **•** Links
	- **•** Rechts
	- **•** Oben

**Hinweis:** Die Bindekante "Oben" (das *Hochbinden*) wird nur für die Layouts "2 Zeilen x 1 Spalte" und "2 Zeilen x 2 Spalten" unterstützt.

# Festlegen der Zeilen und Spalten für ein Broschürenlayout

Für eine Broschüre werden für die Option "Zeile & Spalte" die Einstellungen "1 x 2", "2 x 2" und "1 x 2 – Broschüre, doppelt" unterstützt.

- **1** Klicken Sie auf das Pfeilsymbol rechts im Feld "Zeile & Spalte", um die Liste der Einstellungen einzublenden.
- **2** Wählen Sie "1 x  $2$ ", "  $2 \times 2$ " oder "1 x  $2 -$  Broschüre, doppelt".

Welche Einstellungen verfügbar sind, hängt von der gewählten Bindeart ab.

**3** Aktivieren Sie die Option "An Mitte ausrichten", um die Ausgangsposition für den Seiteninhalt zu definieren.

Bei der Festlegung "Bundzuwachs = Innen" können Sie die Position der ausgeschossenen Seite entweder mit der Option "An Mitte ausrichten" oder dadurch steuern, dass Sie den Wert für den Bundzuwachs explizit eingeben.

## Festlegen der Zeilen und Spalten für ein Sammelformlayout

Für eine Sammelform können Sie bis zu 25 Zeilen und Spalten verwenden.

**•** Geben Sie die gewünschte Anzahl in das jeweilige Feld ein oder stellen Sie sie durch Klicken auf die Pfeilsymbole oder mithilfe der Pfeiltasten auf Ihrer Tastatur ein.

# Festlegen der Bundzuwachseinstellungen

Für den Bundzuwachs können Sie die Richtung und die Papierstärke der verwendeten Druckbogen festlegen.

- **1** Wählen Sie für die Option "Bundzuwachs" eine der beiden, die Richtung vorgebenden Einstellungen oder die Einstellung "Nein").
	- **•** Innen Die Positionen der Seiten auf dem Bogen ganz außen bleiben unverändert. Die übrigen Seiten auf allen anderen Bogen werden in Richtung Bundsteg/Rücken verschoben.
	- **•** Außen Die Positionen der Seiten auf dem Bogen ganz innen bleiben unverändert. Die übrigen Seiten auf allen anderen Bogen werden in Richtung Blattkante, d. h. weg vom Bundsteg/Rücken verschoben.
- **2** Führen Sie einen der folgenden Schritte aus, um die Papierstärke der Druckbogen zu bestimmen:
	- Wählen Sie eine der Einstellungen, die in der Liste zur Option "Bundzuwachs" angeboten werden.
	- **•** Geben Sie einen numerischen Wert ein (von 0 bis 2 Punkt bzw. einen äquivalenten Wert in einer anderen Maßeinheit), um die Stärke selbst festzulegen.

# Sammelformeinstellungen in Fiery Impose

Für einen Sammelformauftrag können Sie den Typ der Sammelform, die Seitenfolge, die Breite des Bundstegs und den Layoutstil festlegen.

Vergewissern Sie sich, dass der gewählte Sammelformtyp und der Layoutstil miteinander kompatibel sind. Detaillierte Informationen über mögliche Kombination finden Sie im Abschnitt [Kombinationen von](#page-53-0) [Sammelformtypen und Layoutstilen](#page-53-0) auf Seite 54.

## Festlegen des Sammelformtyps

Sie können den Typ einer Sammelform festlegen.

**•** Wählen Sie zunächst den generellen Workflow "Sammelform" und danach eine der Einstellungen "Einmal", "Mehrmals", "Einmal, Schnitt im Stapel", "Duplo – über kurze Kante (SEF)" oder "Duplo – über lange Kante  $(LEF)^{u}$ .

# Festlegen der Seitenfolge

Mit der Option "Seitenfolge" bestimmen Sie die Abfolge der Seiten im Layout (Paginierung).

- Klicken Sie im Fensterbereich "Einstellungen" auf eines der folgenden Symbole neben der Option "Seitenfolge":
	- $\left| \right|$  Die Seiten werden links oben beginnend zeilenweise paginiert von links nach rechts und von oben nach unten.
	- **•** Die Seiten werden rechts oben beginnend zeilenweise paginiert von rechts nach links und von oben nach unten.
	- **•** Die Seiten werden links oben beginnend spaltenweise paginiert von oben nach unten und von links nach rechts.
	- **•** Die Seiten werden rechts oben beginnend spaltenweise paginiert von oben nach unten und von rechts nach links.

# Festlegen der Stegeinstellungen

Sie können für einen Sammelformauftrag die Stegbreiten festlegen. Als Stege werden Ränder zwischen Satzspiegel und Papierkante bezeichnet, die für das spätere Binden oder andere Arten des Finishing vorgesehen sind. Fiery Impose legt die Positionen der Stege automatisch abhängig vom Layout und der Bogengröße fest, die zum Ausschießen eines Auftrags verwendet werden. Beispielsweise werden für die Klebebindung (bei der die Signaturen an den Rücken aufgeschnitten und die Seiten miteinander verleimt werden) i. d. R. größere Stege benötigt als für die Rückenheftung.

- **1** Klicken Sie auf "Definieren" rechts neben der Option "Bundsteg".
- **2** Geben Sie im Fenster "Bundsteg" in jedes angezeigte Feld die gewünschte Breite für den jeweiligen Steg ein.
- **3** Klicken Sie auf "Auf alles anwenden", wenn Sie den Wert, den Sie in ein Feld eingegeben haben, für alle Stege übernehmen wollen.
- 4 Wenn Sie vor dem Festlegen der Stegbreiten im Fenster "Bundsteg" die Einstellung "Skalieren = Passend skalieren" gewählt haben, können Sie die Position des Seiteninhalts mit der Option "Bundstegeinstellungen für Option 'Passend skalieren' verwenden" wie folgt steuern.
	- Die Option ist nicht aktiviert (Standardeinstellung) In die Berechnung für die Einstellung "Passend skalieren" wird die Stegbreite nicht einbezogen. Eine Änderung der Stegbreite hat nicht das Skalieren des Seiteninhalts, sondern ein Verschieben des Seiteninhalts zur Folge.
	- Die Option ist aktiviert In die Berechnung für die Einstellung "Passend skalieren" wird die Stegbreite einbezogen. Bei einer Änderung der Stegbreite wird der Seiteninhalt automatisch so skaliert, dass er in das Seitenfeld passt, dessen Größe sich aus der Anzahl der Zeilen und Spalten und den Stegbreiten ergibt.

# Einstellung "Passend skalieren" und Stege

Die Einstellung "Passend skalieren" in Fiery Impose kann in Verbindung mit den Stegbreiten zu zwei unterschiedlichen Verhaltensweisen führen.

Die Einstellung "Passend skalieren" ist in Fällen erforderlich, in denen eine Seite eines Auftrags zu groß für das ihr zugedachte Seitenfeld auf dem Bogen ist (sodass Teile der Originalseite abgeschnitten würden). Die Größe eines Seitenfelds ergibt sich aus der Größe des Bogens und der Anzahl der generierten Seitenfelder (die ihrerseits auf der Anzahl der Zeilen und Felder basiert). Die Stegbreiten definieren die Abstände zwischen den Seitenfeldern.

Wenn Sie die Einstellung "Skalieren = Passend skalieren" wählen, wird im Fenster "Bundsteg" die Option "Bundstegeinstellungen für Option 'Passend skalieren' verwenden" angezeigt. Diese Option hat folgende Auswirkungen:

- **Die Option ist nicht aktiviert (Standardeinstellung) In die Berechnung für die Einstellung "Passend skalieren"** wird die Stegbreite nicht einbezogen. Eine Änderung der Stegbreite hat nicht das Skalieren des Seiteninhalts, sondern ein Verschieben des Seiteninhalts zur Folge.
- **•** Die Option ist aktiviert In die Berechnung für die Einstellung "Passend skalieren" wird die Stegbreite einbezogen. Bei einer Änderung der Stegbreite wird der Seiteninhalt automatisch so skaliert, dass er in das Seitenfeld passt, dessen Größe sich aus der Anzahl der Zeilen und Spalten und den Stegbreiten ergibt.

Wenn Sie die Einstellung "Skalieren = Passend skalieren" gewählt haben, wird bei einer Änderung der Stegbreite automatisch die Skalierung angepasst. Die Dokumentseite wird so vergrößert oder verkleinert, dass sie weiterhin in das ihr zugedachte Seitenfeld passt. Beachten Sie Folgendes: Die Einstellung "Skalieren = Passend skalieren" bewirkt, dass eine Seite unabhängig von der Bogengröße und der Stegbreite stets in das ihr zugedachte Seitenfeld passt. Eine Änderung der Anzahl der Zeilen, der Anzahl der Spalten oder der Bogengröße wirkt sich auf die skalierte <span id="page-53-0"></span>Größe aus. Eine Änderung der Stegbreite wirkt sich auf die skalierte Größe aus. Die Einstellung "Passend skalieren" bewirkt immer eine Verkleinerung (keine Vergrößerung) gegenüber der Originalgröße.

# Festlegen des Layoutstils für Sammelformen in Fiery Impose

Für Sammelformen werden fünf Layoutstile unterstützt. Beachten Sie, dass nicht alle Sammelformtypen und Layoutstile miteinander kompatibel sind.

- **•** Wählen Sie einen der folgenden Layoutstile für Ihren Sammelformauftrag:
	- **•** Standard
	- **•** Kopf an Kopf
	- **•** Fuß an Fuß
	- **•** Diametral
	- **•** Diametral vertauscht

## Kombinationen von Sammelformtypen und Layoutstilen

Welche Sammelformtypen und Layoutstile kombiniert werden können, hängt davon ab, ob es sich bei einem Auftrag um einen PostScript-, PDF- oder VDP-Auftrag handelt.

Der folgenden Tabelle können Sie entnehmen, welche Layoutstile Sie mit welchen Sammelformtypen kombinieren können, wenn Ihr Auftrag im Format PostScript oder PDF vorliegt.

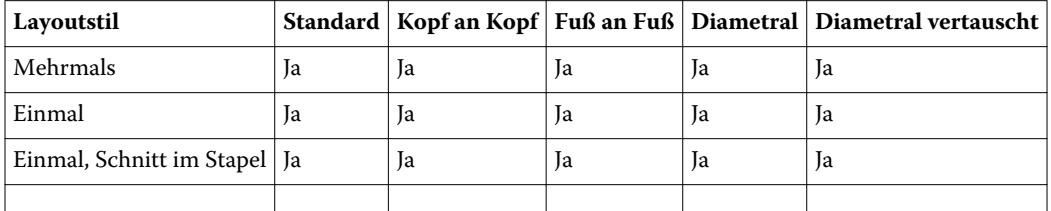

Der folgenden Tabelle können Sie entnehmen, welche Layoutstile Sie bei VDP-Aufträgen mit welchen Sammelformtypen kombinieren können.

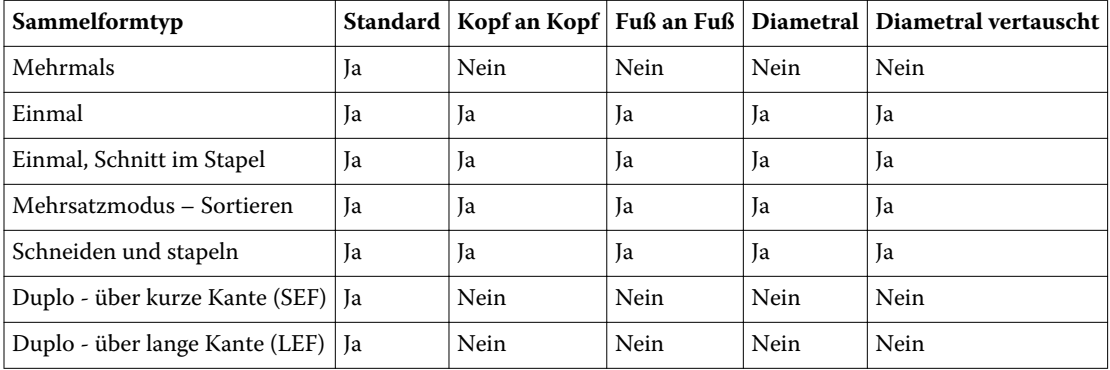

Das Layout "Standard" ist das einzige Layout, das für VDP-Aufträge des Sammelformtyps "Mehrmals" unterstützt wird. Für PostScript- und PDF-Aufträge, die keine variablen Inhalte haben und durch Importieren in die

Anwendung Command WorkStation oder mithilfe des Druckertreibers übergeben werden, werden alle Layoutstile unterstützt. Bei einem Auftrag, der mithilfe eines von Hot Folders überwachten Ordners übergeben wird, kann Fiery Impose nicht erkennen, ob es sich um einen VDP-Auftrag oder einen normalen Auftrag ohne variable Inhalte handelt. Aus diesem Grund wird in diesem Fall für VDP-Aufträge und auch für Aufträge ohne variable Inhalte nur der Layoutstil "Standard" unterstützt.

# Festlegen der Finishing-Einstellung "2 x 2 – Broschüre, doppelt"

Mit der Einstellung "2 x 2 – Broschüre, doppelt" (*Repeat Booklet*) wird eine Funktionalität für das Offline-Finishing aktiviert, bei der im Step‑and‑Repeat-Verfahren auf einem einzelnen Bogen zwei identische Broschüren gedruckt werden. (Für das Inline-Finishing wird diese Funktionalität nicht unterstützt.) Die Einstellung "2 x 2 – Broschüre, doppelt" steht nur für ein Layout mit zwei Zeilen und zwei Spalten zur Verfügung.

- 1 Wählen Sie den generellen Workflow "Broschüre".
- **2** Wählen Sie für die Option "Zeile & Spalte" die Einstellung "2 x 2 Broschüre, doppelt".

## Kombinationen von Layoutstilen und Bindekanten

Der folgenden Tabelle können Sie entnehmen, welche Layoutstile Sie mit welchen Bindekanten kombinieren können. Diese Angaben gelten nur für normale Aufträge (ohne variable Inhalte) im Format PostScript oder PDF, nicht für VDP-Aufträge.

**Hinweis:** Bei der Zweifachausfertigung einer Broschüre (Repeat Booklet) wirkt sich der Layoutstil auf die Ausrichtung/Orientierung der Broschüre aus. Bei Sammelformen wirkt sich der Layoutstil auf die Ausrichtung/ Orientierung der Seiten aus.

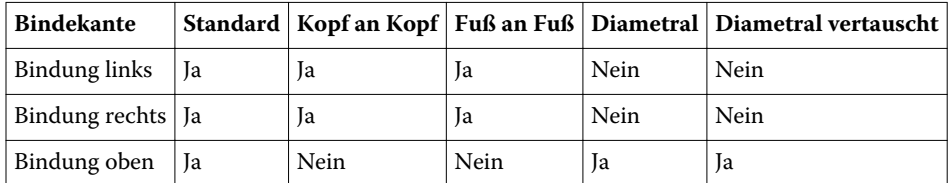

# Manuelles Bearbeiten von Seiten in Fiery Impose

Sie können in Fiery Impose Seiten drehen, einfügen und löschen und die Reihenfolge der Seiten ändern.

## Drehen von Seiten

Sie können Seiten in der Strukturansicht drehen, d. h. im mittleren Fensterbereich "Bogenansicht" bei ausgeblendeten Bogeninhalten.

- **•** Führen Sie einen der folgenden Schritte aus:
	- Klicken Sie auf das Symbol "Drehen" (Rundpfeil) einer Seite, wenn Sie nur diese Seite drehen wollen.

Bei stark vergrößerter Darstellung einer Bogenseite befindet sich das Symbol "Drehen" möglicherweise außerhalb des sichtbaren Ausschnitts. Reduzieren Sie in diesem Fall den Zoomfaktor, bis das Symbol zu sehen ist.

- Drücken Sie die Tastenkombination Umschalt+Strg und klicken Sie auf das Symbol "Drehen" einer beliebigen Seite, um alle Seiten eines Auftrags zu drehen.
- Nur Duplex: Drücken Sie die Umschalttaste und klicken Sie auf das Symbol "Drehen" einer Seite auf der Vorderseite eines Bogens, um diese Seite und mit ihr alle anderen Seiten zu drehen, die sich an gleicher Stelle auf der Vorderseite der anderen Bogen befinden.
- **• Nur Duplex:** Drücken Sie die Taste Strg (Windows) bzw. Befehl (Mac OS X) und klicken Sie auf das Symbol "Drehen" einer beliebigen Seite, um diese Seite und mit ihr alle anderen Seiten zu drehen, die sich an gleicher Stelle auf der Vorder- oder der Rückseite der anderen Bogen befinden.

# Bearbeiten des Inhalts einer Seite

Den Inhalt einer Seite können Sie mit dem Zusatzmodul Enfocus PitStop für Adobe Acrobat bearbeiten.

#### **Vorbereitungen**

**Wichtig:** Es empfiehlt sich, Seiteninhalte zu bearbeiten, bevor Sie Operationen auf Bogenebene durchführen (z. B. Bogen hinzufügen, duplizieren oder löschen). Beim Bearbeiten von Seiteninhalten werden alle vorherigen Operationen auf Bogenebene rückgängig gemacht.

**•** Die Dokumentation zu PitStop können Sie anzeigen, indem Sie in Acrobat "Hilfe" > "Zusatzmodul-Hilfe" > "Enfocus PitStop Professional-Hilfe" wählen.

## Bearbeiten des Inhalts einer Seite in PitStop

Den Inhalt einer Seite können Sie mit dem Zusatzmodul Enfocus PitStop für Adobe Acrobat bearbeiten.

- **1** Klicken Sie im Fensterbereich "Seitenansicht" mit der rechten Maustaste auf eine Seite und wählen Sie "Seite bearbeiten".
- **2** Bearbeiten Sie den Inhalt mit den Tools und Werkzeugen von PitStop.

# Ändern der Reihenfolge von Seiten

Sie können die Reihenfolge der Seiten ändern, indem Sie im Hauptfenster einzelne Seiten manuell an eine andere Position bewegen.

**•** Markieren Sie im Fensterbereich "Seitenansicht" eine Seite, die Sie bewegen wollen, und ziehen Sie sie an die gewünschte neue Position.

## Manuelles Einfügen von Leerseiten

Sie können Ihrem Layout eine oder mehrere Leerseiten hinzufügen.

**•** Markieren Sie im Fensterbereich "Seitenansicht" die Seite, vor die Sie eine Seite einfügen wollen. Klicken Sie danach auf der Symbolleiste des Fensterbereichs "Seitenansicht" auf das Symbol "Leerseite einfügen".

## Löschen von Seiten

Sie können Seiten schnell und einfach löschen.

• Klicken Sie im Fensterbereich "Seitenansicht" mit der rechten Maustaste auf eine Seite und wählen Sie "Löschen" im eingeblendeten Kontextmenü.

# VDP-Aufträge in Fiery Impose

Für das Ausschießen von VDP-Aufträgen stehen Ihnen in Fiery Impose viele der Funktionen zur Verfügung, die für das Ausschießen normaler Aufträge (ohne variable Inhalte) bereitgestellt werden. Es gibt aber einige grundlegende Unterschiede zwischen einem VDP-Auftrag und einem normalen Auftrag (ohne variable Inhalte), die unterschiedliche Vorgehensweisen in Fiery Impose erforderlich machen.

Ein VDP-Auftrag besteht aus einem oder mehreren Datensätzen mit variablen Inhalten.

Fiery Impose unterstützt das Ausschießen von Aufträgen folgender VDP-Formate:

- **•** FreeForm 1.0 und FreeForm 2.1 (FreeForm 2.0 wird nicht unterstützt)
- **•** VPS
- **•** PPML
- **•** PDF/VT

Für das Ausschießen eines VDP-Auftrags können Sie eine vordefinierte Schablone oder alternativ eine eigene Schablone verwenden, die Sie in Fiery Impose erstellt haben.

Wenn Sie eine Ausschießschablone auf einen VDP-Auftrag anwenden, wird das in der Schablone definierte Ausschießlayout sukzessive auf jeden Datensatz des Auftrags angewendet.

- **•** Jeder Datensatz beginnt auf einem neuen Druckbogen.
- **•** Füllt ein Datensatz einen Bogen nicht komplett aus, fügt Fiery Impose eine oder mehrere Leerseiten ein, um die nicht belegten Seitenfelder auf der Bogenseite zu kompensieren.
- **•** Die Anzahl der Seiten kann von Datensatz zu Datensatz variieren. Fiery Impose fügt Leerseiten ein, um Unterschiede in der Seitenanzahl zwischen den Datensätzen auszugleichen.

# Öffnen eines VDP-Auftrags oder Anzeigen eines VDP-Auftrags in der Vorschau

Sie können in der Ansicht "Auftragscenter" einen VDP-Auftrag in der Auftragsliste "Angehalten" markieren, um ihn zu öffnen und in der Vorschau anzuzeigen. Einen bereits ausgeschossenen VDP-Auftrag können Sie in der Rastervorschau ansehen.

- **•** Führen Sie einen der folgenden Schritte aus:
	- Klicken Sie in der Auftragsliste "Angehalten" der Ansicht "Auftragscenter" mit der rechten Maustaste auf einen Auftrag und öffnen Sie ihn.
	- Überprüfen Sie einen ausgeschossenen Auftrag im Fenster "Rastervorschau" ("Aktionen" > "Vorschau").

In der Vorschau werden alle Ausschießeinstellungen umgesetzt und dargestellt, die auf einen Auftrag angewendet wurden. Der Inhalt der Auftragsseiten wird in seiner tatsächlichen Größe angezeigt und nach Datensätzen oder nach fertig gestellten Sets strukturiert.

# Ausschießen eines VDP-Auftrags

Bei einem VDP-Auftrag werden die Ausschießeinstellungen separat auf jede Seite angewendet. Viele der Ausschießeinstellungen, die für normale Aufträge (ohne variable Inhalte) unterstützt werden, stehen auch für VDP-Aufträge zur Verfügung.

Hinweis: Die generellen Workflows "Normal", "Broschüre" und "Sammelform" stehen auch für VDP-Aufträge zur Verfügung. Der Workflow "Compose" ist nicht verfügbar.

Beim Ausschießen eines VDP-Auftrags ist Folgendes zu beachten:

- **•** Die Liste der Einstellungen für die Option "Bogen" enthält alle Papiergrößen, die vom Fiery Server unterstützt und durch das Ausgabegerät bereitgestellt werden.
- **•** Im Menü "Schablone" können Sie eine vordefinierte Ausschießschablone oder eine eigene Schablone wählen, die Sie in Fiery Impose für normale Aufträge (ohne variable Inhalte) erstellt haben.
- **•** Wenn ein VDP-Auftrag zum Ausschießen geöffnet ist und Sie eine eigene Schablone erstellen wollen, müssen Sie alle Ausschießparameter neu definieren. Es ist nicht möglich, eine neue Schablone durch das Öffnen und Modifizieren einer vorhandenen Schablone zu erstellen.

# Drucken von Kontrollstreifen für VDP-Aufträge

Ein Kontrollstreifen enthält für jeden Datensatz alle wichtigen Informationen wie beispielsweise die absolute Bogenseitennummer, die Nummer des Ausgabesets, die Bogenseitennummer relativ zum Anfang des Ausgabesets sowie die logischen Seiten.

Klicken Sie auf "Definieren" rechts neben der Option "Marken".

# Festlegen der Broschüren- und Skalierungseinstellungen und der Randanschnitte für VDP-Aufträge

Beim Ausschießen von VDP-Aufträgen in Fiery Impose werden für Broschüren im Mehrfachlayout, für die Randanschnitte und für die Skalierung andere Einstellungen als beim Ausschießen normaler Aufträge (/ohne variable Inhalte) angezeigt.

## **Festlegen der Einstellungen für den Mehrnutzendruck bei VDP-Aufträgen**

Für einen VDP-Auftrag, der als Broschüre in Rückenheftung gefertigt werden soll, steht die die Einstellung "2 x 2 – Broschüre, einmal" zur Verfügung. (Bei diesem Layout werden auf jeden Bogen zwei Datensätze gedruckt.) Um unterschiedliche Längen bei einzelnen Datensätzen auszugleichen, fügt Fiery Impose abhängig von den jeweiligen Paginierungsanforderungen automatisch Leerseiten hinzu.

Die festgelegten Einstellungen können Sie als Vorgabe speichern und für einen virtuellen Drucker oder einen von Hot Folders überwachten Ordner bereitstellen.

**1** Markieren Sie in der Anwendung Command WorkStation einen Auftrag in der Auftragsliste "Angehalten" und wählen Sie "Aktionen" > "Impose".

- 2 Wählen Sie im Arbeitsfenster von Fiery Impose zunächst den generellen Workflow "Broschüre" und danach "Rückenheftung" als Bindeart.
- **3** Wählen Sie "Links", "Rechts" oder "Oben" als Bindekante.
- **4** Klicken Sie auf "Bearbeiten" neben der Option "Bogen", um eine bestimmte Bogengröße festzulegen.
- **5** Aktivieren Sie die Option "Einband". Wählen Sie im nachfolgenden Fenster für die Optionen "Titelblatt Drucken" und "Abschlussblatt – Drucken" die Einstellung "Nein", "Innen", "Außen" oder "Vorder- und Rückseite".

**Hinweis:** Bei VDP-Aufträgen kann der Papiertyp für den Einband (bzw. das Titel/-Abschlussblatt) nicht geändert werden.

**6** Wählen Sie die gewünschte Einstellung für die Option "Layoutausrichtung" und wählen Sie für die Option "Zeile & Spalte" die Einstellung "2 x 2, Broschüre, einmal".

**Hinweis:** Die Einstellung "2 x 2, Broschüre, einmal" wird nur für VDP-Aufträge bereitgestellt. Wenn Sie einen PostScript- oder einen PDF-Auftrag ausschießen und dieselbe Schablone verwenden, wird standardmäßig die Einstellung " $2 \times 2$  – Broschüre, doppelt" verwendet.

**7** Legen Sie für die übrigen Optionen die gewünschten Einstellungen fest.

#### **Festlegen der Randanschnitte und Skalierungseinstellungen für VDP-Aufträge**

Die Randanschnitte, die Sie beim Ausschießen für einen VDP-Auftrag festlegen, wirken sich auf die Position der Schnittmarken aus. Die Schnittmarken werden von Fiery Impose standardmäßig an der Kante des Druckbilds positioniert. Wenn Sie Randanschnitte festlegen und auf einen VDP-Auftrag anwenden, werden die Schnittmarken automatisch um die Breite des Randanschnitts versetzt..

- **•** Führen Sie einen der folgenden Schritte aus:
	- Geben Sie im Bereich "Randanschnitt" die gewünschten Breiten in die Felder "Horizontal" und "Vertikal" ein.
	- Wählen Sie im Bereich "Skalieren" für die Option "Skalierung" die Einstellung "Passend skalieren", "100 %" oder "Eigen".

Geben Sie, wenn Sie sich für die Einstellung "Eigen" entscheiden, den gewünschten Wert in das Feld "Skalierfaktor" ein.

## Sammelformeinstellungen für VDP-Aufträge

Beim Ausschießen eines VDP-Auftrags kann die Verarbeitung für die Sammelform auf der Seiten- oder auf der Datensatzebene erfolgen.

Wählen Sie eine der folgenden Einstellungen:

- **•** Einzelsatzmodus Die Ausschießeinstellungen werden der Reihe nach auf jeden Datensatz angewendet. Der Sammelformvorgang erfasst immer nur die Seiten eines einzelnen Datensatzes.
- **•** Mehrsatzmodus Die Ausschießeinstellungen werden auf mehrere Datensätze zugleich angewendet. Der Sammelformvorgang erfasst Seiten mehrerer Datensätze.

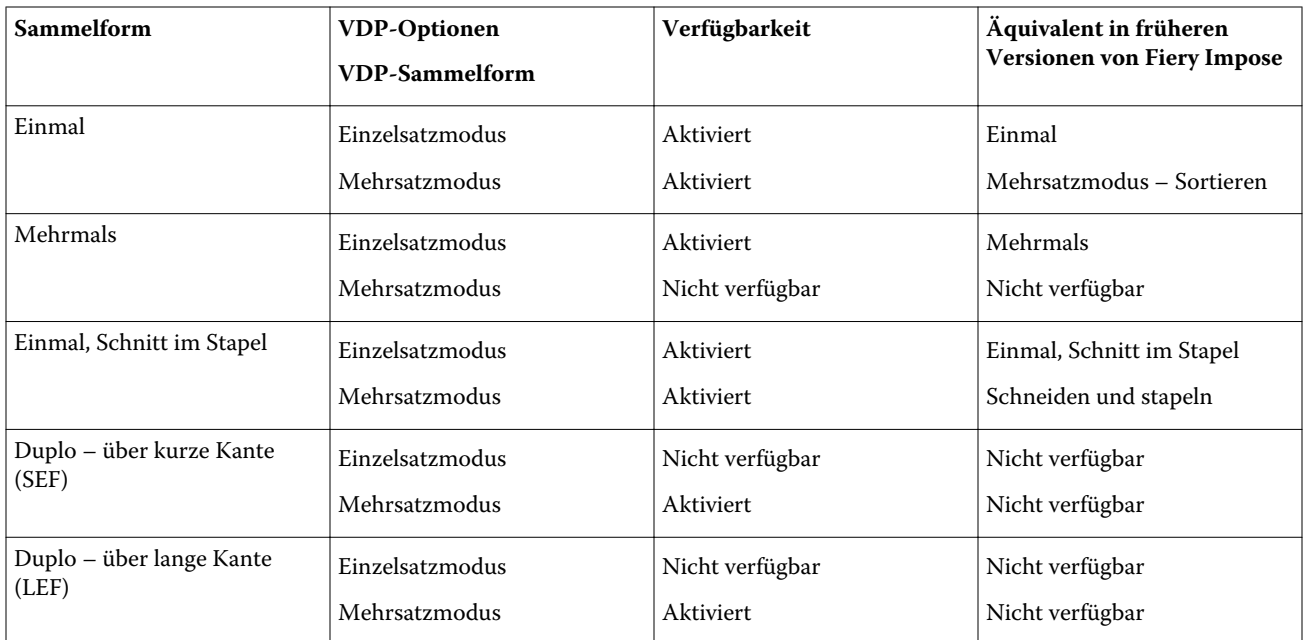

## **Ausschießen von VDP-Aufträgen im Einzelsatzmodus**

Beim Ausschießen im Einzelsatzmodus werden die Ausschießeinstellungen der Reihe nach auf jeden Datensatz eines VDP-Auftrags angewendet. Für jeden Datensatz wird dazu dasselbe Ausschießschema wiederholt.

Jeder ausgeschossene Bogen (Signatur) enthält nur die Seiten eines einzelnen Datensatzes. Kann mit den Seiten eines Datensatzes ein Bogen nicht komplett gefüllt werden, werden automatisch Leerseiten generiert und eingefügt.

Für das Ausschießen von VDP-Aufträgen im Einzelsatzmodus werden die folgenden Einstellungen unterstützt: "Mehrmals", Einmal" und "Einmal, Schnitt im Stapel".

Abbildung 1: Die folgende Abbildung veranschaulicht die Ausgabe für die Sammelform "Mehrmals" im Einzelsatzmodus bei folgenden Festlegungen: Sammelform = Mehrmals // 8 Datensätze und 2 Seiten pro Datensatz // Layout mit 1 Zeile und 2 Spalten // Simplexdruck (R = Datensatz,  $P =$  Seite,  $S =$  Bogen)

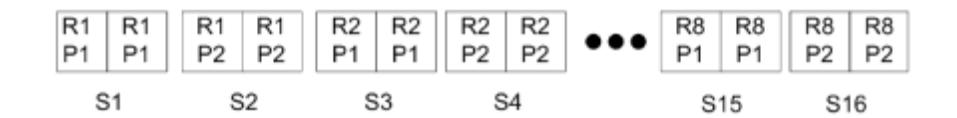

Abbildung 2: Die folgende Abbildung veranschaulicht die Ausgabe für die Sammelform "Einmal" im Einzelsatzmodus bei folgenden Festlegungen: Sammelform = Einmal // 8 Datensätze und 2 Seiten pro Datensatz // Layout mit 1 Zeile und 2 Spalten // Simplexdruck ( $R =$  Datensatz,  $P =$  Seite,  $S =$  Bogen)

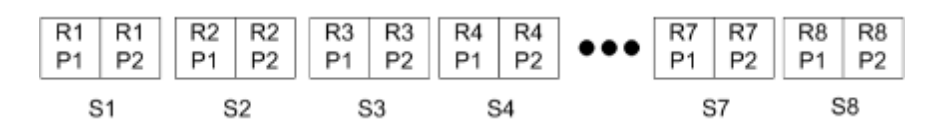

**Abbildung 3:** Die folgende Abbildung veranschaulicht die Ausgabe für die Sammelform "Einmal, Schnitt im Stapel" im Einzelsatzmodus bei folgenden Festlegungen: Sammelform = Einmal //

8 Datensätze und 4 Seiten pro Datensatz // Layout mit 1 Zeile und 2 Spalten // Simplexdruck (R = Datensatz,  $P =$  Seite,  $S =$  Bogen)

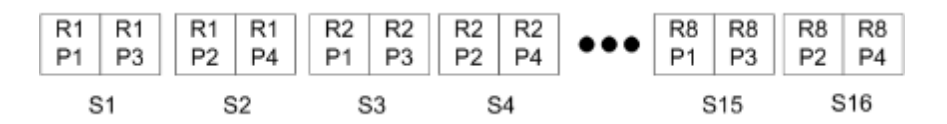

## **Ausschießen von VDP-Aufträgen im Mehrsatzmodus**

Beim Ausschießen im Mehrsatzmodus werden auf einem einzelnen Bogen Seiten aus mehreren Datensätzen eines VDP-Auftrags ausgeschossen. Das bedeutet, dass mehrere Datensätze zusammen verarbeitet werden.

Für das Ausschießen von VDP-Aufträgen im Mehrsatzmodus werden die folgenden Einstellungen unterstützt: "Mehrsatzmodus – Sortieren" und "Schneiden und stapeln". Bei der Einstellung "Schneiden und stapeln" können Seiten mehrerer Datensätze so auf den Bogen angeordnet werden, dass die geschnittenen Stapel durch einfaches Übereinanderlegen in die richtige Reihenfolge gebracht werden können, sodass ein aufwändiges manuelles Sortieren entfällt. Bei Aufträgen mit einer sehr großen Anzahl von Datensätzen können Sie die weitere Verarbeitung der Stapel vereinfachen, indem Sie mehrere kleinere Datensatzsets definieren.

Abbildung 4: Die folgende Abbildung veranschaulicht die Ausgabe für die Sammelform "Mehrsatzmodus – Sortieren" bei folgenden Festlegungen: Sammelform = Mehrsatzmodus – Sortieren // 8 Datensätze und 2 Seiten pro Datensatz // Layout mit 1 Zeile und 2 Spalten // Simplexdruck (R = Datensatz,  $P =$  Seite,  $S =$  Bogen)

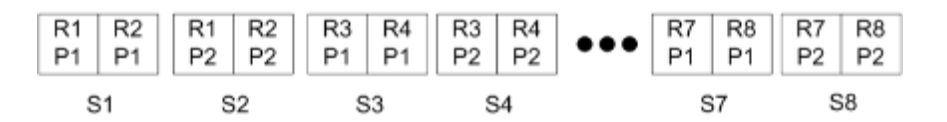

Abbildung 5: Die folgende Abbildung veranschaulicht die Ausgabe für die Sammelform "Schneiden und stapeln" bei folgenden Festlegungen: Sammelform = Schneiden und stapeln // 8 Datensätze und 2 Seiten pro Datensatz // Layout mit 1 Zeile und 2 Spalten // Simplexdruck ( $R =$  Datensatz,  $P =$  Seite,  $S =$  Bogen)

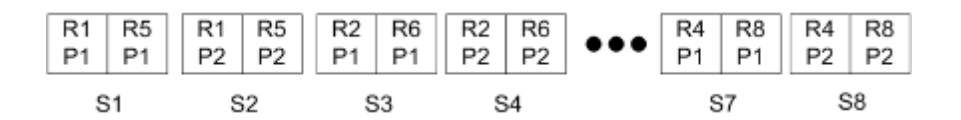

## **Sammelformen** "Duplo"

Die VDP-Sammelformen vom Typ "Duplo" unterstützen die Paginierung im Hinblick auf die Bogenverarbeitung mit Finishern von Duplo (Slitter/Cutter/Creaser). Bei der Paginierung mithilfe einer Sammelform vom Typ "Duplo" werden die gedruckten Bogen der Reihe nach (Bogen für Bogen) weiterverarbeitet.

Hinweis: Für Sammelformen des Typs "Duplo" steht die Option "Layoutstil" nicht zur Verfügung und es kann auch kein Titelblatt und kein Abschlussblatt definiert werden.

Zu den Sammelformen vom Typ "Duplo" gehören:

- **•** Duplo über kurze Kante Das Paginierungslayout wird so definiert, dass die bedruckten Bogen dem Duplo-Finisher über ihre kürzere Kante zugeführt werden können.
- **•** Duplo über lange Kante Das Paginierungslayout wird so definiert, dass die bedruckten Bogen dem Duplo-Finisher über ihre längere Kante zugeführt werden können.

# Fiery Compose

Fiery Compose ist wie Fiery Impose und Fiery JobMaster eine Komponente der Fiery Anwendungssoftware für die Druckvorbereitung von Aufträgen. Mit dieser Komponente können Sie einen Auftrag (im Status "Gespoolt und angehalten" in der Anwendung Command WorkStation) zum Drucken vorbereiten.

Fiery Compose verwendet das Vorschaufenster von Fiery Preview als Arbeitsfenster. Wenn Fiery Impose verfügbar ist, können Sie die Ausschießeinstellungen im gleichen Arbeitsgang festlegen und im Vorschaufenster die Wechselwirkungen zwischen den Einstellungen prüfen, die Sie in Fiery Compose und in Fiery Impose festlegen.

**Hinweis:** Alle von Fiery Compose bereitgestellten Optionen und Einstellungen sind auch in der Komponente Fiery JobMaster verfügbar, die darüber hinaus weitere Funktionen für die Druckvorbereitung von Aufträgen unterstützt.

Fiery Compose ist eine dynamische Anwendungssoftware: Welche Optionen und Einstellungen im Einzelfall zur Verfügung stehen, hängt von dem Ausgabegerät ab, das Sie wählen. Einen einzelnen Auftrag können Sie in Fiery Compose wie folgt vorbereiten:

- **•** Kapitel definieren und die Finishing-Einstellungen auf die einzelnen Kapitel (Subsets) anwenden (sofern diese Funktionen unterstützt werden).
- **•** Unterschiedliche Medien für Titel- und Abschlussblätter sowie für einzelne Seiten oder Seitenbereiche wählen.
- **•** Leerseiten, Leerbogen, Registerseiten mit bedruckbaren Tabs und Seiten aus anderen Dokumenten einfügen.
- **•** Seiten eines Dokuments mit Adobe Acrobat und Enfocus PitStop bearbeiten.

**Hinweis:** Damit Sie den vollen Funktionsumfang von Fiery Compose nutzen können, muss auf Ihrem Computer die Lizenz für Fiery Compose aktiviert sein.

In Fiery Compose können Sie Dokumente im Format PDF oder PostScript auf Seitenebene bearbeiten. Wenn Sie in Fiery Compose einen PostScript-Auftrag bearbeiten, wird er von Fiery Compose automatisch in das Format PDF konvertiert. Alle von Ihnen vorgenommenen Änderungen werden sofort im Fensterbereich "Bogenansicht" dargestellt.

Einstellungen für gemischte Medien, die für ein Dokument im Druckertreiber oder im Fenster "Auftragseigenschaften" in der Anwendung Command WorkStation festgelegt wurden, werden beim Öffnen des Auftrags in Fiery Compose automatisch übernommen und angezeigt. Sie können umgekehrt aber keine weiteren Änderungen im Bereich "Gemischte Medien" mehr vornehmen, nachdem Sie einen Auftrag in Fiery Compose gespeichert haben.

# Festlegen von Finishing-Einstellungen vor dem Öffnen eines Auftrags in Fiery Compose

Optionen und Einstellungen für das Finishing (die Weiterverarbeitung) wie das Heften, Falzen und Lochen können in der Anwendung Command WorkStation (im Fenster "Auftragseigenschaften"), im Druckertreiber oder in Fiery Compose festgelegt werden.

Diese Einstellungen können so festgelegt werden, dass Sie für einen kompletten Auftrag gelten. In Fiery Compose können Sie die Finishing-Einstellungen jedoch auch so definieren, dass sie getrennt auf einzelne Subsets innerhalb eines Auftrags angewendet werden. Es wird empfohlen, die Einstellungen für das Finishing für einzelne Subsets stets in Fiery Compose festzulegen.

# Öffnen und Anzeigen von Aufträgen in Fiery Compose

Im Arbeitsfenster von Fiery Compose können Sie Aufträge anzeigen und Änderungen vornehmen. Das Arbeitsfenster von Fiery Compose besteht aus drei Fensterbereichen: Seitenansicht, Bogenansicht und Einstellungen

- **•** Seitenansicht (links) –Hier werden alle Seiten des aktuellen Auftrags als Seitenminiaturen angezeigt.
- Bogenansicht (Mitte) Hier können die Seiten mit Inhalt ("Miniaturenansicht", aktivierte Option "Bogeninhalt anzeigen") oder ohne Inhalt ("Strukturansicht") angezeigt werden. Außerdem kann hier eine einzelne Seite in der Ganzseitenvorschau dargestellt werden. Bei der Vorbereitung eines einzelnen Auftrags können Sie zwischen der Miniaturen- und der Strukturansicht umschalten. (Bei der Darstellung der Seiten in der Strukturansicht laufen bestimmte Bearbeitungsvorgänge schneller ab.) Alle von Ihnen vorgenommenen Änderungen werden sofort im Fensterbereich "Seitenansicht" reflektiert

Sie können Seiten einzeln anzeigen. Bei einem beidseitig zu druckenden Auftrag sind im Fensterbereich "Bogenansicht" die Vorder- und die Rückseite jedes Bogens zu sehen. In der Leseansicht können Sie sehen, welche Seiten als linke Seiten und welche als rechte Seiten gedruckt werden.

**•** Einstellungen (rechts) – Dieser Fensterbereich enthält Steuerungselemente, mit denen Sie die Merkmale und das Layout der Druckbogen festlegen können. Welche Optionen und Einstellungen im Einzelfall in diesem Fensterbereich angezeigt werden, hängt von dem generellen Workflow ab, für den Sie sich entscheiden.

**Hinweis:** Weitere Hinweise finden Sie im Abschnitt [Fiery Preview](#page-74-0) auf Seite 75.

### **Öffnen eines Auftrags in Fiery Compose**

Sie können in der Anwendung Command WorkStation einen Auftrag im Status "Gespoolt/angehalten" markieren, um ihn in Fiery Compose zu öffnen.

- **1** Markieren Sie in der Anwendung Command WorkStation in der Auftragsliste "Angehalten" einen Auftrag mit dem Status "Gespoolt/angehalten".
- **2** Wählen Sie "Aktionen" > "Compose".

## **Umschalten zwischen der Miniaturenansicht und der Ganzseitenvorschau von Fiery Compose**

Im Fensterbereich "Bogenansicht" können Sie zwischen der Miniaturenansicht und der Ganzseitenvorschau umschalten. Die Seitenminiaturen können Sie außerdem auch in der Strukturansicht (ohne Bogeninhalte) anzeigen.

**Hinweis:** Die in der Ganzseitenvorschau dargestellte Seitengröße entspricht der Größe des Begrenzungsrahmens, nicht der Größe des Mediums, das der Seite zugeordnet ist.

- **•** Führen Sie einen der folgenden Schritte aus:
	- **•** Klicken Sie auf das Symbol "Seite anpassen" ( $\stackrel{4}{\leftrightarrow}$ ) unten im Fenster, um zwischen der Miniaturenansicht und der Ganzseitenvorschau umzuschalten.
	- Klicken Sie auf das Symbol "Bogeninhalt ein- und ausblenden" (**E**), um zwischen der Miniaturen- und der Strukturansicht umzuschalten.

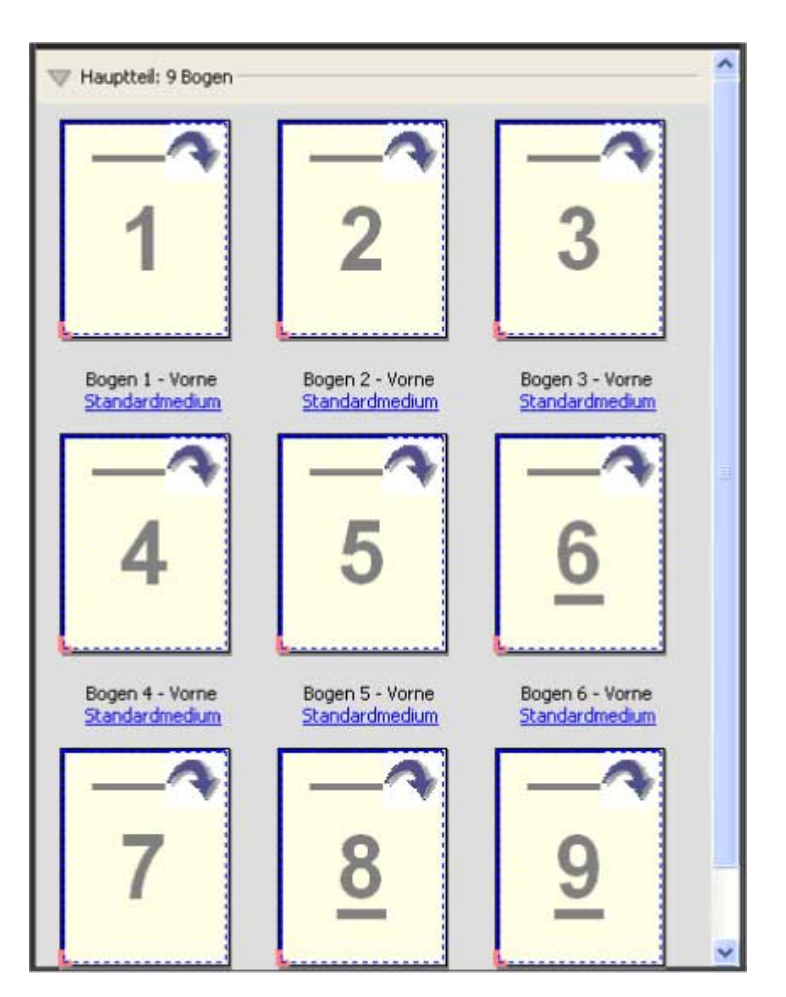

#### **Anzeigen von Seiten in der Leseansicht**

Die Leseansicht ist ein separates Fenster, in dem Sie wie in einem Buch in den Seiten des Dokuments blättern können.

• Wählen Sie "Datei" > "Leseansicht", um den Auftrag in der Leseansicht anzuzeigen.

## **Anpassen der Miniaturengröße**

Im Fensterbereich "Seitenansicht" können die Seitenminiaturen in zwei verschiedenen Größen angezeigt werden. Im Fensterbereich "Bogenansicht" können Sie frei zoomen oder den gewünschten Zoomfaktor explizit eingeben.

- **•** Führen Sie einen der folgenden Schritte aus:
	- Wählen Sie "Ansicht" > "Miniaturen vergrößern" oder "Ansicht" > "Miniaturen verkleinern", um die Anzeigegröße der Seitenminiaturen im Fensterbereich "Seitenansicht" zu ändern.
	- Verwenden Sie die Reglerleiste unten im Fenster "Bogenansicht", um die Anzeigegröße der Seitenminiaturen im Fensterbereich "Bogenansicht" durch Zoomen zu ändern.

# Aktionen für Seiten in Fiery Compose

In Fiery Compose können Sie einem Auftrag Seiten hinzufügen, die Reihenfolge der Seiten ändern, Seiten löschen und Seiten aus einem anderen Dokument in den geöffneten Auftrag übernehmen. Außerdem können Sie normale Seiten zu Registerseiten oder Kapitelstartseiten machen, ein Titel-/Abschlussblatt für den Auftrag definieren, Seiten bestimmte Medien zuordnen und die Seiten bestimmen, die beidseitig gedruckt werden sollen.

**Wichtig:** Sie sollten die Bearbeitung eines Dokuments vornehmen und abschließen, bevor Sie Einstellungen für gemischte Medien festlegen. Das Bearbeiten eines Dokuments kann zu einer Änderung in der Seitennummerierung führen, was sich auf die Einstellungen für gemischte Medien auswirken kann. Sie sollten nach dem Bearbeiten des Dokuments daher stets prüfen, ob die Einstellungen für gemischte Medien noch zutreffend sind.

## **Öffnen eines Auftrags zum Bearbeiten in Acrobat**

Sie können einen in Fiery Compose angezeigten Auftrag in Adobe Acrobat und Enfocus PitStop öffnen, um die Seiten des Auftrags mit diesen Softwareprodukten zu bearbeiten.

**•** Klicken Sie im Fensterbereich "Seitenansicht" mit der rechten Maustaste auf eine Seite und wählen Sie "In Acrobat bearbeiten".

## **Ändern der Seitenfolge, Löschen von Seiten und Aktivieren der Duplexdruckoption für bestimmte Seiten in Fiery Compose**

Sie können eine oder mehrere Seiten eines in Fiery Compose geöffneten Auftrags markieren, um sie auf bestimmte Weise zu manipulieren.

- **•** Führen Sie einen der folgenden Schritte aus:
	- Seitenfolge ändern Markieren Sie im Fensterbereich "Seitenansicht" eine Seite, die Sie bewegen wollen, und ziehen Sie sie an die gewünschte neue Position.
	- **Seiten löschen** Markieren Sie eine oder mehrere Seiten und wählen Sie "Bearbeiten" > "Löschen".
	- **• Beidseitiges Drucken aktivieren** (sofern der Drucker diese Option unterstützt) Markieren Sie eine oder mehrere Seiten oder Kapitel, klicken Sie mit der rechten Maustaste auf eine der markierten Seiten und wählen Sie zunächst "Seite – Duplex" und danach die gewünschte Duplexdruckeinstellung.

**Hinweis:** Soll ein Auftrag komplett beidseitig gedruckt werden, empfiehlt es sich, die entsprechende Druckoption im Fenster "Auftragseigenschaften" in der Anwendung Command WorkStation festzulegen, bevor Sie den Auftrag in Fiery Compose öffnen, oder alternativ die Option "Duplex" im Fensterbereich "Einstellungen" zu verwenden.

## **Übernehmen von Seiten aus einem anderen Dokument in einen Auftrag in Fiery Compose**

Sie können in einen Auftrag Seiten aus einem anderen Dokument übernehmen, das auf dem Fiery Server oder lokal auf Ihrem Computer gespeichert ist.

- **1** Wählen Sie "Aktionen" > "Seite(n) einfügen".
- **2** Führen Sie im Fenster "Seiten einfügen" einen der folgenden Schritte aus:
	- **•** Klicken Sie auf "Durchsuchen", wenn sich das Dokument auf Ihrem Computer befindet, navigieren Sie zu dem Dokument, markieren Sie es und klicken Sie auf "Öffnen".
	- **•** Klicken Sie auf "Serveraufträge", wenn sich das Dokument auf dem Fiery Server befindet, und wählen Sie das gewünschte Dokument in der Liste.
- **3** Führen Sie einen der folgenden Schritte aus:
	- **• Einzelne Seiten übernehmen** Ziehen Sie die Seiten, die Sie übernehmen wollen, in den Fensterbereich "Seitenansicht" an die gewünschte Zielposition.
	- Alle Seiten übernehmen Ziehen Sie den Namen des Auftrags in den Fensterbereich "Seitenansicht".

#### **Einfügen einer Leerseite oder eines Leerbogens in Fiery Compose**

Sie können in Fiery Compose Leerseiten oder Leerbogen an beliebigen Positionen in einen Auftrag einfügen. Fiery Compose fügt eine Seite oder einen Bogen stets vor der Seite im Auftrag ein, die aktuell markiert ist.

**Hinweis:** Wenn eine Registerseite markiert ist, ist es nicht möglich, eine Leerseite bzw. einen Leerbogen einzufügen. Wenn auf eine Leerseite unmittelbar eine Registerseite folgen soll, müssen Sie zunächst die Leerseite einfügen und in einem zweiten Schritt hinter der Leerseite die Registerseite einfügen.

- **1** Markieren Sie eine Seite im Fensterbereich "Seitenansicht".
- 2 Wählen Sie "Aktionen" > "Leerbogen einfügen" oder "Aktionen" > "Leerseite einfügen".

#### **Zuordnen von Medien zu Seiten in Fiery Compose**

Sie können im Fensterbereich "Bogenansicht" oder "Seitenansicht" einzelne Seiten oder Seitenbereiche markieren, um ihnen gezielt bestimmte Medien zuzuordnen. Im Fensterbereich "Seitenansicht" können Sie alternativ allen Seiten eines Auftrags dasselbe Medium zuordnen.

- **1** Markieren Sie eine oder mehrere Seiten.
- **2** Wählen Sie "Aktionen" > "Medium zuordnen".
- **3** Geben Sie das gewünschte Medium im Fenster "Medium für Seite/Seitenbereich" an.

#### **Aktionen für Kapitelstartseiten in Fiery Compose**

Sie können ein Dokument in einzelne Kapitel unterteilen, indem Sie im Fensterbereich "Seitenansicht" die Seiten, die den Anfang eines neuen Kapitels bilden, als Kapitelstartseiten definieren. Anschließend können Sie für jedes definierte Kapitel (*Subset*) im Fensterbereich "Einstellungen" festlegen, welche Finishing-Einstellungen darauf angewendet werden sollen. Sie können die Kennzeichnung einer Seite als Kapitelstartseite auch wieder aufheben.

Eine Kapitelstartseite wird immer auf der Bogenvorderseite platziert. (Sie wird zu einer Seite, die in der Leseansicht als rechte Seite angezeigt wird). Im Fensterbereich "Seitenansicht" wird eine Kapitelstartseite mit einem grünen Symbol versehen, das an ein Buchlesezeichen erinnert.

- **•** Führen Sie einen der folgenden Schritte aus:
	- Markieren Sie eine Seite, die nicht als Kapitelstartseite gekennzeichnet ist, und wählen Sie "Aktionen" > "Kapitelstart", um eine Kapitelstartseite hinzuzufügen.
	- Markieren Sie eine als Kapitelstartseite gekennzeichnete Seite und wählen Sie "Aktionen" > "Kapitelstart", um die Kennzeichnung als Kapitelstartseite aufzuheben.
	- Wählen Sie "Ansicht" > "Implizite Leerseiten anzeigen", damit die Leerseiten eingeblendet werden, die Fiery Compose ggf. automatisch vor Kapitelstartseiten einfügt.

Fiery Compose fügt implizite Leerseiten hinzu, wenn dies notwendig ist, um eine bestimmte Anordnung der Seiten zu ermöglichen oder um zu gewährleisten, dass eine Kapitelstartseite in der Leseansicht als rechte Seite erscheint.

#### **Festlegen von Registerseiten in Fiery Compose**

Sie können eine Registerseite an jeder beliebigen Position in einen Auftrag einfügen und im Anschluss das Medium für diese Registerseite zuordnen. (Für alle in einen Auftrag eingefügten Registerseiten muss dasselbe Medium verwendet werden, auch wenn unterschiedliche Registermedien unterstützt und angeboten werden.)

Die in früheren Versionen von Fiery Compose enthaltene Option "In Registerseite konvertieren" wurde entfernt. Wenn Sie in Fiery Compose eine vorhandene Seite oder eine neu eingefügte Seite (Einleger) in eine Registerseite konvertieren wollen, müssen Sie mit der rechten Maustaste auf die betreffende Seite klicken und im Kontextmenü zunächst "Medium zuordnen" und danach eines der angebotenen Registermedien wählen (siehe Anleitung unten).

Wenn auf eine Leerseite unmittelbar eine Registerseite folgen soll, müssen Sie zunächst die Leerseite einfügen und in einem zweiten Schritt hinter der Leerseite die Registerseite einfügen. Wenn eine Registerseite markiert ist, ist es nicht möglich, eine Leerseite bzw. einen Leerbogen einzufügen.

Im Vorschaufenster können Sie Registerseiten nur einzeln einfügen. Im Fenster "Register bearbeiten" können Sie mehrere Registerseiten in einem Arbeitsgang hinzufügen und einrichten.

- **1** Markieren Sie die Seite, vor der die Registerseite eingefügt werden soll.
- **2** Wählen Sie "Aktionen" > "Register einfügen".

Die Registerseite wird vor der markierten Seite eingefügt. Der neuen Registerseite wird das Medium zugeordnet, das als Standard für Registerseiten festgelegt ist. Wenn ein Auftrag bereits eine Registerseite enthält und Sie eine weitere Registerseite einfügen, müssen Sie für die neue Registerseite dasselbe Medium wie für die bereits vorhandene Registerseite verwenden.)

- **3** Klicken Sie auf die eingefügte Registerseite und wählen Sie "Aktionen" > "Medium zuordnen".
- 4 Wählen Sie im Fenster "Register bearbeiten" das gewünschte Medium.

Wenn Sie für eine Registerseite das zugeordnete Medium ändern, wird das neu gewählte Medium automatisch auch allen anderen Registerseiten zugeordnet.

**Hinweis:** In Fiery JobMaster können Sie verschiedenen Registerseiten in einem Auftrag unterschiedliche Medien zuordnen. Weitere Hinweise finden Sie im Abschnitt [Hinzufügen mehrerer Registerstile zu einem Dokument](#page-13-0) auf Seite 14.

#### **Festlegen des Registertexts und anderer Eigenschaften in Fiery Compose**

Im Fenster "Register bearbeiten" können Sie den Wortlaut und die genaue Platzierung für die Texte festlegen, die auf die Tabs der Registerseiten gedruckt werden sollen.

**Hinweis:** Die in früheren Versionen von Fiery Compose enthaltene Option "Registertext" wurde entfernt. In neueren Versionen ist diese Option in das Fenster "Register bearbeiten" integriert.

- **1** Markieren Sie die Registerseite.
- 2 Klicken Sie mit der rechten Maustaste auf die Registerseite und wählen Sie "Registertext".
- **3** Geben Sie in das Feld "Text" den Text ein, der auf dem Tab gedruckt werden soll.
- 4 Verwenden Sie die Optionen und Menüs unter dem Feld "Text", um die Textattribute (Schriftart, Schriftgröße, Schriftfarbe und Textausrichtung) für den jeweiligen Registertext festzulegen.

Bei einem Auftrag im Hochformat wird der Registertext vertikal ausgerichtet, damit Sie die Textausrichtung prüfen können.

**5** Aktivieren Sie die Option "Gleiche Textattribute für alle Register", wenn die von Ihnen gewählten Textattribute für alle Registerseiten gelten sollen.

#### **Einrichten von Titel-/Abschlussblättern**

In Fiery Compose können Sie einem Auftrag unabhängig voneinander ein Titel- und/oder ein Abschlussblatt hinzufügen und das zu verwendende Medium mithilfe von Paper Catalog zuordnen. Als Titel- und/oder Abschlussblatt können Sie im Auftrag enthaltene und entsprechend konzipierte Seiten verwenden oder alternativ Vordrucke verwenden.

**Hinweis:** Wenn es sich bei der aktuell markierten Seite um das Titel- oder das Abschlussblatt eines Auftrags handelt, ist es nicht möglich, eine Leerseite, einen Leerbogen oder eine Registerseite einzufügen oder die Seite als Kapitelstartseite zu kennzeichnen. Weitere Hinweise finden Sie in der *Hilfe zu Paper Catalog Help*, die in die *Hilfe zur Anwendung Command WorkStation* integriert ist.

- **1** Wählen Sie "Einband" > "Definieren" im Fensterbereich "Einstellungen".
- **2** Führen Sie im Fenster "Medium für Titel-/Abschlussblatt" einen der folgenden Schritte aus:
	- **•** Aktivieren Sie die Option "Gleiche Einstellungen für Titel- und Abschlussblatt", wenn für das Titel- und das Abschlussblatt dieselben Einstellungen verwendet werden sollen.
	- Aktivieren Sie die Option "Titelblatt" und/oder "Abschlussblatt", wenn Sie die Einstellungen nur für das jeweilige Blatt bzw. getrennt für die beiden Blätter festlegen wollen.
- **3** Legen Sie die gewünschten Einstellungen fest.

# Festlegen der Finishing-Einstellungen für Subsets in Fiery Compose

Sofern das verwendete Ausgabegerät diese Funktion unterstützt, können Sie die Finishing-Einstellungen getrennt für jedes Kapitel oder Subset festlegen, das für einen Auftrag definiert wird. Sie können im Auftrag angelegte Kapitel und Seitenbereiche oder von Ihnen festgelegte Seitenbereiche als Subsets definieren.

Es wird empfohlen, zunächst die Finishing-Einstellungen festzulegen, die für den gesamten Auftrag gelten sollen (einschließlich des zu verwendenden Mediums und der Angabe, ob der Auftrag ein- oder beidseitig gedruckt werden soll). Weitere Hinweise finden Sie in den Abschnitten [Festlegen der Bogengröße in Fiery Impose](#page-42-0) auf Seite 43 und [Festlegen der Duplexdruckeinstellung in Fiery Impose](#page-42-0) auf Seite 43.

Danach können Sie die Subsets für den Auftrag definieren und die Finishing-Einstellungen festlegen, die für ein bestimmtes Subset, einen bestimmten Seiten- oder Bogenbereich und/oder für eine einzelne Seite oder einen einzelnen Bogen verwendet werden sollen.

#### **Regeln für das Finishing auf Subset-Ebene**

- **•** Die Bogen für ein Subset müssen fortlaufend sein und auch alle Einleger (Leerseiten/Leerbogen) und/oder Registerseiten umfassen, die in Fiery Compose eingefügt werden.
- **•** Die Kapitelstartseiten, die für das Finishing auf Kapitelebene relevant sind, müssen im Fensterbereich "Seitenansicht" gekennzeichnet werden.
- Für das Finishing auf der Basis der Bogenanzahl muss im Fensterbereich "Einstellungen" die Anzahl der Bogen festgelegt werden, die jedes Subset umfassen soll. Jedes Subset muss gleich viele Bogen umfassen.
- **•** Im Fensterbereich "Bogenansicht" können Sie spezifische Subsets definieren. In diesem Fall kann jedes Subset verschieden lang sein (d. h. eine unterschiedliche Anzahl von Bogen umfassen).
- **•** Wenn Sie die Einstellung der Option "Set-Definition" von "Kapitel" oder "Anzahl der Bogen" in "Eigen" abändern, werden bis dahin definierte Subsets als Ausgangsbasis beibehalten.
- **Wenn Sie umgekehrt die Einstellung "Eigen" der Option "Set-Definition" in "Kapitel" oder "Anzahl der Bogen"** abändern, werden alle bis dahin definierten eigenen Subsets entfernt und durch die neue Set-Definition ersetzt.
- **•** Alle Bogen, die demselben Subset angehören, müssen dieselbe Größe aufweisen. Ausgenommen davon sind nur Registerseiten und für die Z-Falzung konzipierte Einleger.
- **•** Beim Finishing auf Subset-Ebene können keine Titel- und/oder Abschlussblätter eingerichtet werden.
- **•** Wird für einen Auftrag, für den Subsets definiert sind und der ursprünglich für die einseitige Ausgabe (Simplex) eingerichtet wurde, die beidseitige Ausgabe (Duplex) aktiviert, ist Folgendes zu beachten:
	- **•** Beim Finishing auf der Basis der Bogenanzahl wird die für die Subsets vorgegebene Anzahl der Bogen beibehalten. So wird z. B. bei einem Subset, das ursprünglich drei Seiten auf drei Bogen umfasste, die Anzahl von drei Bogen beibehalten, allerdings nun mit sechs Seiten.
	- **•** Beim Finishing auf Kapitelebene oder auf der Basis eigener Subsets wird die Seitenanzahl der einzelnen Subsets beibehalten. Für die beidseitige Ausgabe ggf. benötigte Leerseiten werden automatisch eingefügt.

### **Festlegen der Set-Definition in Fiery Compose**

Für das Finishing auf Subset-Ebene müssen Sie im Fensterbereich "Einstellungen" zunächst die Einstellung für die Option "Set-Definition" angeben und danach die gewünschten Finishing-Einstellungen festlegen.

- 1 Wählen Sie im Fensterbereich "Einstellungen" eine der folgenden Einstellungen für die Option "Set-Definition":
	- **•** Eigen Bei dieser Einstellung haben Sie die Möglichkeit, Subsets zu definieren, indem Sie im Fensterbereich "Bogenansicht" die jeweiligen Bogen markieren.
	- **•** Kapitel Bei dieser Einstellung wird jede Kapitelstartseite als Beginn eines neuen Subsets interpretiert.
	- **•** Anzahl der Bogen Bei dieser Einstellung können Sie einen feste Anzahl von Bogen für jedes Subset vorgeben. Das bedeutet, dass jedes Subset gleich viele Bogen umfasst.
- **2** Klicken Sie auf "OK".

### **Festlegen der Finishing-Einstellungen für Subsets in Fiery Compose**

Sie können im Auftrag angelegte Kapitel und Bogenbereiche oder von Ihnen festgelegte Seitenbereiche als Subsets definieren und für jedes dieser Subsets die Finishing-Einstellungen getrennt festlegen.

Für das Finishing auf Kapitelebene müssen Sie zunächst die Seiten definieren, die Kapitelstartseiten sein sollen. Anschließend können Sie für jedes kapitelbasierte Subset die Finishing- und Medieneinstellungen individuell festlegen. Im Fensterbereich "Bogenansicht" wird die Unterteilung des Auftrags in die kapitelbasierten Subsets veranschaulicht.

Für das Finishing auf der Basis der Bogenanzahl, müssen Sie festlegen, wie viele Bogen jedes Subset umfassen soll. Fiery Compose unterteilt daraufhin den Auftrag in gleich lange Subsets.

Bei der Festlegung "Set-Definition = Eigen" können Sie die Länge der Subsets frei festlegen. Für die Definition dieser Subsets steht Ihnen der Fensterbereich "Bogenansicht" zur Verfügung. Jedes von Ihnen definierte Subset kann eine andere Anzahl von Bogen umfassen.

- **1** Legen Sie im Fensterbereich "Einstellungen" die Einstellungen der Optionen für das Falzen, Lochen und Heften fest.
- **2** Führen Sie für das Finishing auf Kapitelebene eine der folgenden Schritte aus:
	- a) Markieren Sie im Fensterbereich "Seitenansicht" eine oder Seite, die Sie zu einer Kapitelstartseite machen wollen, und wählen Sie "Aktionen" > "Kapitelstart".
	- b) Wählen Sie im Fensterbereich "Einstellungen" die Einstellung "Kapitel" für die Option "Set-Definition".
- **3** Ordnen Sie dem Auftrag ggf. ein Medium zu, das global für alle Seiten verwendet werden soll.
- **4** Wählen Sie, um gleich lange Subsets zu definieren (mit der jeweils gleichen Anzahl von Bogen), im Fensterbereich "Einstellungen" die Einstellung "Anzahl der Bogen" für die Option "Set-Definition". Geben Sie danach die Anzahl der Bogen ein, die jedes Subset umfassen soll.
- **5** Führen Sie einen der folgenden Schritte aus, wenn Sie Subsets eigener Länge definieren wollen (mit unterschiedlich vielen Bogen oder Seiten):
	- a) Wählen Sie im Fensterbereich "Einstellungen" die Einstellung "Eigen" für die Option "Set-Definition".
	- b) Klicken Sie im Fensterbereich "Bogenansicht" mit der rechten Maustaste auf den Bogen, der der erste Bogen im Subset sein soll, und wählen Sie "Subset erstellen". Wiederholen Sie diesen Vorgang für jedes weitere Subset, das Sie erstellen wollen.
- **6** Entfernen Sie die Finishing-Einstellungen, die für ein Subset nicht geeignet oder nicht erwünscht sind.
- **7** Führen Sie einen der folgenden Schritte aus, um ein Medium zuzuordnen:
	- **•** Klicken Sie, um einem Subset ein Medium zuzuordnen, mit der rechten Maustaste auf die Titelleiste des Subsets und wählen Sie "Medium zuordnen".
	- **•** Markieren Sie einen einzelnen Bogen oder Bogenbereich innerhalb eines Subsets, dem Sie ein bestimmtes Medium zuordnen wollen, und wählen Sie "Medium zuordnen".
- **8** Klicken Sie, wenn Sie eine andere Funktion für ein Subset ausführen wollen, mit der rechten Maustaste auf die Titelleiste des Subsets und wählen Sie die entsprechende Option oder Einstellung im eingeblendeten Kontextmenü.
- **9** Klicken Sie zum Entfernen eines Subsets mit der rechten Maustaste auf das Subset und wählen Sie "Subset entfernen".

### **Festlegen der Finishing-Einstellungen für die Z-Falzung für ein Subset in Fiery Compose**

Sofern Ihr Ausgabegerät die Z‑Falzung unterstützt, können Sie diese Falzart auch für einzelne Bogen innerhalb eines Subsets konfigurieren.

Die Papiergröße des für die Z‑Falzung vorgesehenen Einlegers muss doppelt so groß sein wie die Papiergröße, die für die übrigen Seiten im Subset konfiguriert ist. Bei beiden Papiergrößen muss es sich um standardisierte Größen handeln, die sowohl vom Ausgabegerät als auch vom verwendeten Finisher unterstützt werden. (Eigene Papiergrößen werden nicht unterstützt.) Die Zufuhrkante der Seiten im Subset und des für die Z‑Falzung vorgesehenen Einlegers müssen gleich lang sein.

Wenn die Seiten im Subset die Papiergröße "A4" haben, muss der Einleger für die Z-Falzung die Papiergröße "A3" haben und über die kürzere Kante (SEF) zugeführt werden. Bei Seiten der Papiergröße "US Brief / Letter" muss analog der Einleger die Papiergröße "11< x 17 Inch" haben und über die kürzere Kante zugeführt werden.

- 1 Wählen Sie im Fensterbereich "Einstellungen" die Einstellung "Z-Falz" für die Option "Falzen".
- 2 Klicken Sie im Fensterbereich "Bogenansicht" auf einen Bogen und wählen Sie "Z-Falz".

## Verwalten von Aufträgen in Fiery Compose

Fiery Compose umfasst Werkzeuge zum Speichern, Löschen und Drucken eines Auftrags.

### **Speichern eines Auftrags in Fiery Compose**

Wenn Sie in Fiery Compose Änderungen an einem Auftrag vornehmen, müssen Sie den geänderten Auftrag speichern, damit Sie ihn drucken können.

- **1** Wählen Sie "Datei" > "Speichern".
- **2** Wählen Sie eine der folgenden Einstellungen:
	- **•** Als normalen Auftrag speichern Das Dokument wird auf dem Fiery Server gespeichert.
	- **•** Als PDF-Datei speichern Das Dokument wird auf einem lokalen Festplattenlaufwerk gespeichert.

### **Löschen eines in Fiery Compose geöffneten Auftrags**

Einen in Fiery Compose geöffneten Auftrag können Sie erst löschen, nachdem Sie ihn geschlossen haben und zur Anwendung Command WorkStation zurückgekehrt sind.

- **1** Schließen Sie den Auftrag in Fiery Compose.
- **2** Löschen Sie den Auftrag in der Anwendung Command WorkStation.

Weitere Hinweise finden Sie in der *Hilfe zur Anwendung Command WorkStation*.

# Fiery Preview

Im Vorschaufenster von Fiery Preview können Sie die Seiten- und Bogeninhalte eines Auftrags ansehen und Druckoptionen festlegen. Außerdem können Sie in diesem Fenster Aufgaben für die Druckvorbereitung eines Auftrags ausführen, beispielsweise ein Auftragsdokument ausschießen.

Fiery Preview bietet eine Vorschau eines Auftrags vor dessen Rasterung ("pre-RIP") und unterstützt die Vorschaudarstellung von Aufträgen, die gespoolt, aber noch nicht verarbeitet wurden. Wenn Fiery Impose und Fiery Compose oder alternativ Fiery JobMaster aktiviert sind, fungiert das Vorschaufenster von Fiery Preview als Arbeitsbereich für diese Softwarekomponenten, sodass Sie die Ergebnisse der Aktionen, die Sie mit diesen Komponenten ausführen, unmittelbar überprüfen können.

- **•** Fiery Impose konvertiert Aufträge in das Format PDF und ermöglicht die Definition von Ausschießlayouts.
- **•** Mit Fiery Compose können Sie Kapitel definieren, Leerseiten einfügen und unterschiedliche Medien für einen Auftrag festlegen.
- **•** Fiery JobMaster unterstützt komplexe Aufgaben für die Druckvorbereitung eines Auftragsdokuments, z. B. das Einfügen von Registerseiten, das Scannen zusätzlicher Seiten, die Unterteilung in Kapitel und die Seitennummerierung sowie die inhaltliche Bearbeitung in einer späten Phase der Druckvorbereitung. JobMaster umfasst alle Optionen und Funktionen von Fiery Compose.

**Hinweis:** Weitere Hinweise zu Fiery Impose/Compose/JobMaster finden Sie in der Hilfe zu JobMaster.

Hinweis: Sie können das Fenster "Fiery Impose/Compose/JobMaster" öffnen, um einen gänzlich neuen Auftrag zu erstellen, indem Sie in der Anwendung Command WorkStation auf das Symbol "Neuer Auftrag" klicken. Diese Möglichkeit können Sie nutzen, wenn Sie einen Auftrag vorbereiten wollen, der auf gescannten Seiten basiert oder der ausschließlich Registerseiten umfassen soll, sowie in Fällen, in denen Sie Seiten aus mehreren Aufträgen in einem neuen Auftrag zusammenführen wollen.

Über das Vorschaufenster von Fiery Preview können Sie auch auf die Leseansicht zugreifen, in der die Seiten eines Auftragsdokuments in der Weise dargestellt werden, wie sie gedruckt aussehen werden.

Wenn Sie die Option "Vorschau" für einen verarbeiteten Auftrag wählen, wird der Auftrag im Rastervorschaumodus angezeigt. Gedruckte und archivierte Aufträge, für die Rasterdaten vorhanden sind, können ebenfalls in der Vorschau dargestellt werden. Soll ein Auftrag zusammen mit den Rasterdaten archiviert werden, muss die Archivierung auf dem Fiery Server erfolgen.

Wenn das Softwarepaket Fiery Graphic Arts Package, Premium Edition, installiert ist, können Sie die Rasterdaten eines verarbeiteten Auftrags in ImageViewer anzeigen. In diesem Fall können Sie auch Farbanpassungen vornehmen und Aktionen für das Softproofing ausführen. Auf ImageViewer können Sie über eine Taste im Rastervorschaufenster zugreifen.

Wenn Sie für einen Auftrag mit Rasterdaten Einstellungen in Fiery Impose/JobMaster/Compose festlegen wollen, müssen Sie zunächst die vorhandenen Rasterdaten entfernen. Markieren Sie dazu den Auftrag in der Ansicht "Auftragscenter" der Anwendung Command WorkStation und wählen Sie "Rasterdaten entfernen" im Menü "Aktionen".

75

## <span id="page-75-0"></span>Anzeigen von Informationen über verarbeitete Aufträge

Im Fensterbereich "Auftragszusammenfassung" werden die auftragsspezifischen Informationen eines verarbeiteten Auftrags und Miniaturen der Seiten im betreffenden Auftrag angezeigt. Ganz oben wird der Dateiname des markierten Auftrags angezeigt. Darunter sind – nur im Falle eines verarbeiteten und angehaltenen Auftrags – die Miniaturen der Dokumentseiten zu sehen.

Liegt ein Auftrag bereits verarbeitet vor, werden dessen Seiteninhalte in der Vorschau im Fensterbereich "Auftragszusammenfassung" der Ansicht "Auftragscenter" angezeigt. Die Rastervorschau für einen verarbeiteten Auftrag kann nicht in Fiery Compose, Fiery JobMaster oder Fiery Impose geöffnet werden. Sofern das Softwarepaket Fiery Graphic Arts Package, Premium Edition, oder Fiery Productivity Package auf Ihrem Fiery Server aktiviert ist, können Sie ImageViewer für die Vorschau verwenden.

Öffnen Sie die Anwendung Command WorkStation und markieren Sie einen verarbeiteten Auftrag in der Auftragsliste "Angehalten", um dessen Seiten als Miniaturen im Fensterbereich "Auftragszusammenfassung" anzuzeigen.

Der Fensterbereich "Auftragszusammenfassung" befindet sich rechts im Hauptfenster der Anwendung Command WorkStation.

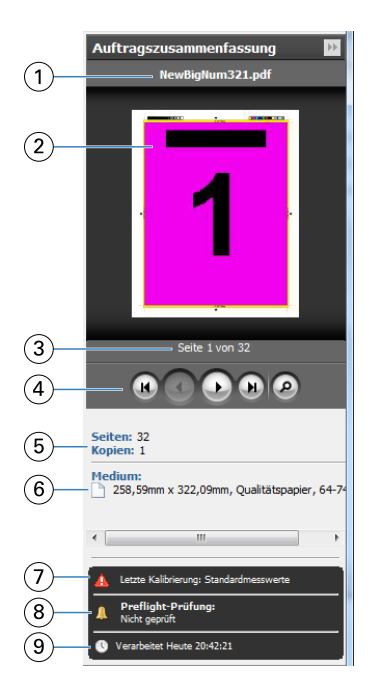

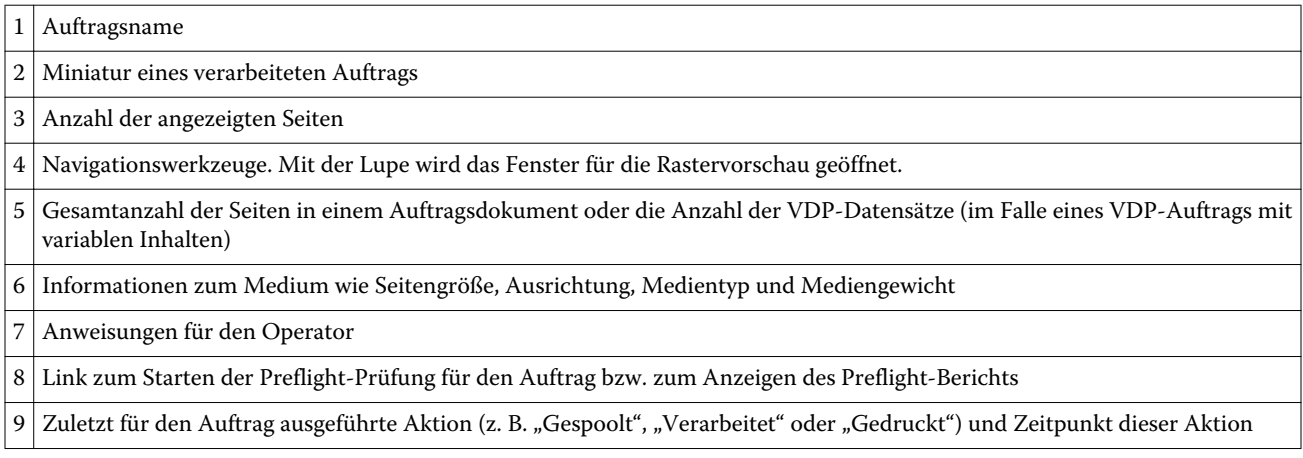

## Anzeigen gespoolter, noch nicht verarbeiteter Aufträge

Sie können gespoolte Aufträge im Vorschaufenster anzeigen.

1 Markieren Sie in der Ansicht "Auftragscenter" einen gespoolten Auftrag in der Auftragsliste "Angehalten".

**Hinweis:** Wurde der Auftrag bereits verarbeitet, wird er in der Rastervorschau angezeigt, in der nur wenige Funktionen zur Verfügung stehen.

- **2** Führen Sie einen der folgenden Schritte aus, um das Vorschaufenster zu öffnen:
	- Klicken Sie mit der rechten Maustaste auf einen Auftrag und wählen Sie "Vorschau" im eingeblendeten Kontextmenü.
	- Wählen Sie "Aktionen" > "Vorschau".
	- Klicken Sie auf der Symbolleiste der Anwendung Command WorkStation auf das Symbol "Vorschau".
	- Klicken Sie im Fensterbereich "Auftragszusammenfassung" auf das Symbol "Vorschau starten" (Lupe-Symbol unter dem Vorschaubereich mit den Seitenminiaturen).
	- Klicken Sie auf der Symbolleiste der Anwendung Command WorkStation auf das Symbol "Neuer Auftrag".

**Hinweis:** Wenn Sie "Neuer Auftrag" wählen, wird im Arbeitsfenster von Fiery Impose, Fiery Compose bzw. Fiery JobMaster ein neuer leerer Auftrag generiert. Sie können danach in Fiery Impose, Fiery Compose bzw. Fiery JobMasterdie gewünschten Einstellungen auf den Auftrag anwenden.

Die folgende Abbildung veranschaulicht das Standardlayout des Vorschaufensters. Sind beim Öffnen des Vorschaufensters die Fensterbereiche "Seitenansicht" und "Einstellungen" ausgeblendet, können Sie auf die Doppelpfeile am linken bzw. rechten Ende der Symbolleiste klicken, um diese Fensterbereiche einzublenden.

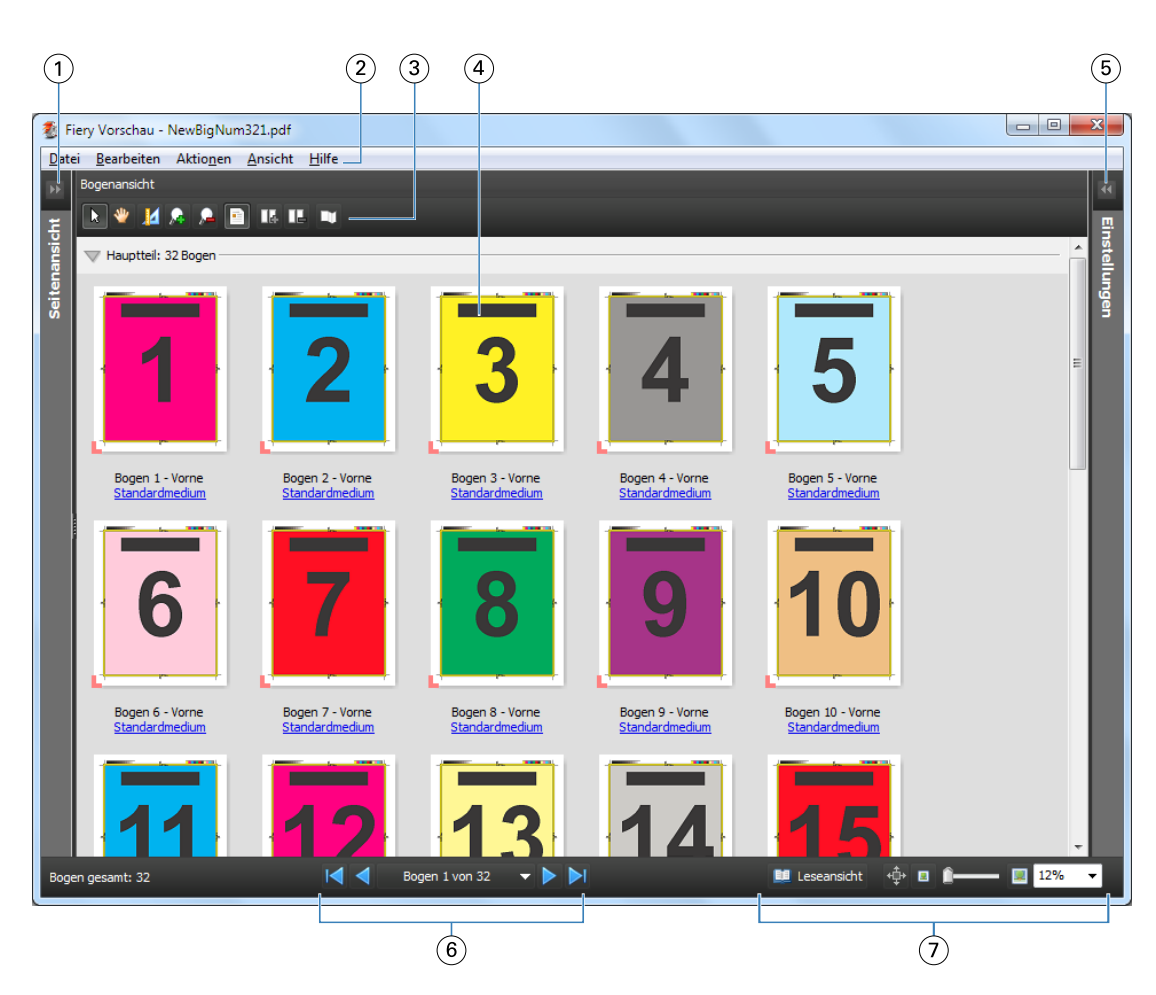

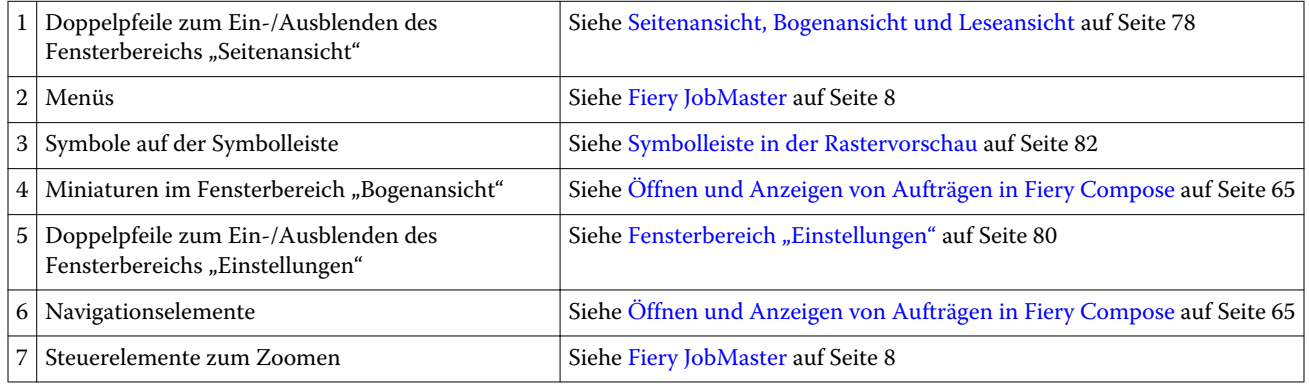

### **Seitenansicht, Bogenansicht und Leseansicht**

Im Fensterbereich "Seitenansicht" links werden die Miniaturen der Seiten des aktuellen Dokuments angezeigt. (Dies ist die digitale Eingabe.)

Wenn Fiery Compose oder Fiery JobMaster aktiviert ist, können Sie im Fensterbereich "Seitenansicht" die folgenden Aktionen ausführen:

- **•** Einfügen von Seiten aus anderen Dokumenten
- **•** Einfügen von Leerseiten
- **•** Hinzufügen von Registerseiten
- **•** Einfügen anderer Auftragsdokumente
- **•** Mischen von Auftragsdokumenten
- **•** Löschen von Seiten
- **•** Neuordnen der Seiten
- **•** Ersetzen von Seiten
- **•** Bearbeiten von Seiteninhalten

Weitere Hinweise finden Sie in der [Hilfe zu Fiery JobMaster](#page-7-0) und im Abschnitt [Fiery Compose](#page-63-0) auf Seite 64.

Im Fensterbereich "Bogenansicht" wird das Ausschießlayout des Dokuments dargestellt (d. h. das Layout der Inhalte eines Auftrags auf den Bogen in der Weise, wie sie auf dem Ausgabegerät gedruckt werden). Es handelt sich dabei um eine Vorschau des tatsächlichen Bogens vor der Verarbeitung des Auftrags ("Pre-RIP-Vorschau").

Für die Leseansicht wird ein zusätzliches Fenster geöffnet, in dem das Dokument so angezeigt wird, wie es der Leser nach dem Drucken, Falzen, Schneiden und Binden vor sich hat.

Die folgende Abbildung veranschaulicht die Darstellung der Seiten als Miniaturen in den Fensterbereichen "Seitenansicht" und "Bogenansicht". Alle Aktionen, die im Fensterbereich "Seitenansicht" ausgeführt werden, werden sofort im Fensterbereich "Bogenansicht" reflektiert.

<span id="page-79-0"></span>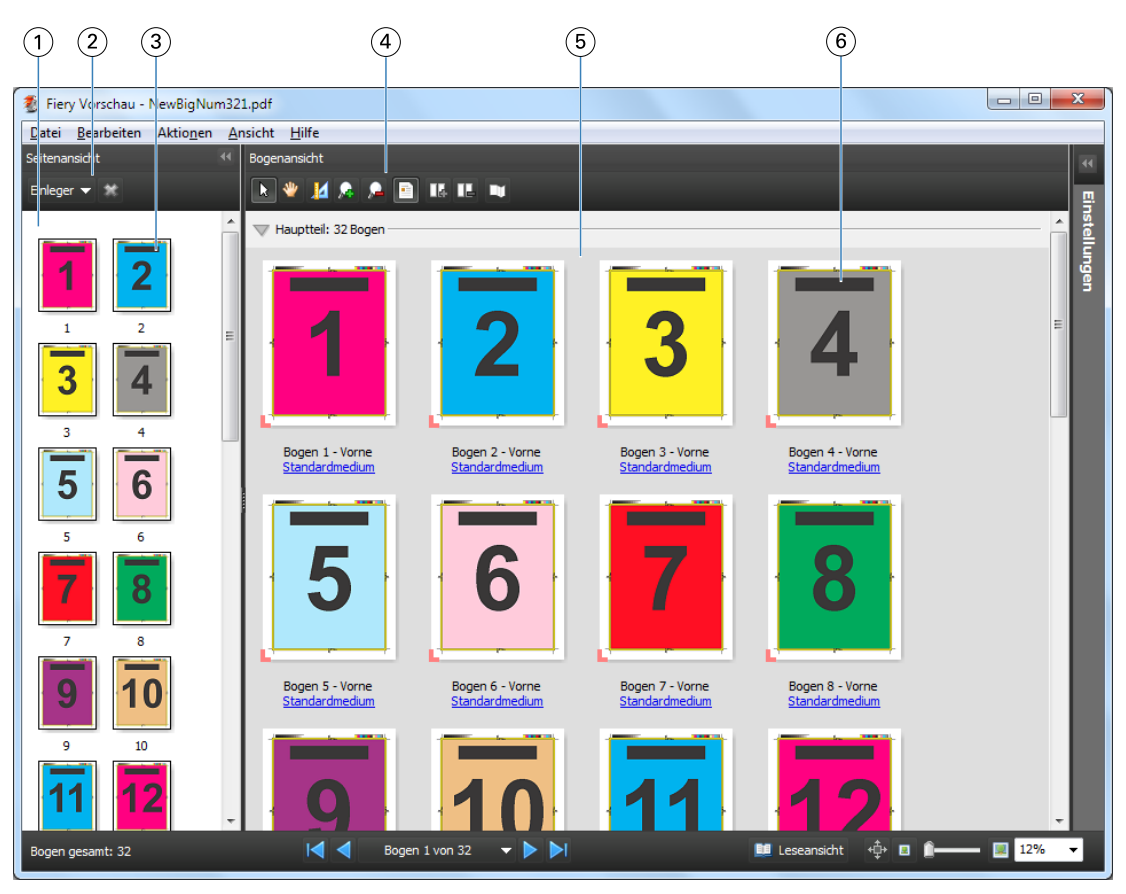

- 
- *2 Symbole für den Fensterbereich "Seitenansicht"*
- 
- *4 Symbole für den Fensterbereich "Bogenansicht"*
- 
- 

*1 Fensterbereich "Seitenansicht" Siehe* [Öffnen und Anzeigen von Aufträgen in Fiery Compose](#page-64-0) *auf Seite 65 Siehe* [Symbolleiste in der Rastervorschau](#page-81-0) *auf Seite 82*

*3 Miniaturen im Bereich "Seitenansicht" Siehe* [Öffnen und Anzeigen von Aufträgen in Fiery Compose](#page-64-0) *auf Seite 65 Siehe* [Symbolleiste in der Rastervorschau](#page-81-0) *auf Seite 82*

*5 Fensterbereich "Bogenansicht" Siehe* [Öffnen und Anzeigen von Aufträgen in Fiery Compose](#page-64-0) *auf Seite 65. 6 Miniaturen im Bereich "Bogenansicht" Siehe* [Öffnen und Anzeigen von Aufträgen in Fiery Compose](#page-64-0) *auf Seite 65*

### **Fensterbereich "Einstellungen"**

Im Fensterbereich "Einstellungen" des Vorschaufensters können Sie Ausschießeinstellungen festlegen. Die Änderungen, die Sie vornehmen, werden im Fensterbereich "Bogenansicht" reflektiert.

Zum Festlegen der Ausschießeinstellungen benötigen Sie Fiery Impose. Solange die Lizenz für Fiery Impose nicht aktiviert wurde, können Sie gespoolte Aufträge im Vorschaufenster anzeigen und mit Fiery Impose im Demomodus ausschießen. Sie können in diesem Fall den ausgeschossenen Auftrag nur als "dbp"-Datei auf dem Fiery Server speichern, nicht aber im Format Adobe PDF. Die gedruckten Seiten werden mit einem Wasserzeichen versehen.

**Hinweis:** Klicken Sie ggf. im Vorschaufenster auf die Pfeilsymbole rechts im Fenster, um den Fensterbereich "Einstellungen" einzublenden. Wählen Sie im Menü ganz oben im Fensterbereich "Einstellungen" die Einstellung "Broschüre" oder "Sammelform" als generellen Workflow, damit die Ausschießeinstellungen angezeigt werden.

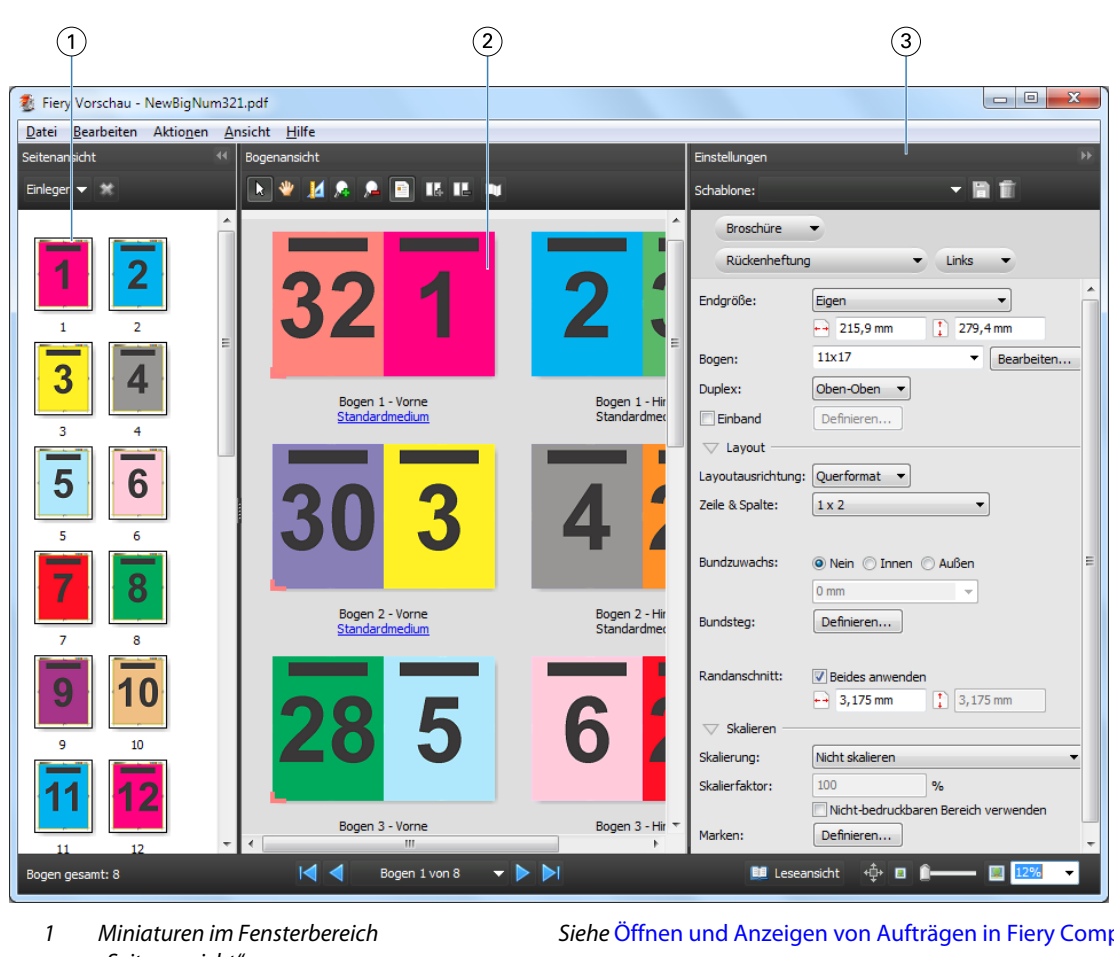

- *"Seitenansicht"*
- *2 Miniaturen im Fensterbereich "Bogenansicht"*
- *3 Fensterbereich "Einstellungen" Siehe* [Fiery Impose](#page-18-0) *auf Seite 19*

*Siehe* [Öffnen und Anzeigen von Aufträgen in Fiery Compose](#page-64-0) *auf Seite 65 Siehe* [Öffnen und Anzeigen von Aufträgen in Fiery Compose](#page-64-0) *auf Seite 65*

## **Öffnen der Leseansicht**

In der Leseansicht werden die Seiten eines Auftrags in der Reihenfolge und in dem Layout angezeigt, die der natürlichen Lesefolge entsprechen.

**1** Klicken Sie in der Anwendung Command WorkStation mit der rechten Maustaste auf einen nicht verarbeiteten Auftrag in der Auftragsliste "Angehalten" und wählen Sie "Vorschau".

Sofern eines der folgenden Softwareprodukte installiert ist und aktiviert wurde, können Sie auch diese Produkte wählen: Fiery Impose, Fiery Compose oder Fiery JobMaster.

**2** Legen Sie im Vorschaufenster von Fiery Preview die gewünschten Einstellungen fest und speichern Sie diese.

- <span id="page-81-0"></span>**3** Klicken Sie auf der Leiste unten auf das Symbol "Leseansicht" (**EE** Leseansicht<sub>)</sub>
	- **•** Mit den Pfeilsymbolen auf der Leiste unten im Fenster können Sie im angezeigten Dokument blättern. Ganz rechts auf dieser Leiste befinden sich die Steuerelemente zum Vergrößern und Verkleinern der Darstellung.
	- Mit dem Symbol "Bewegen" ( $\downarrow \downarrow \downarrow$ ) können Sie das dargestellte Bild innerhalb des Fensterbereichs bewegen.
	- Durch Klicken auf "Medieninformationen" ganz links auf der unteren Leiste können Sie zusätzliche Informationen über das angezeigte Dokument einblenden.
	- **•** Drücken Sie die Taste Alt und klicken Sie auf eine Dokumentseite, um das Dokument zu drehen. Drehen Sie das angezeigte Dokument, indem Sie die Taste Alt zusammen mit der linken Maustaste drücken.

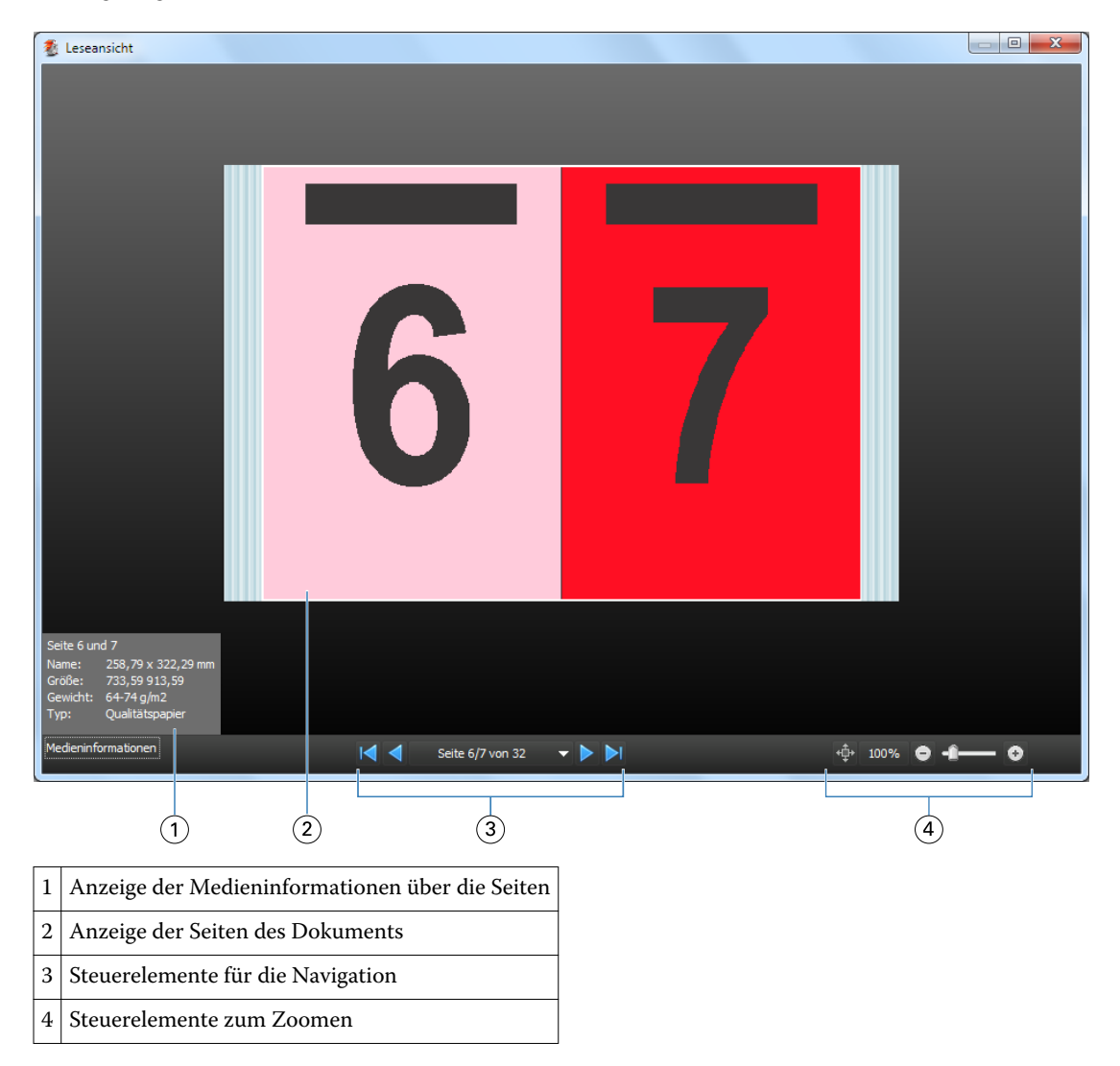

### **Symbolleiste in der Rastervorschau**

Die Standardsymbolleiste im Fenster "Vorschau" enthält die nachfolgend abgebildeten Symbole. Wenn Fiery Compose oder Fiery JobMaster aktiviert ist, stehen zusätzliche Werkzeuge zur Verfügung.

 Wählen – Hiermit können Sie einen Bogen oder eine Seite in der Vorschau für eine nachfolgende Aktion markieren.

Bewegen – Hiermit können Sie in der Vorschaudarstellung navigieren (blättern).

Maße anzeigen – Hiermit können Sie die Maße der Seitenelemente einblenden.

Vergrößern – Hiermit können Sie die Vorschaudarstellung vergrößern.

Verkleinern – Hiermit können Sie die Vorschaudarstellung verkleinern.

Bogeninhalt anzeigen – Hiermit können Sie von der Struktur- zur Miniaturenansicht umschalten (und umgekehrt). Die Strukturansicht veranschaulicht die Paginierung der Datensätze.

## Anzeigen eines Rasterbilds in der Vorschau

Liegt ein Auftrag bereits verarbeitet vor, können Sie ihn in der Vorschau im Fensterbereich "Auftragszusammenfassung" der Ansicht "Auftragscenter" anzeigen. Sie können den Auftrag alternativ auch im Fenster "Rastervorschau" anzeigen, in dem die Rasterbilddaten dargestellt werden, die auf das Papier/Medium gedruckt werden. Der Auftrag muss dazu in verarbeitetem Zustand vorliegen. Die Funktionalität ist stark eingeschränkt.

Liegt ein Auftrag bereits verarbeitet vor, können Sie ihn in der Vorschau im Fensterbereich "Auftragszusammenfassung" der Ansicht "Auftragscenter" anzeigen. Wenn Sie einen bereits verarbeiteten Auftrag im Fenster "Rastervorschau" anzeigen, stehen Ihnen weder Funktionen von Fiery Compose oder Fiery Impose noch von Fiery JobMaster zur Verfügung. Wenn auf dem Fiery Server das Softwarepaket Fiery Graphic Arts Package, Premium Edition, oder Fiery Productivity Package aktiviert ist, können Sie ImageViewer öffnen.

Führen Sie zum Öffnen der Rastervorschau einen der folgenden Schritte aus:

- Wählen Sie "Vorschau" im Menü "Aktionen".
- Klicken Sie auf der Symbolleiste auf "Vorschau".
- **•** Klicken Sie mit der rechten Maustaste (Windows) bzw. bei gedrückter Taste Ctrl (Mac OS) auf einen Auftrag in der Auftragsliste "Angehalten" und wählen Sie "Vorschau" im eingeblendeten Kontextmenü.

Die folgende Abbildung veranschaulicht die Rastervorschau für einen Auftrag.

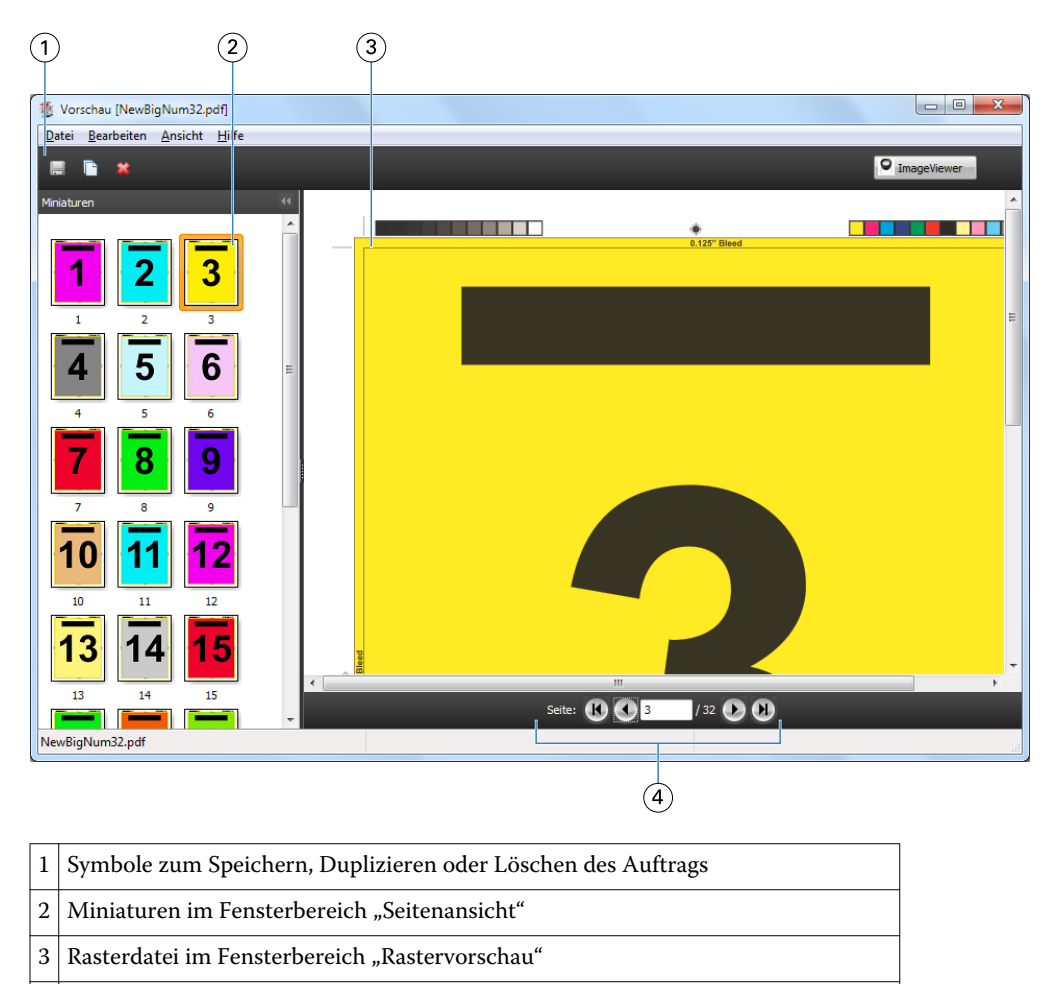

#### 4 Steuerelemente zum Blättern im Auftrag mit Bogennummer als Orientierungshilfe

### **Symbolleiste in der Rastervorschau**

Die Standardsymbolleiste im Fenster "Vorschau" enthält die nachfolgend abgebildeten Symbole. Wenn Compose aktiviert ist, stehen zusätzliche Werkzeuge zur Verfügung.

Speichern – Hiermit können Sie die aktuell angezeigte Datei unter einem neuen Namen speichern.

Duplizieren – Hiermit können Sie eine oder mehrere zuvor gewählte Seiten duplizieren.

Löschen – Hiermit können Sie eine oder mehrere zuvor gewählte Seiten löschen.

**D** ImageViewer ImageViewer starten – Hiermit können Sie das Hauptfenster von ImageViewer öffnen. Diese Option wird angeboten, wenn auf dem Fiery Server das Softwarepaket Fiery Graphic Arts Package oder Fiery Productivity Package aktiviert ist.

### **Mischen von Seiten in der Rastervorschau**

Sie können mehrere Vorschaufenster mit verschiedenen Auftragsdokumenten öffnen. Die geöffneten Aufträge müssen sich allerdings auf demselben Fiery Server befinden. Sie können jedes in einem der Vorschaufenster

angezeigten Dokumente separat bearbeiten. Sie können Seiten eines Dokuments durch Ziehen mit der Maus aus einem ersten Vorschaufenster in das Dokument in einem zweiten Vorschaufenster übernehmen.

Wenn Sie eine Seite durch Ziehen mit der Maus aus einem Vorschaufenster in ein anderes bewegen, wird das als "Quelle" fungierende Fenster (aus dem Sie die Seite bewegen) in den Modus "Nur Lesen" (Read-Only) gebracht. Das Dokument im als "Ziel" fungierenden Vorschaufenster kann im Gegensatz dazu weiterhin bearbeitet werden. Das Dokument im Quellfenster wird erst wieder für die Bearbeitung freigegeben, nachdem Sie das Dokument im Zielfenster mit den neu hinzugekommenen Seiten gespeichert haben.

### **Rastervorschau von VDP-Aufträgen**

Sie können in der Rastervorschau ein verarbeitetes VDP-Auftragsdokument mit variablen Inhalten anzeigen. In der Vorschau werden alle Ausschießeinstellungen umgesetzt und dargestellt, die auf das Auftragsdokument angewendet wurden. Der Inhalt des Auftragsdokuments wird in seiner tatsächlichen Größe und organisiert nach Datensätzen oder nach fertig gestellten Sets angezeigt.

In der VDP-Rastervorschau können Sie Folgendes tun:

- **•** Sie können im Auftragsdokument navigieren nach Datensätzen oder nach fertig gestellten Sets sowie nach Dokumentseiten oder nach Bogenseiten. Die Navigationsparameter ändern sich dynamisch abhängig davon, ob das Auftragsdokument bereits ausgeschossen wurde oder nicht.
- **•** Sie können die Größe der Miniaturen im Fensterbereich "Seitenansicht" ändern.
- **•** Sie können Datensätze und Miniaturen einblenden und ausblenden.
- **•** Sie können das Auftragsdokument im Hauptfenster von ImageViewer öffnen.

Hinweis: Für VDP-Auftragsdokumente in der Rastervorschau sind die Optionen "Speichern", "Duplizieren" und "Löschen" nicht verfügbar.

### **Anzeigen eines VDP-Auftrags in der Vorschau vor dem Ausschießen**

Wenn Sie ein verarbeitetes VDP-Auftragsdokument vor dem Ausschießen in der Rastervorschau anzeigen, können Sie in dem Dokument auf Basis der fertig gestellten Sets und auf Basis der Bogenseiten navigieren. Sie können das Dokument auch in ImageViewer öffnen, sofern der verwendete Fiery Server dieses Softwareprodukt unterstützt.

Hinweis: Für VDP-Auftragsdokumente sind im Fenster "Rastervorschau" die Optionen "Speichern", "Duplizieren" und "Löschen" nicht verfügbar.

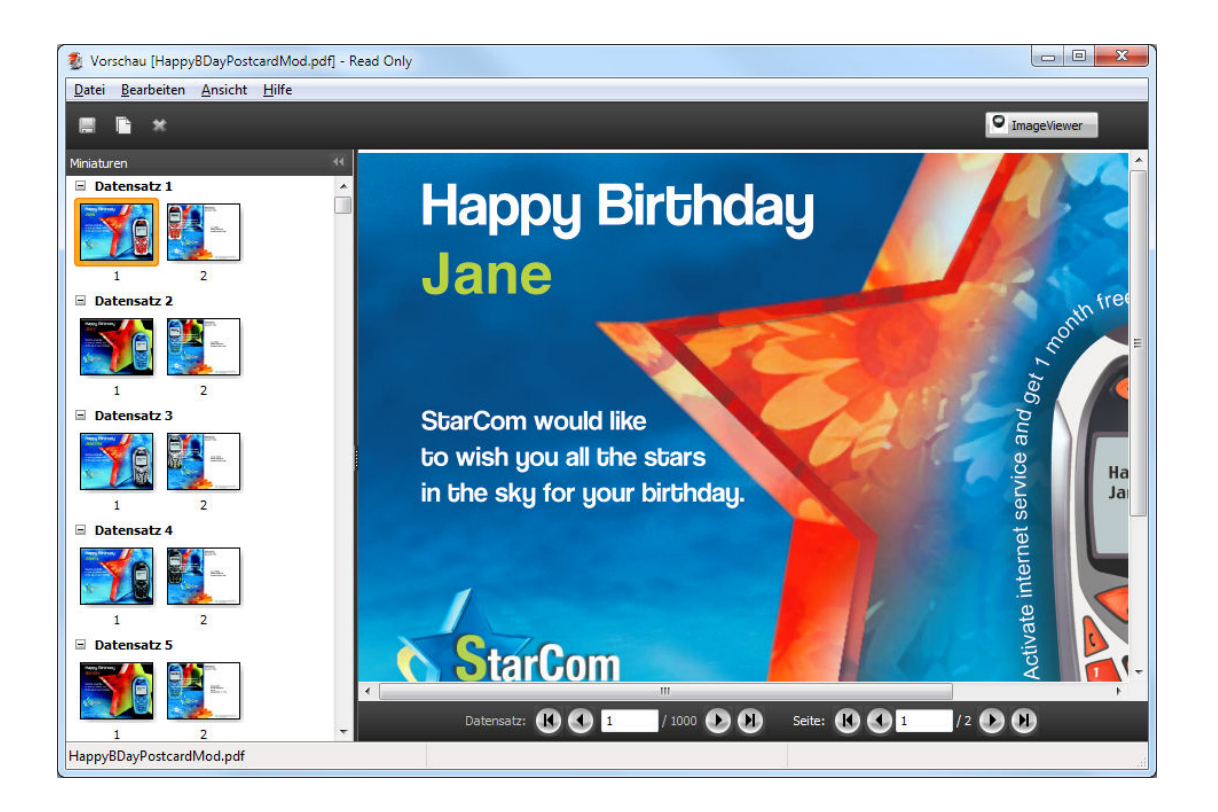

### **Anzeigen eines ausgeschossenen VDP-Auftrags in der Vorschau**

Wenn Sie ein verarbeitetes VDP-Auftragsdokument nach dem Ausschießen in der Rastervorschau anzeigen, können Sie in dem Dokument auf Basis der fertig gestellten Sets und auf Basis der Bogenseiten navigieren.

Wenn Sie ein verarbeitetes VDP-Auftragsdokument ausschießen wollen, müssen Sie ggf. vorhandene Rasterdaten entfernen, das Dokument ausschießen, es im Format ".dbp" speichern, es verarbeiten und es schließlich in der Rastervorschau öffnen. Sie können das Dokument auch in ImageViewer öffnen, sofern der verwendete Fiery Server dieses Softwareprodukt unterstützt.

Hinweis: Für VDP-Auftragsdokumente sind im Fenster "Rastervorschau" die Optionen "Speichern", "Duplizieren" und "Löschen" nicht verfügbar.

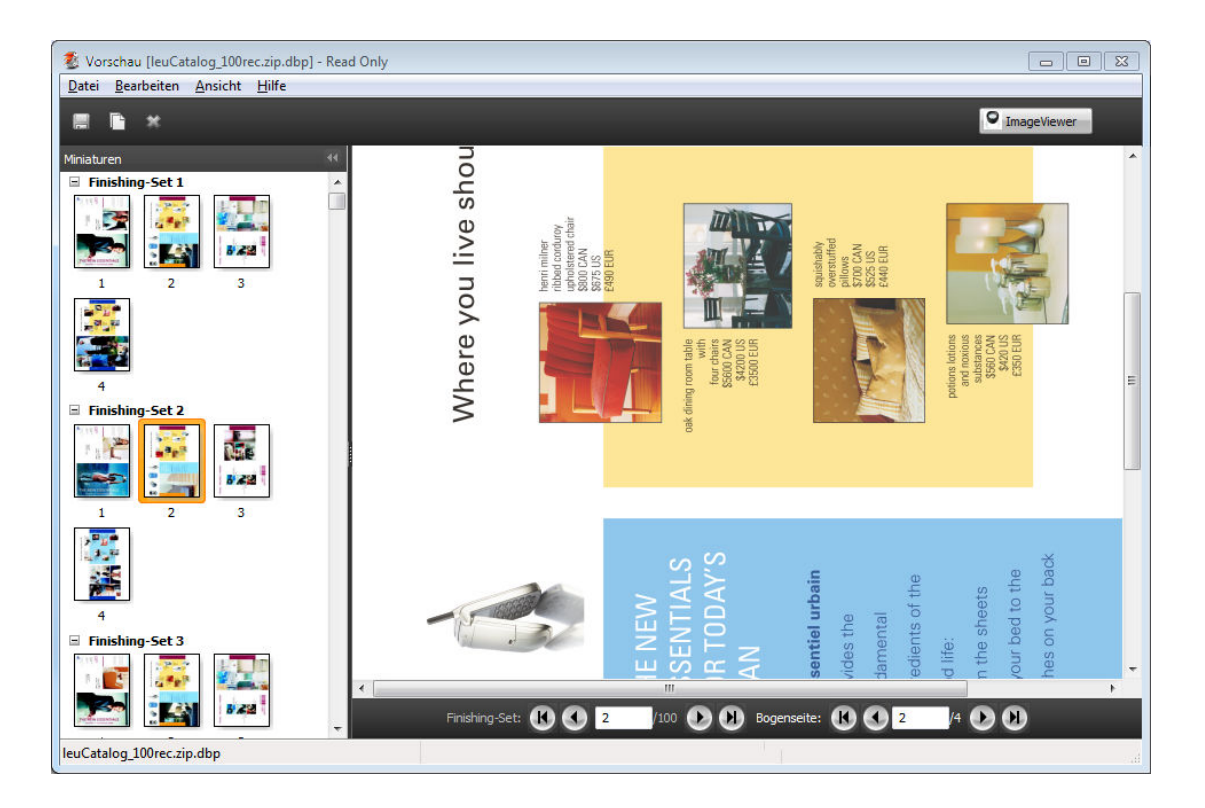

### **Anzeigen von VDP-Sammelformaufträgen**

Wenn ein VDP-Auftragsdokument unter Verwendung einer Sammelform ausgeschossen wird ("Schneiden & Stapeln" oder "Bereitstellen") und "Alle" als Stapelgröße eingestellt ist, umfasst der Auftrag ein einziges Set. In diesem Fall ist nur die Navigation auf Basis der Bogenseiten möglich. Wenn die Stapelgröße größer als 1 ist, ist wie bei jedem ausgeschossenen VDP-Auftrag die Navigation auf der Basis der fertig gestellten Sets und auf der Basis der Bogenseiten möglich.

Fiery JobMaster, Fiery Impose, Fiery Compose Fiery Preview 88

# Index

### **A**

Allgemeine Infos Bogen [21](#page-20-0) Signaturen [21](#page-20-0) Aufträge Variabler Datendruck (VDP) [7](#page-6-0) Auftragsschablone anwenden [30](#page-29-0) Ausgeschossener Auftrag Speichern [31](#page-30-0) Ausschießen Einmal, Sammelform [22](#page-21-0) Einmal, Schnitt im Stapel [22](#page-21-0) Mehrmals, Sammelform [22](#page-21-0) Sammelform [22](#page-21-0) Schablonen [32](#page-31-0) Ausschießen von Aufträgen [7](#page-6-0) Ausschießlayouts [7](#page-6-0)

### **B**

Binden Festlegen [50](#page-49-0) Bogen Löschen [57](#page-56-0) Bogenabmessungen anzeigen [28](#page-27-0) Bundstege Festlegen für normalen Auftrag [21](#page-20-0)

#### **C** [19](#page-18-0)

Compose, Beschreibung [7](#page-6-0)

### **D**

Druckermarken Hinzufügen [46](#page-45-0) Duplexdruck [21](#page-20-0)

### **E**

Einmal Einzelsatzmodus [61](#page-60-0) Einmal, Schnitt im Stapel Einzelsatzmodus [61](#page-60-0) Einzelsatzmodus, Ausschießen im [61](#page-60-0)

### **F**

Fiery JobMaster [7](#page-6-0)

### **G**

Gemischte Medien, Einstellungen für [64](#page-63-0)

89

### **I**

ImageViewer Anzeigen eines Auftrags in der Vorschau [76](#page-75-0) Impose, Beschreibung [7](#page-6-0)

### **J**

JobMaster, Beschreibung [7](#page-6-0)

### **M**

Maßeinheit [27](#page-26-0) Mehrsatzmodus, Ausschießen im [62](#page-61-0) Mehrsatzmodus – Sortieren [62](#page-61-0) Messen von Abständen [28](#page-27-0)

### **O**

Öffnen eines Dokuments in Impose [20](#page-19-0)

### **P**

Pfad für Ausschießschablonen, Voreinstellung [27](#page-26-0)

### **R**

Randanschnitte Festlegen für normalen Auftrag [45](#page-44-0) Festlegen für VDP-Aufträge [60](#page-59-0) Randgröße [21](#page-20-0) Registereigenschaften [70](#page-69-0) Registertext [70](#page-69-0)

### **S**

Sammelform für VDP-Aufträge [60](#page-59-0) Stile [54](#page-53-0) Sammelform "Mehrmals" für Einzelsatzmodus [61](#page-60-0) Schablone Erstellen [30](#page-29-0) Schneiden und stapeln [62](#page-61-0) Seiten Einfügen von Leerseiten [57](#page-56-0) Seitenansicht [66](#page-65-0) Simplexdruck [21](#page-20-0)

### **U**

Überschreiben der Quelldatei [31](#page-30-0)

### **V**

Variabler Datendruck

Mehrsatzmodus – Sortieren [24](#page-23-0) Schneiden und stapeln [24](#page-23-0) Stapelgröße [24](#page-23-0) VDP-Aufträge Ausschießen [7](#page-6-0) Voreinstellungen Pfad für Ausschießschablonen [27](#page-26-0) Vorschau mit ImageViewer [76](#page-75-0) Navigieren [76](#page-75-0)